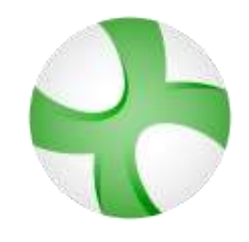

# Altair® Flux®

# **Rotating motion tutorial**

# **3D technical example**

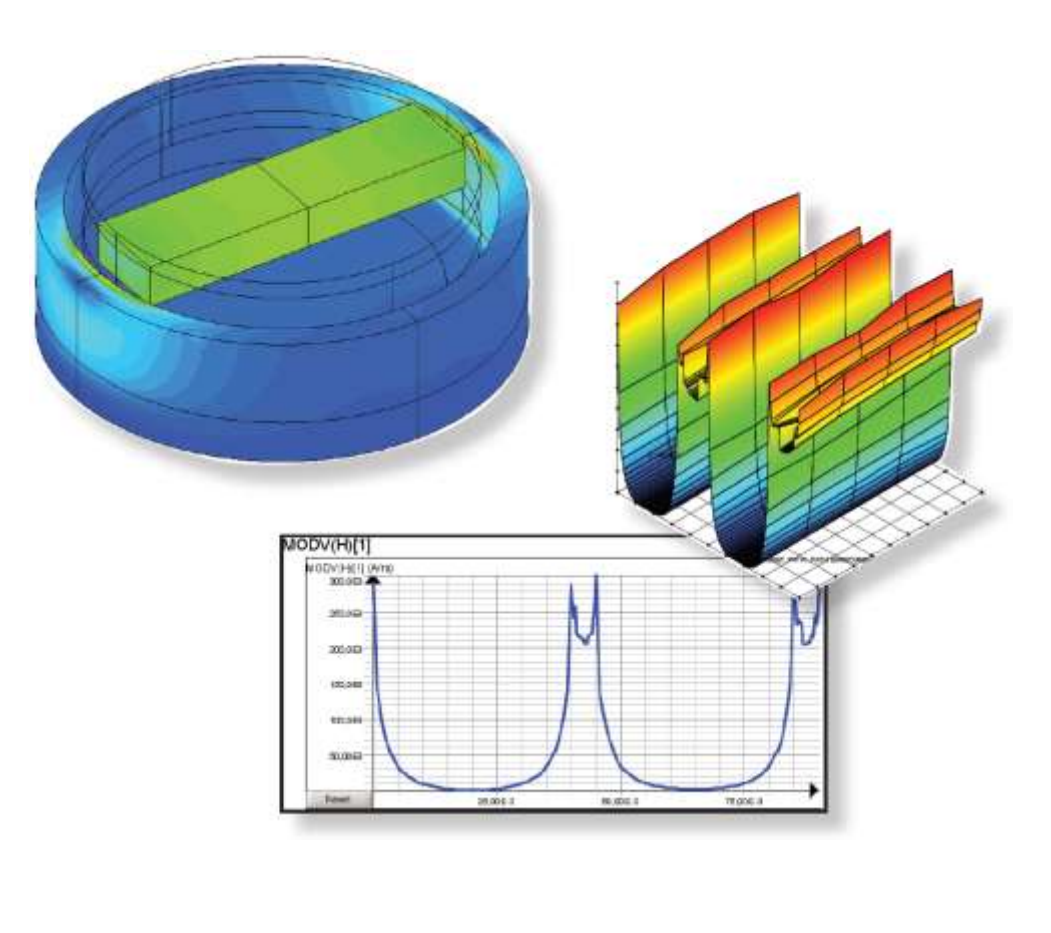

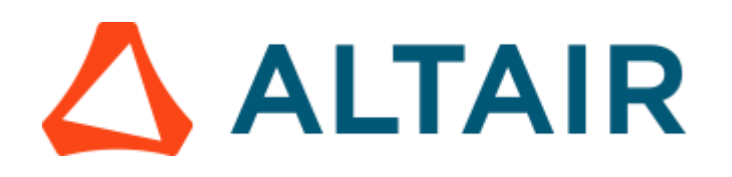

*Proprietary Information of Altair Engineering*

Altair<sup>®</sup> Flux® is a registered trademark.

Copyright © 1983 – 2022 Altair Engineering, Inc.

This tutorial was edited on 8 November 2022

**Altair** 15 Chemin de Malacher - Inovallée 38246 Meylan Cedex FRANCE Phone: +33 (0)4 76 90 50 45 Fax: +33 (0)4 56 38 08 30

Web[: http://www.altair.com](http://www.altair.com/)

# Foreword

\*(Please read before starting this document)

**Description of the example** The goal of this technical example is to demonstrate the ability and advantage of Flux for the simulation of speedo meter computation problems. This document contains the general steps and all the data needed to describe the different simulations.

**To begin** This example is designed for the user who is already familiar with the basic functions of Flux software. For beginner users, please report to the "Flux Starting Guide" opened automatically by the supervisor. (If not opened, please open it by clicking on the button "?" on the top right of the supervisor). The interface contains videos, which helps the beginners while using Flux for the first time

**Support files included...** To view the completed stages of the example project, the user will find the .py files, including the geometry, mesh, physics and post-processing descriptions. The .py files corresponding to the different study cases in this example are available in the folder: …\DocExamples\Examples3D\Tutorial\_Technical\RotatingMotion

> Supplied files are command files written in Pyflux language. The user can launch them in order to automatically produce the Flux projects for each case.

\*\*(*.py files are launched by accessing Project/Command file from the Flux drop down menu.)*

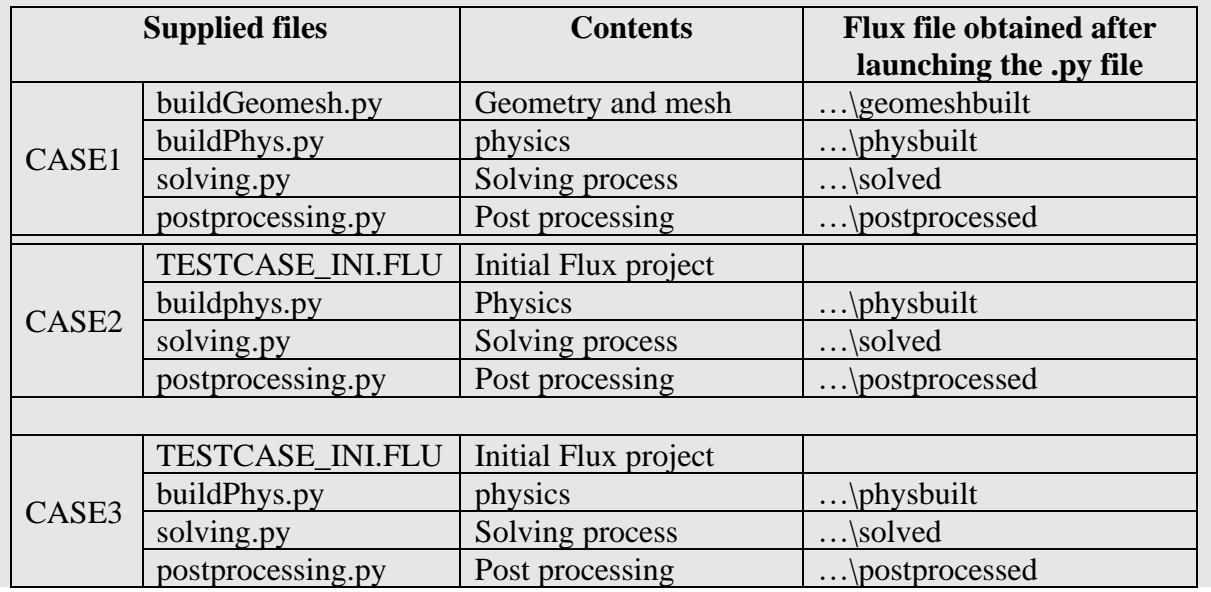

*Continued on next page*

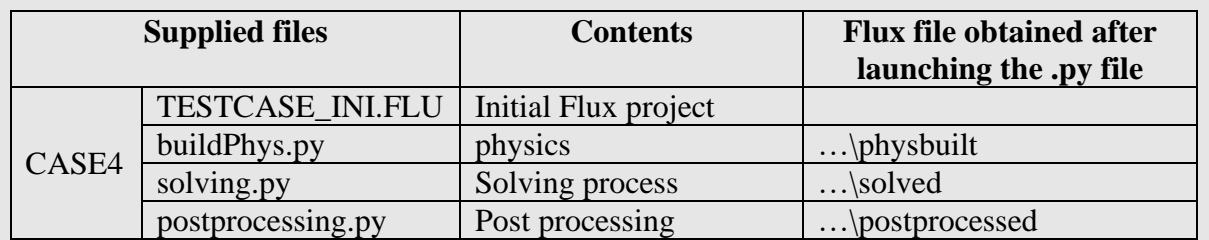

Note : some directories may contain a main.py enabling the launch of the other command files

# **TABLE OF CONTENTS**

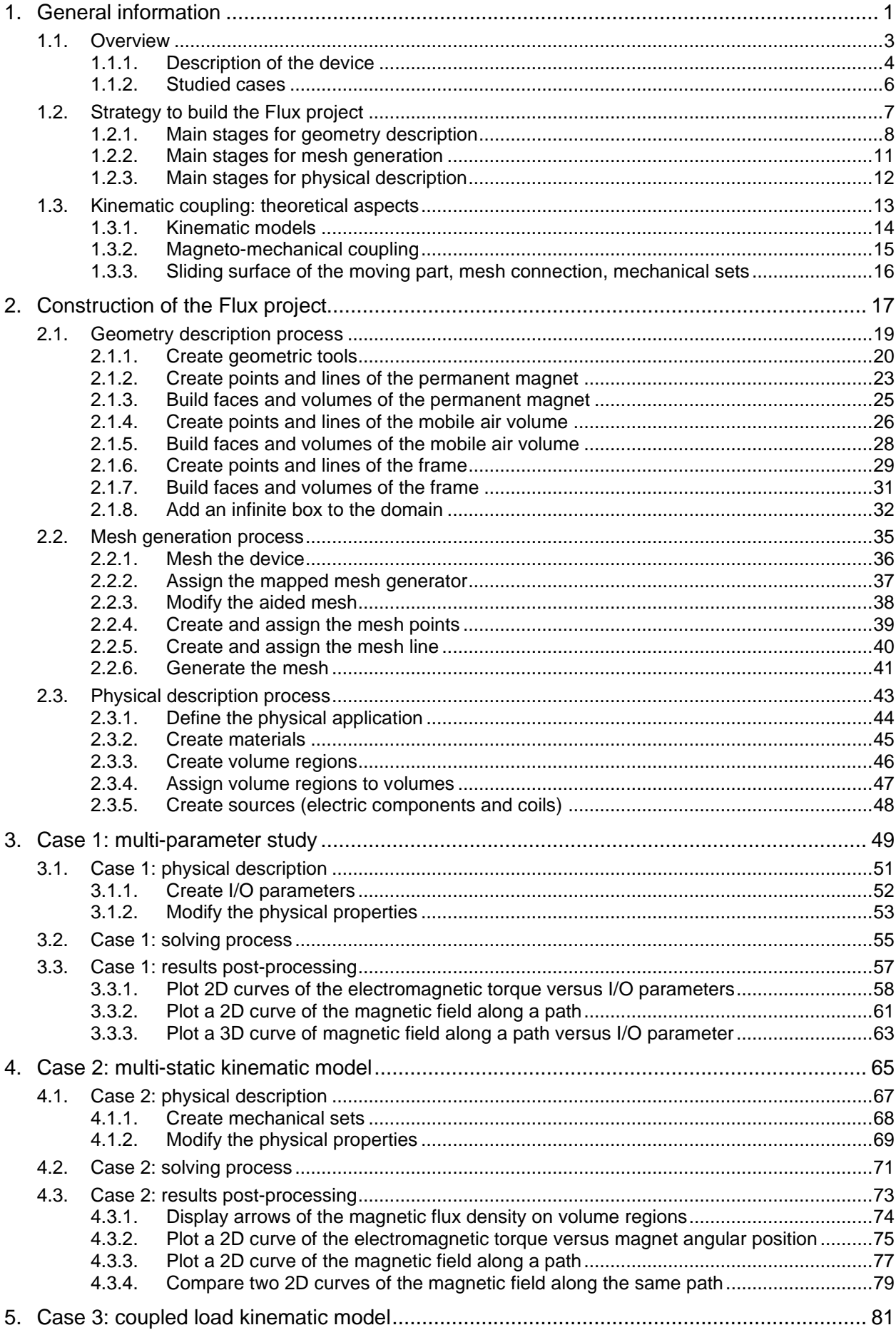

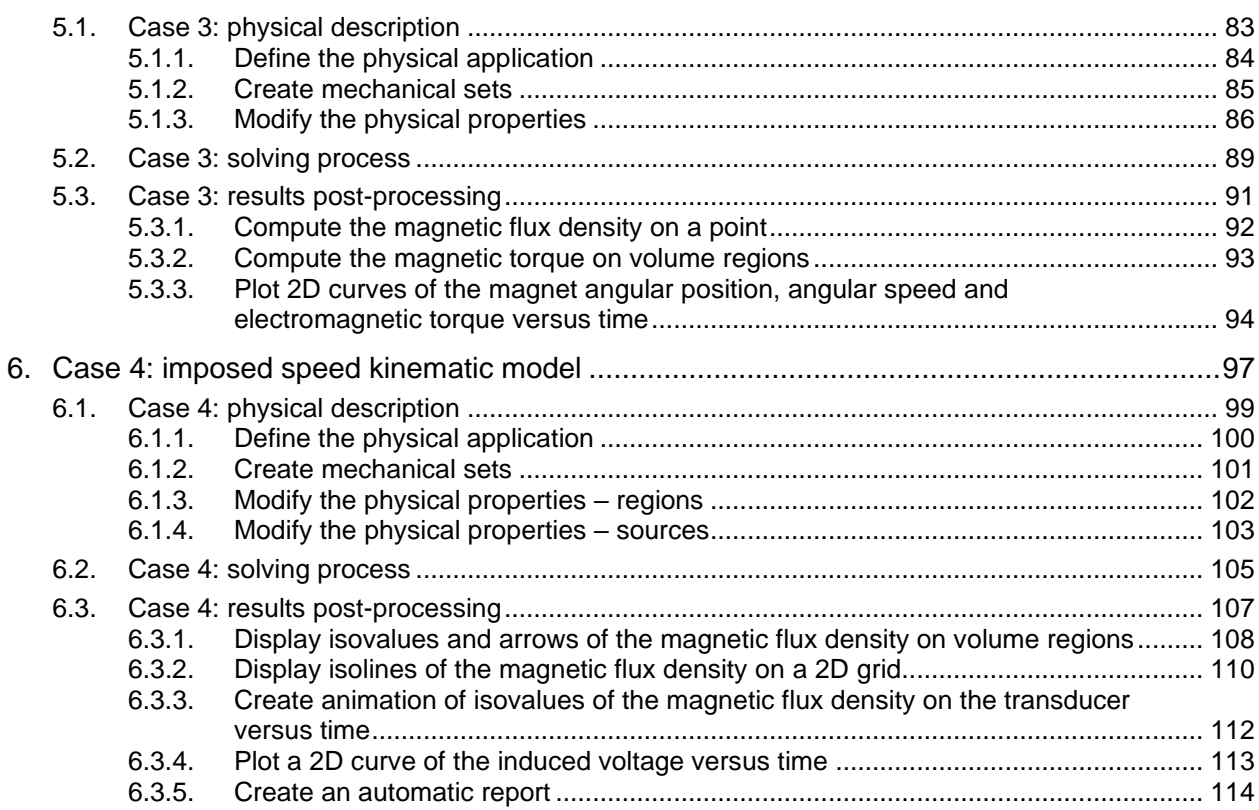

# <span id="page-8-0"></span>**1. General information**

# **Introduction** This chapter contains the presentation of the **studied device** and the **Flux software**. **Contents** This part contains the following topics: **Topic** See Page [Overview](#page-10-0) [3](#page-10-0) [Strategy to build the Flux project](#page-14-0) [7](#page-14-0) [Kinematic coupling: theoretical aspects](#page-20-0) [13](#page-20-0)

# <span id="page-10-0"></span>**1.1. Overview**

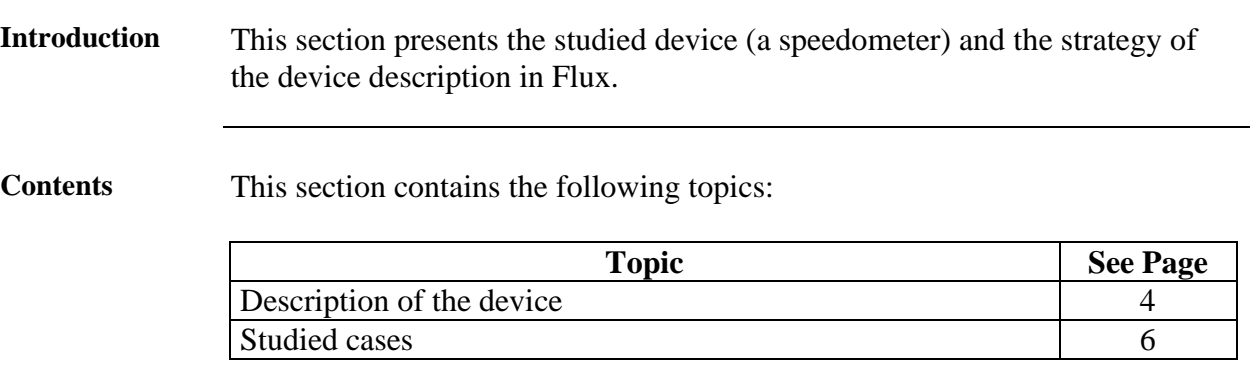

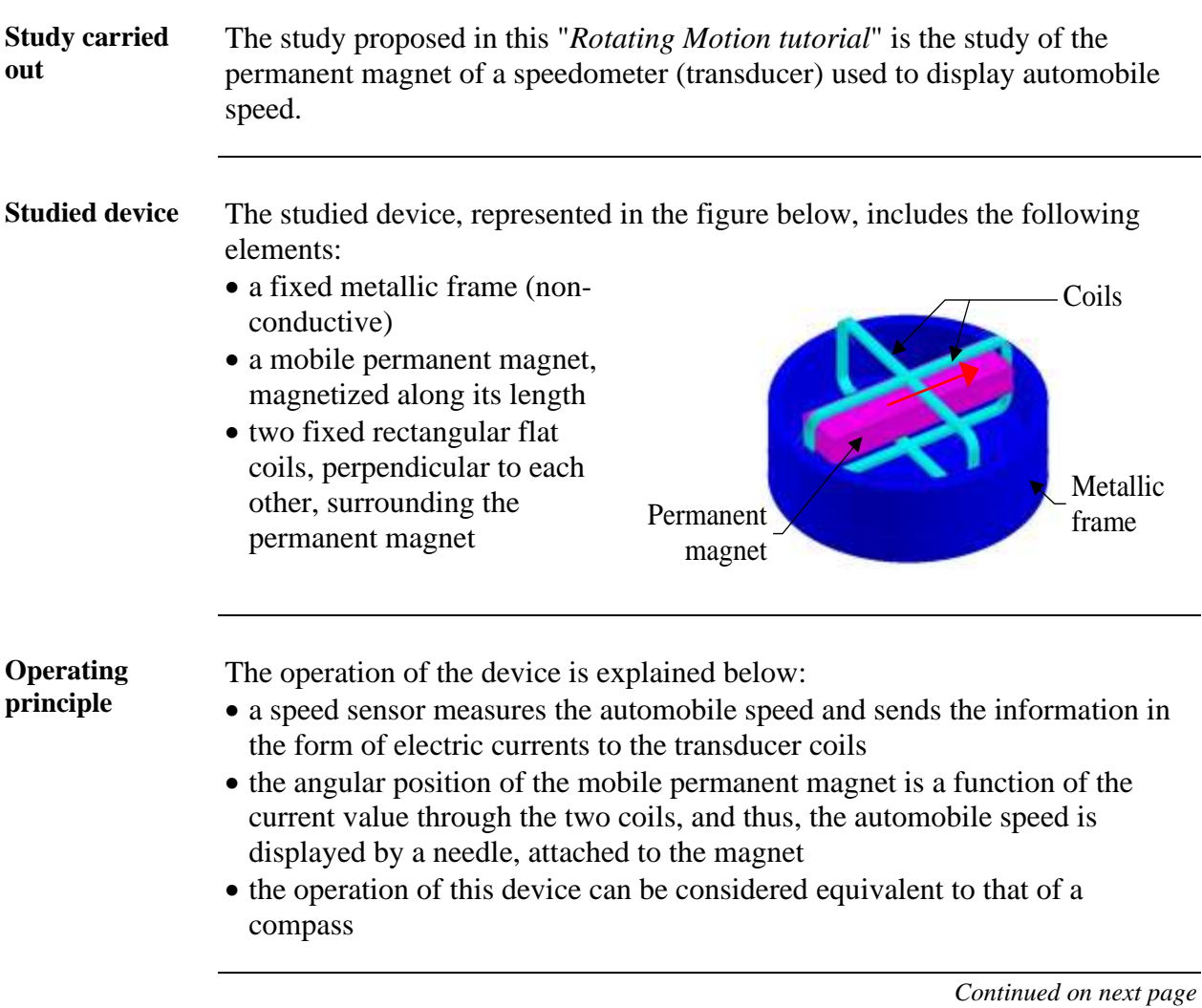

# <span id="page-11-0"></span>**1.1.1. Description of the device**

#### **Geometry** The transducer is composed of two main parts – fixed and movable.

The dimensions (in millimeters) of the modeled movable part – permanent magnet and the mobile air volume – are presented in the figures below.

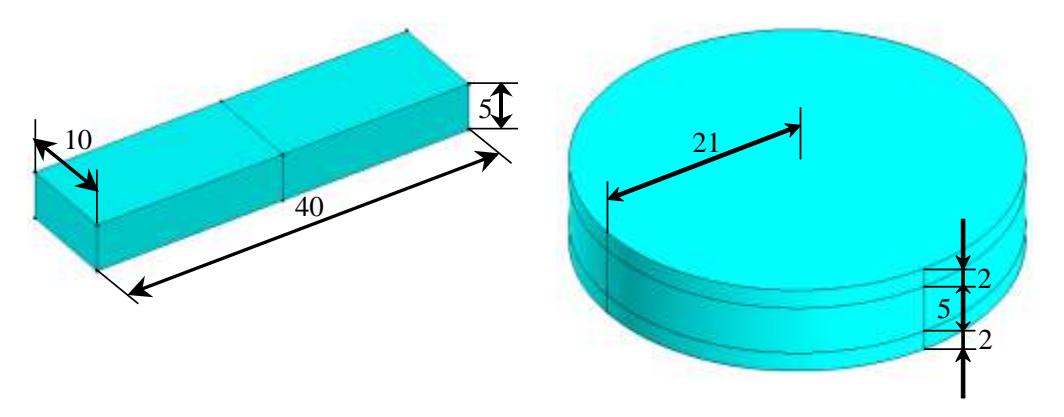

The dimensions (in millimeters) of the modeled fixed part – the metallic frame and coils – are presented in the figures below

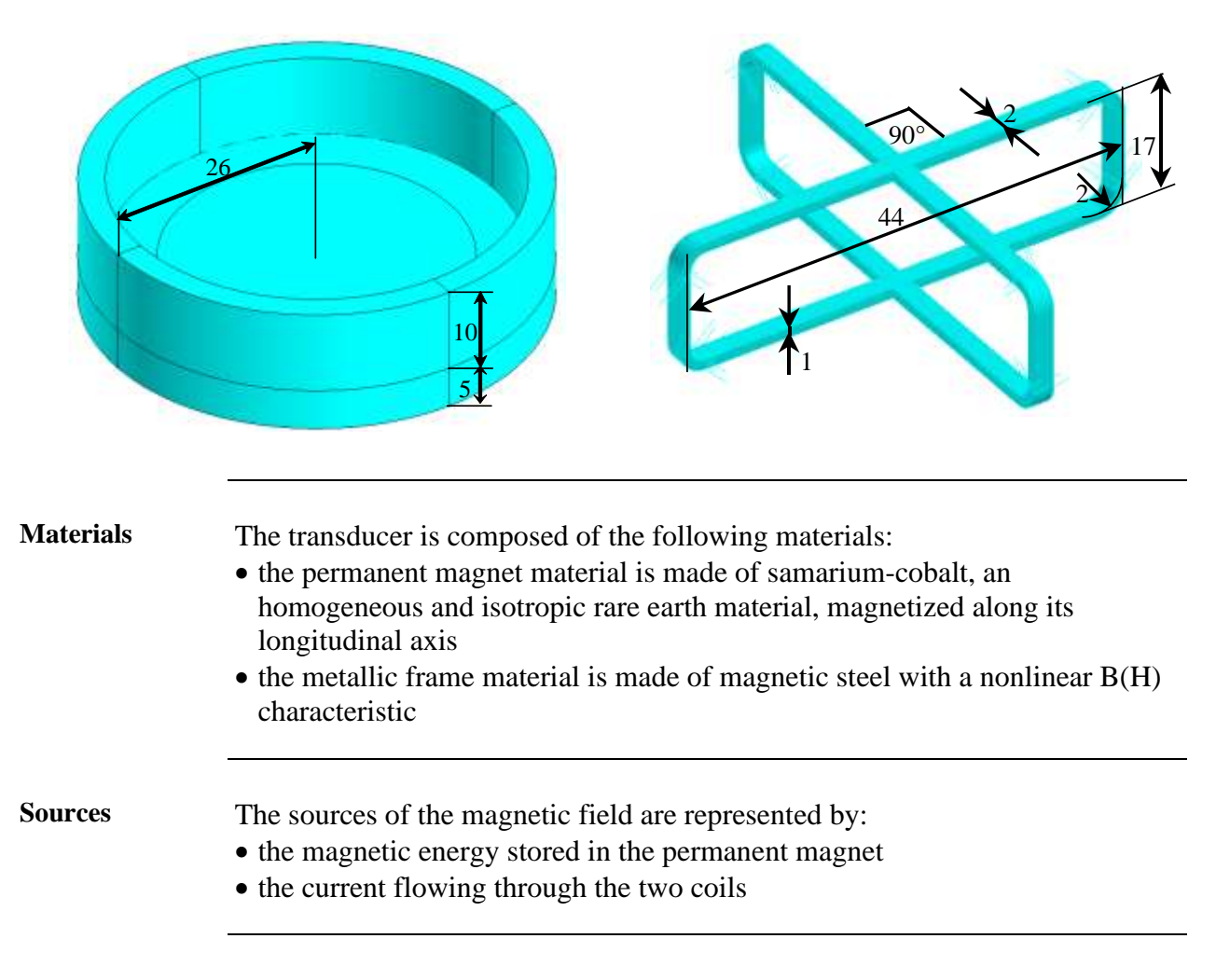

### <span id="page-13-0"></span>**1.1.2. Studied cases**

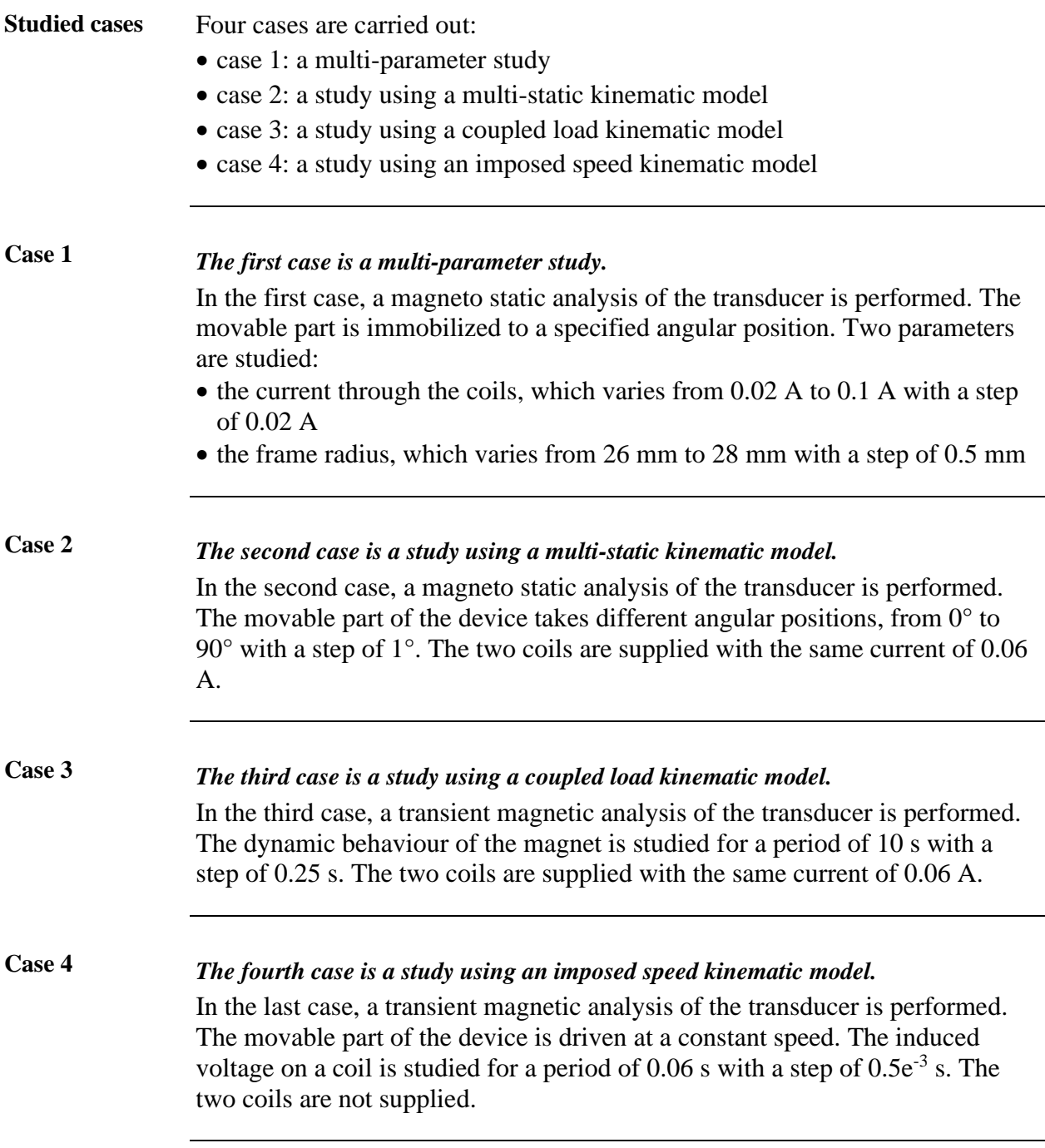

# <span id="page-14-0"></span>**1.2. Strategy to build the Flux project**

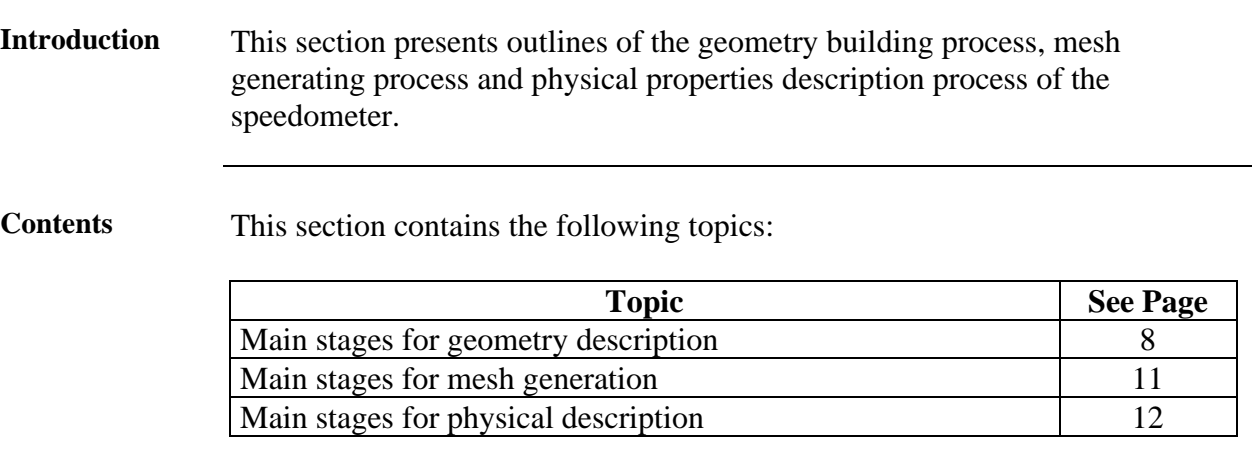

# <span id="page-15-0"></span>**1.2.1. Main stages for geometry description**

#### **Outline** An outline of the **geometry description** of the device is presented in the table below.

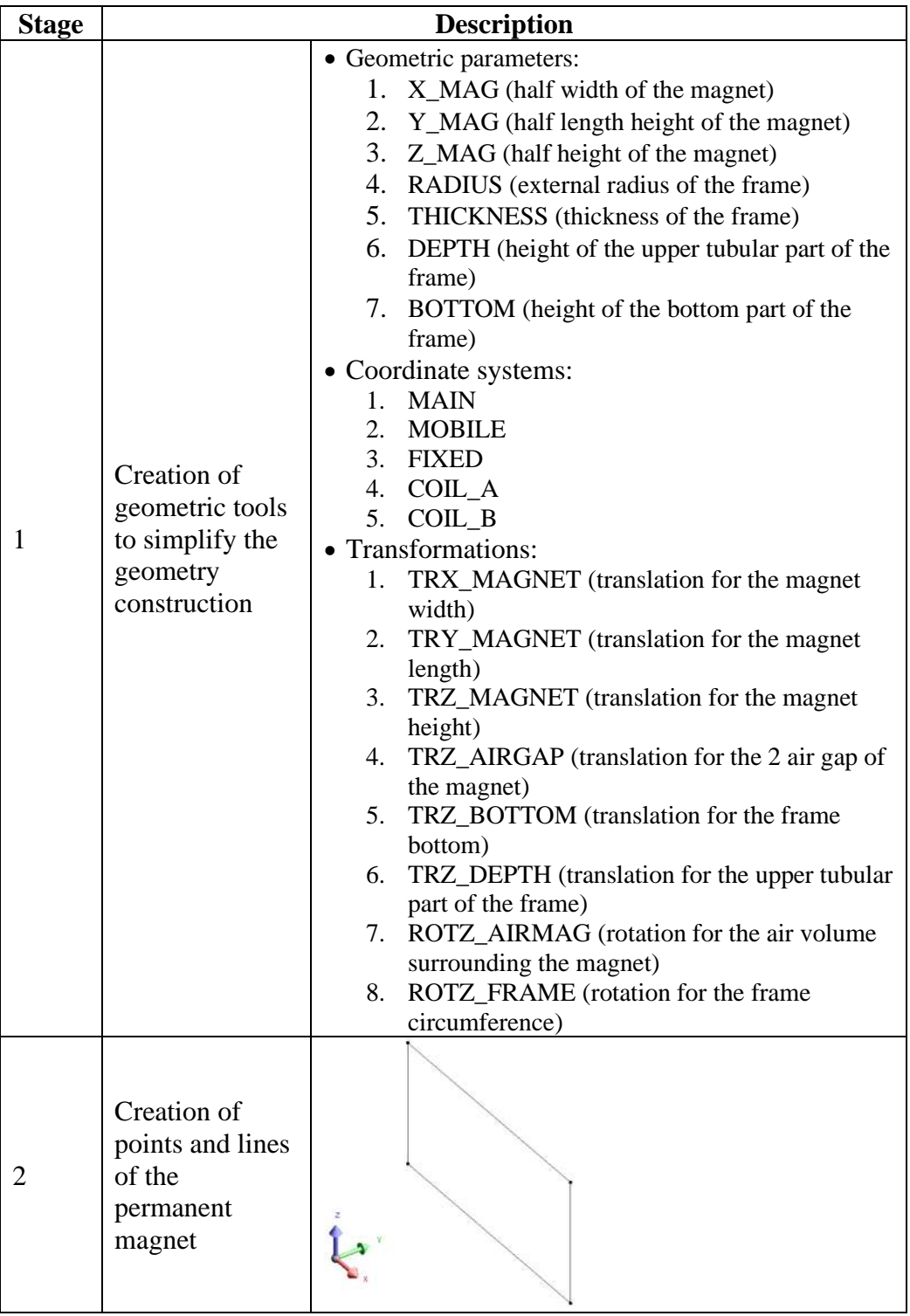

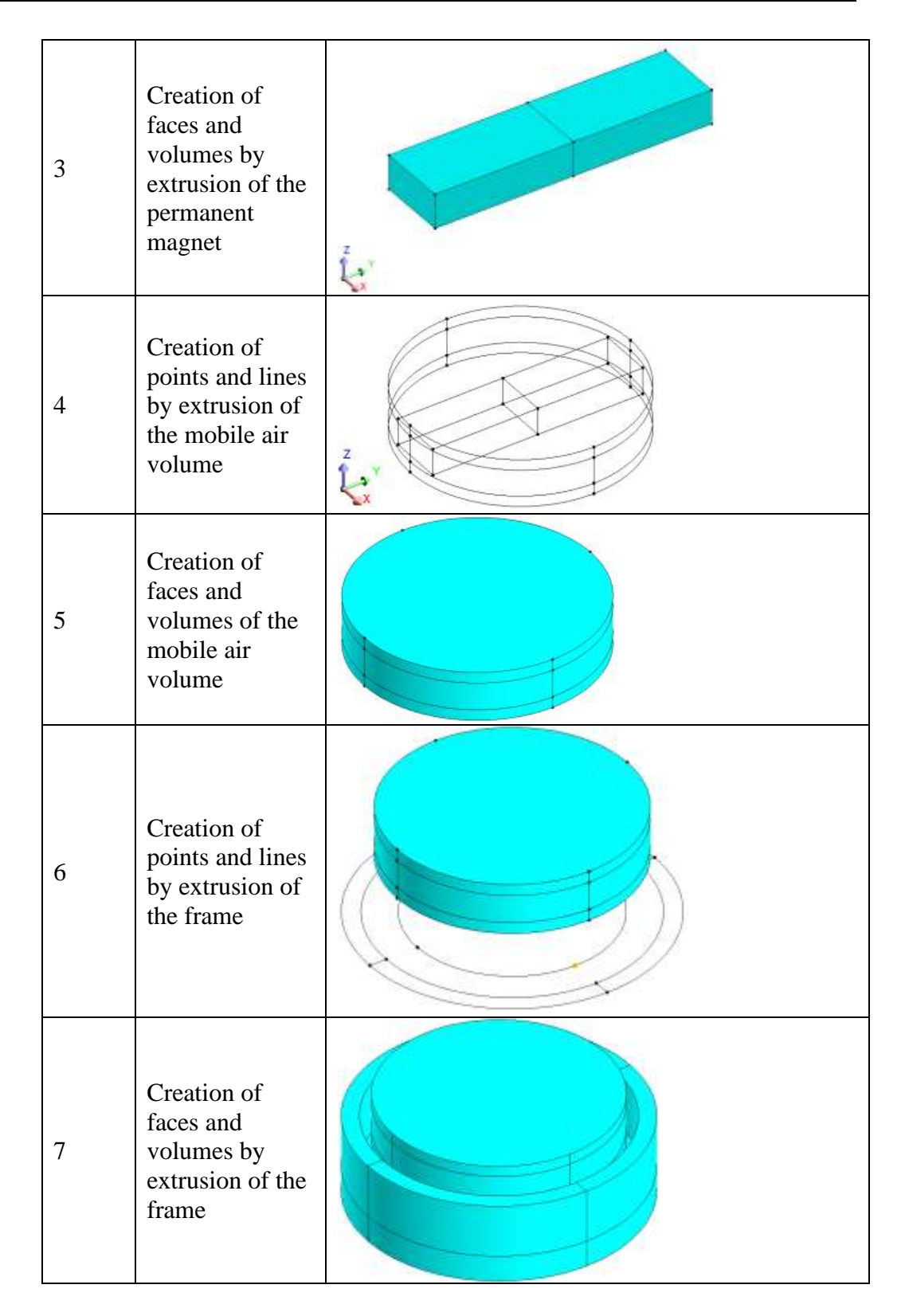

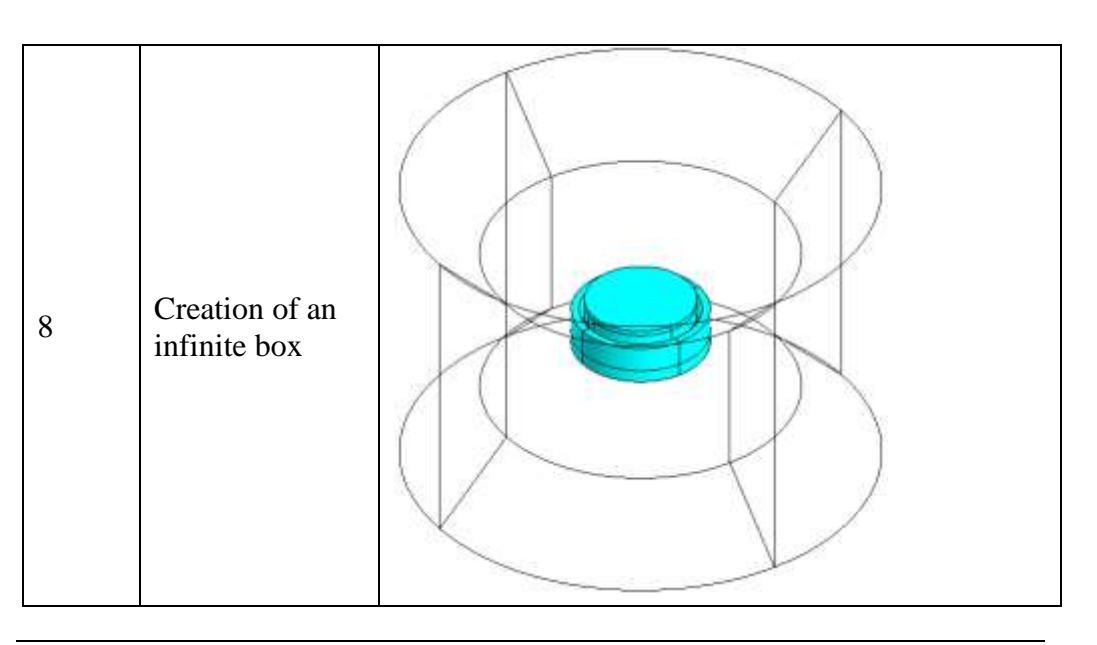

# <span id="page-18-0"></span>**1.2.2. Main stages for mesh generation**

**Outline** An outline of the **mesh generating process** of the transducer is presented in the table below.

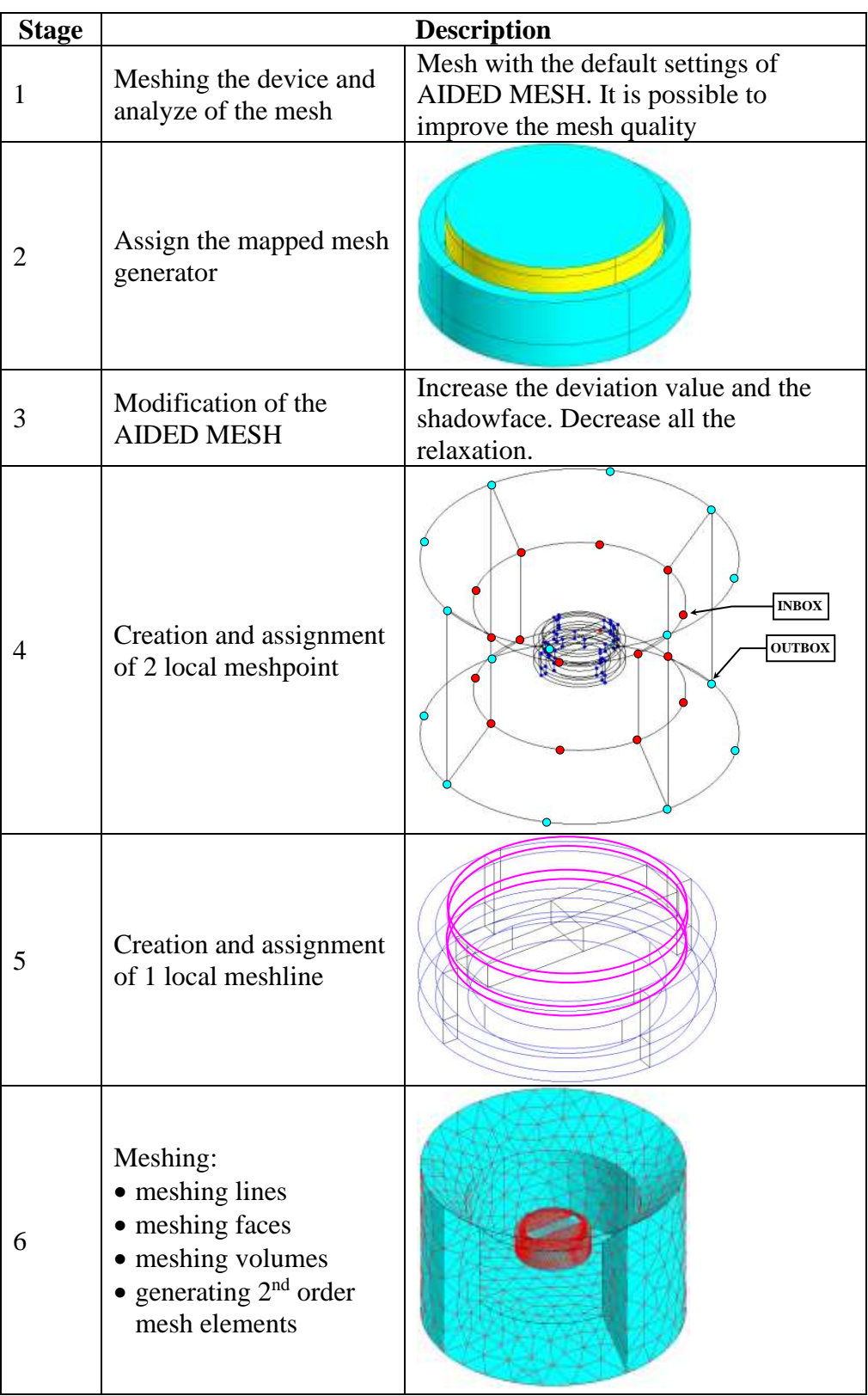

# <span id="page-19-0"></span>**1.2.3. Main stages for physical description**

#### **Outline** An outline of the **physical description process** of the transducer is presented in the table below.

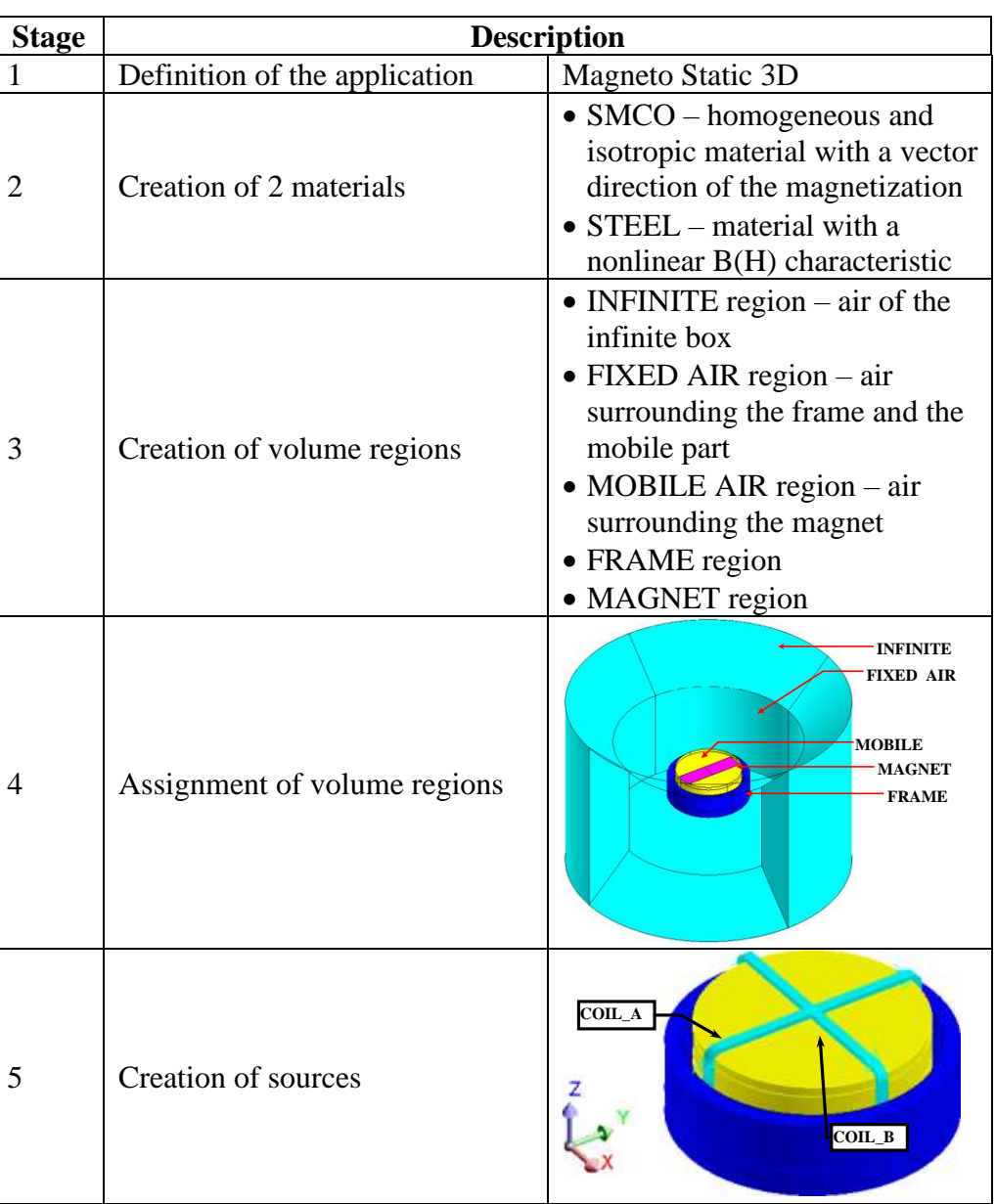

# <span id="page-20-0"></span>**1.3. Kinematic coupling: theoretical aspects**

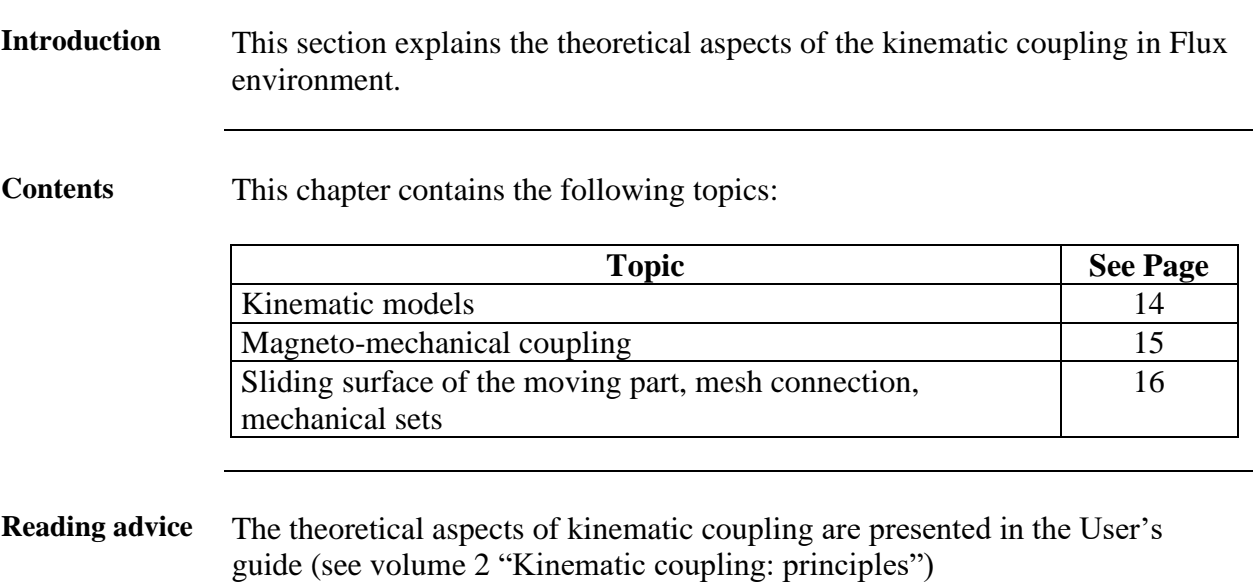

<span id="page-21-0"></span>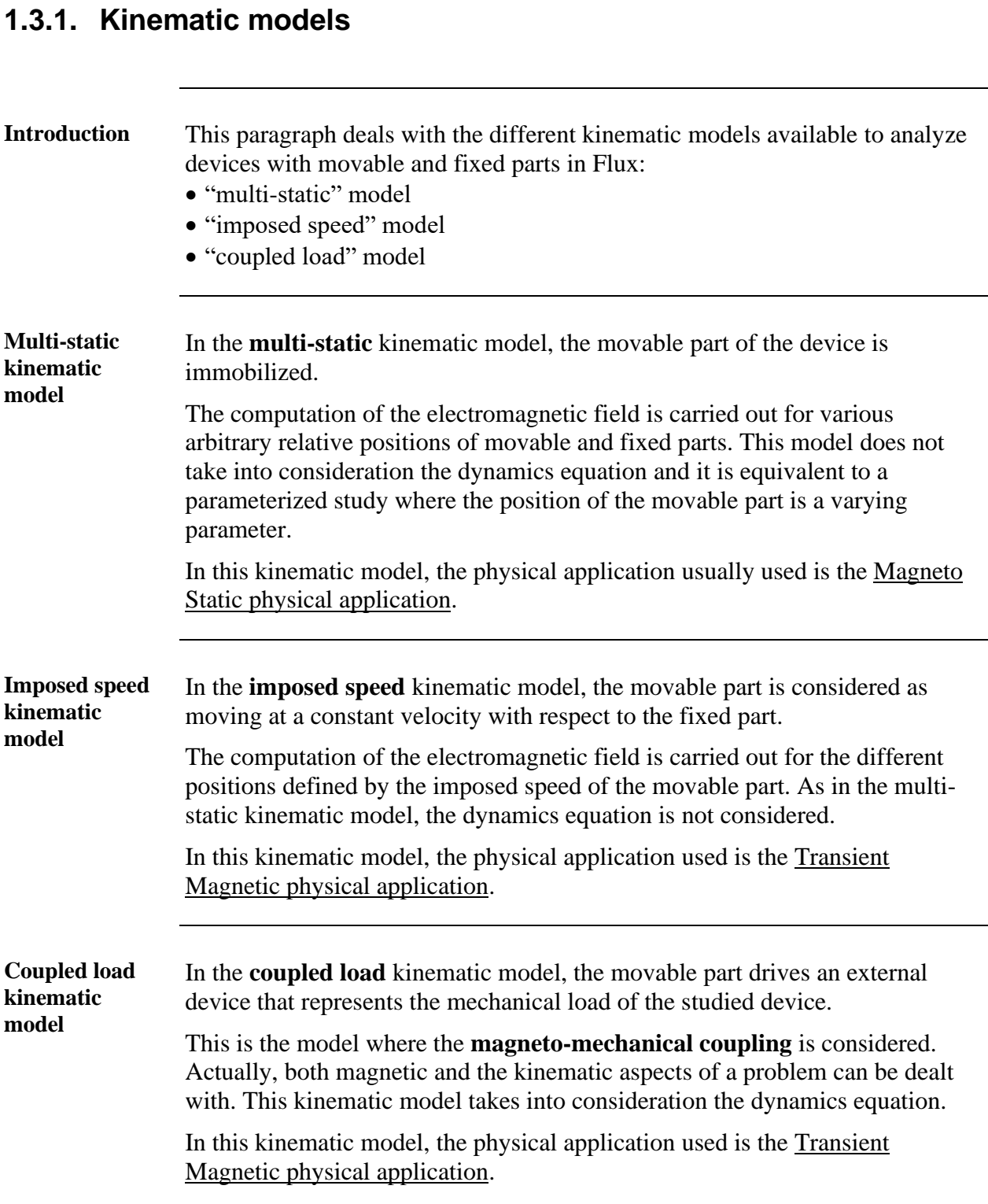

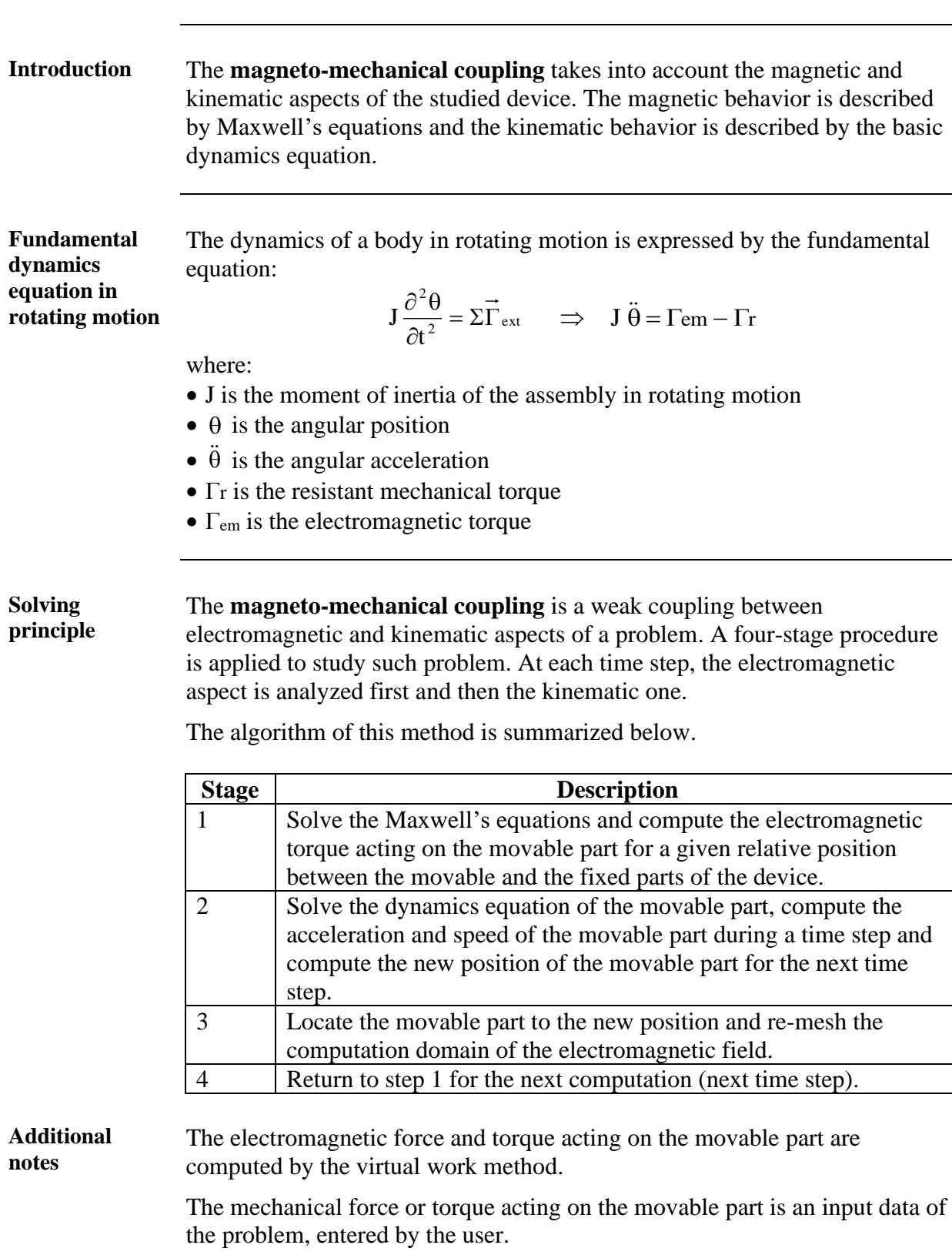

# <span id="page-22-0"></span>**1.3.2. Magneto-mechanical coupling**

#### <span id="page-23-0"></span>**1.3.3. Sliding surface of the moving part, mesh connection, mechanical sets**

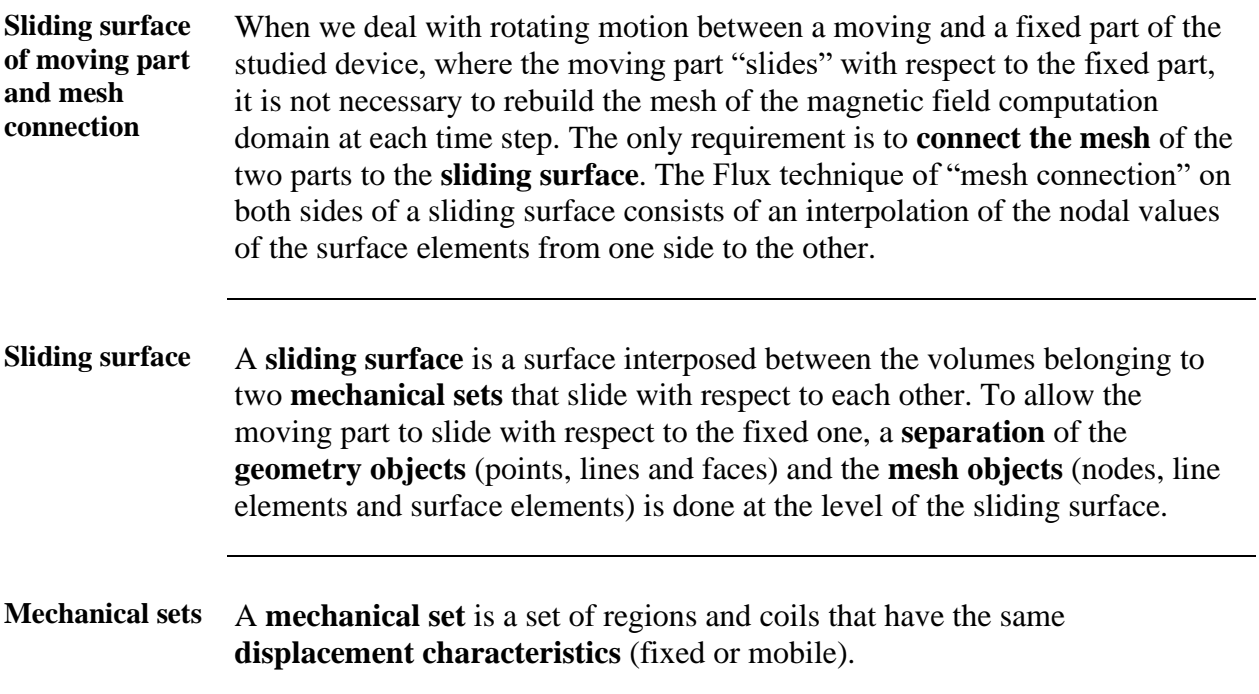

# <span id="page-24-0"></span>**2. Construction of the Flux project**

#### **Introduction** This chapter contains the **geometry description, mesh generation** and **physical description** of the **transducer**.

The user must have a good understanding of all functionalities of the Flux preprocessor.

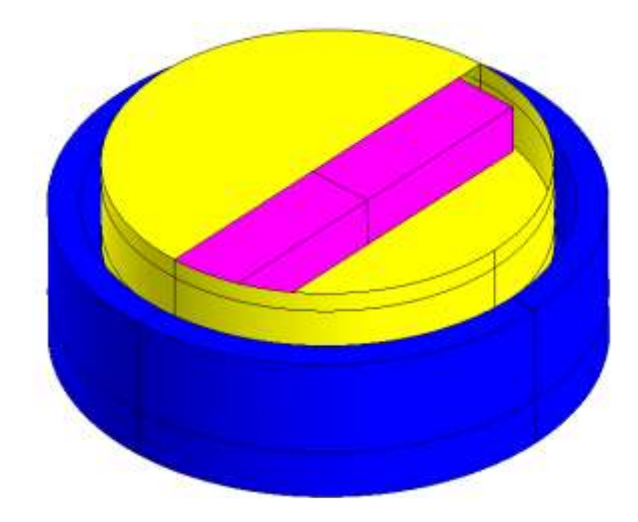

#### **Project name** The Flux project is **GEO\_MESH\_PHYS.FLU**.

**Contents** This chapter contains the following topics:

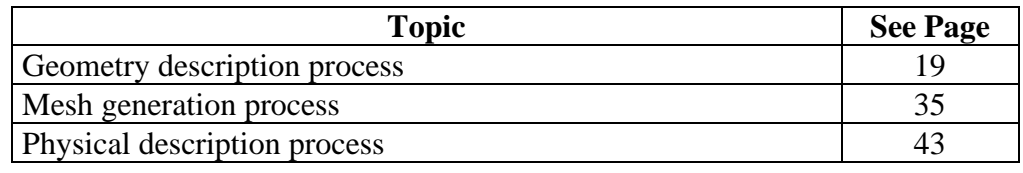

# <span id="page-26-0"></span>**2.1. Geometry description process**

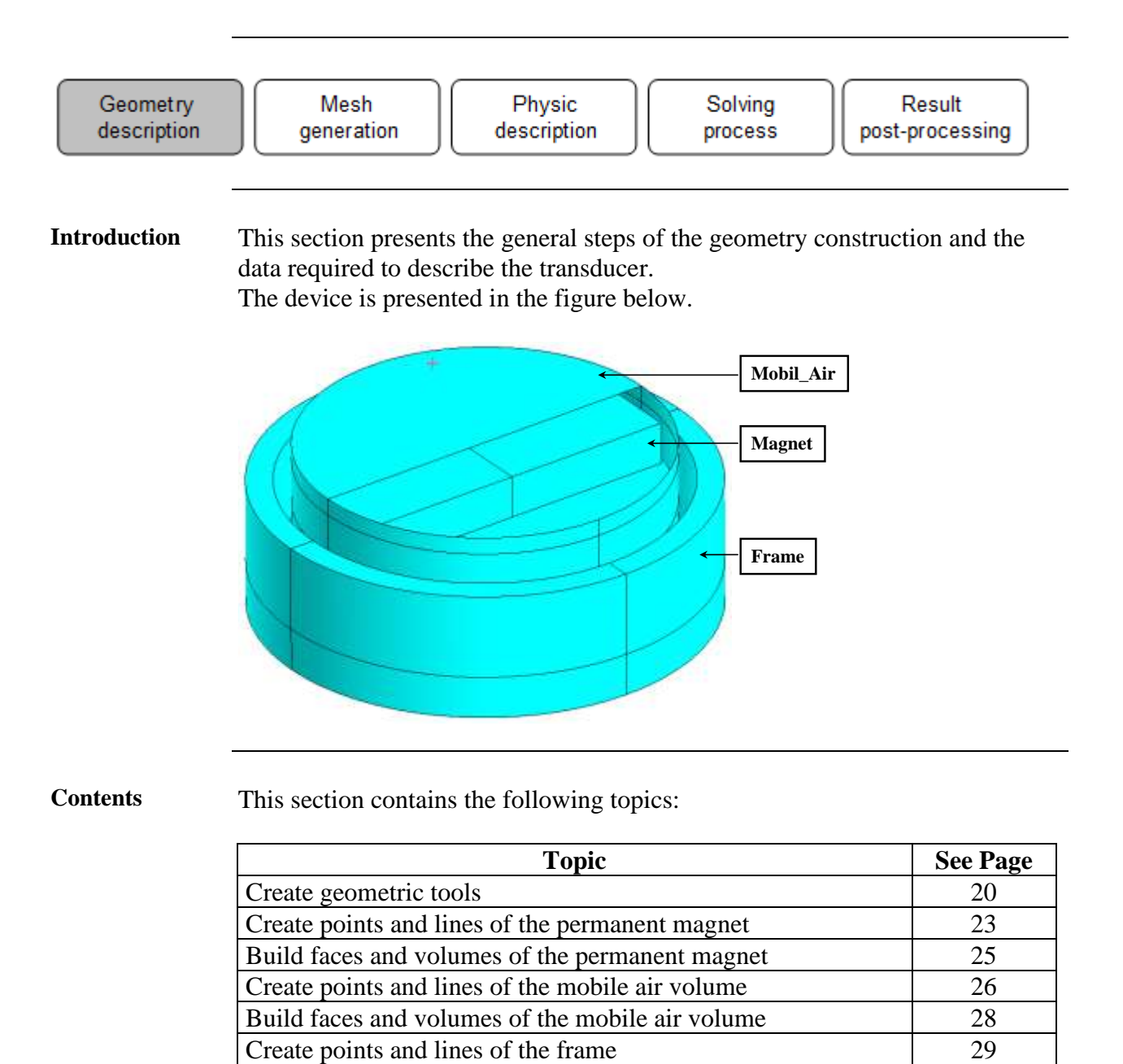

[Build faces and volumes of the frame](#page-38-0) [31](#page-38-0) [Add an infinite box](#page-39-0) to the domain [32](#page-39-0)

#### <span id="page-27-0"></span>**2.1.1. Create geometric tools**

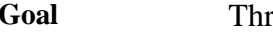

ree kind of geometric tools exist:

- the geometric parameters
- the coordinate systems
- the geometric transformations

They are very useful at different stages of the problem description (physics, solving ...). In our study, these entities are used in order to:

- simplify the geometric building of the transducer
- modify the radius of the frame during the CASE 1 solving description

**Data (1)** The characteristics of the geometric parameters are presented below.

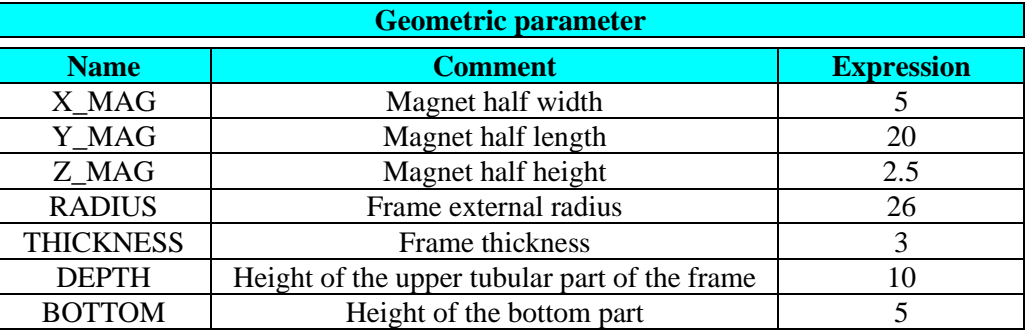

**Geometry** <sup>→</sup> **Geometric parameter** <sup>→</sup> **New**

酱

**Outline (1)** The geometric parameters are shown in the figure below.

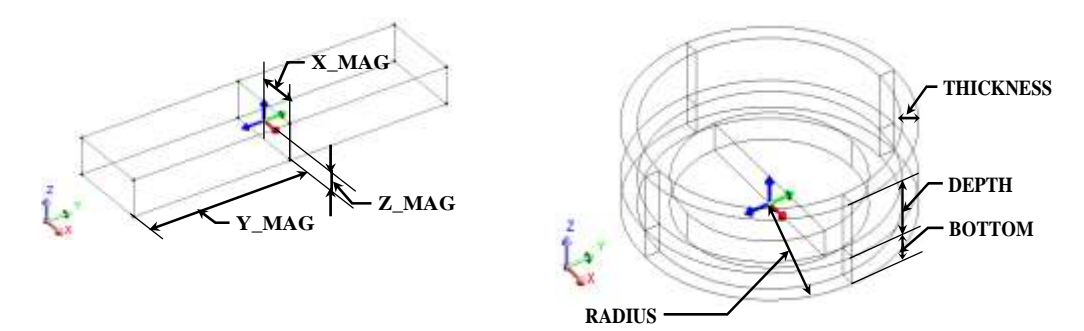

*Continued on next page*

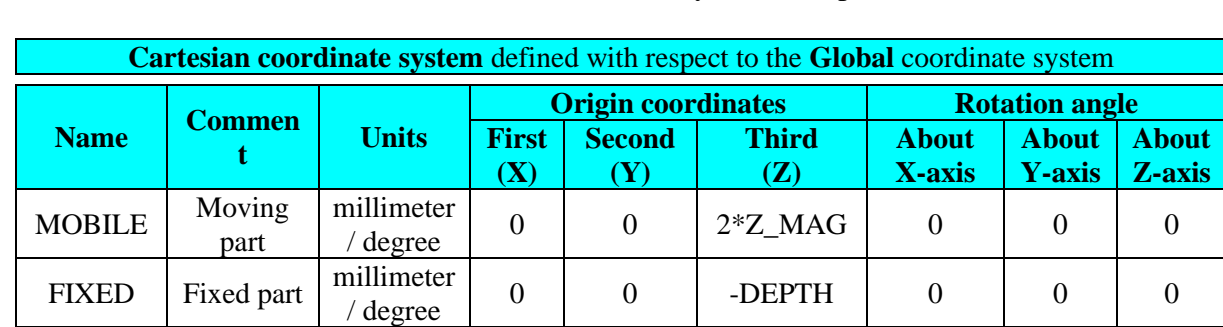

#### **Data (2)** The characteristics of the coordinate systems are presented below.

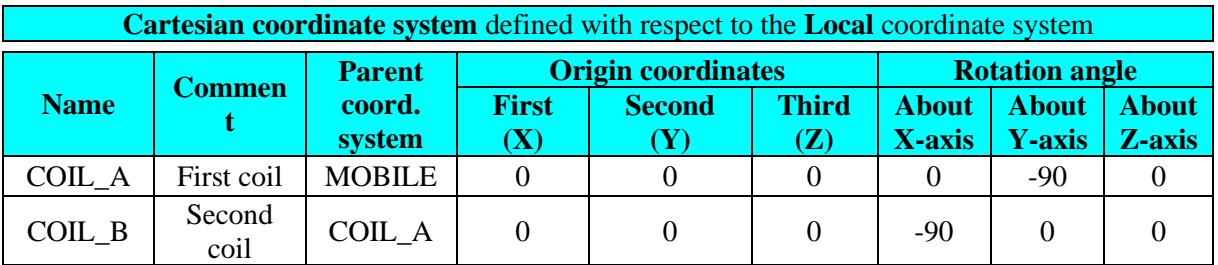

**Geometry** <sup>→</sup> **Coordinate system** <sup>→</sup> **New**

 $\mathcal{R}$ 

#### **Outline (2)** The coordinate systems are shown in the figure below.

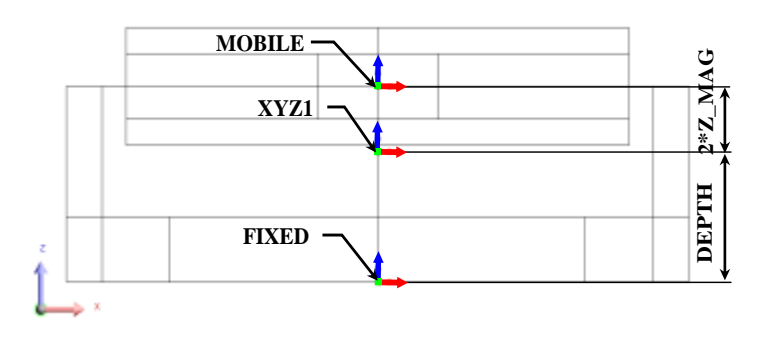

Note: Both local coordinate systems are located on the same origin as the MOBILE coordinate system but with different orientation.

*Continued on next page*

**Data (3)** The characteristics of the transformations are presented in the table below.

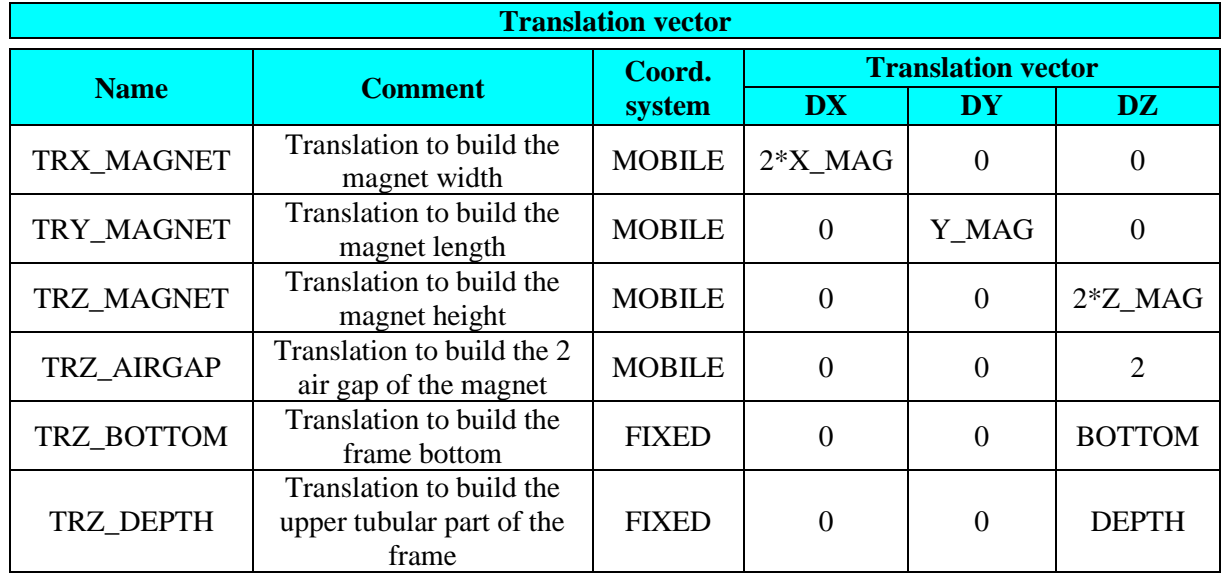

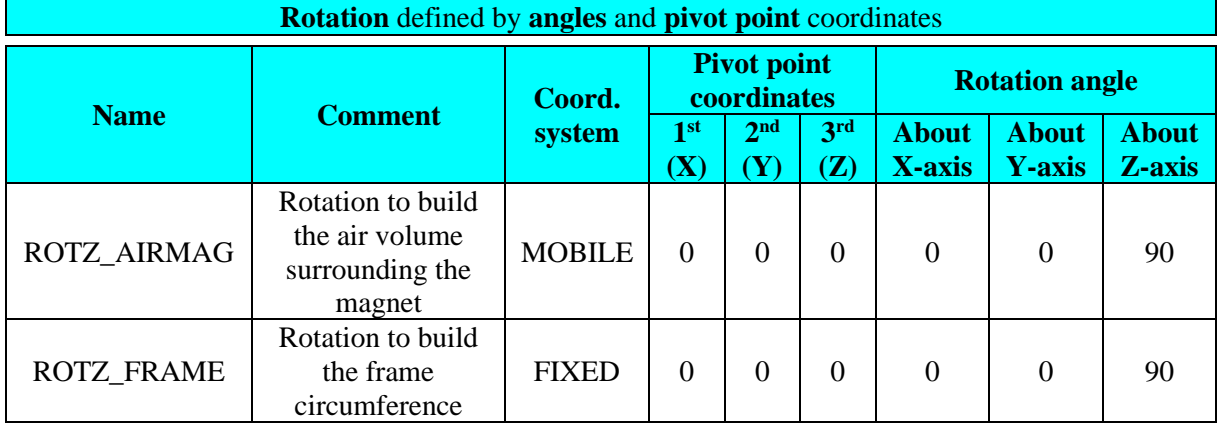

**Geometry** <sup>→</sup> **Transformation** <sup>→</sup> **New**

# <span id="page-30-0"></span>**2.1.2. Create points and lines of the permanent magnet**

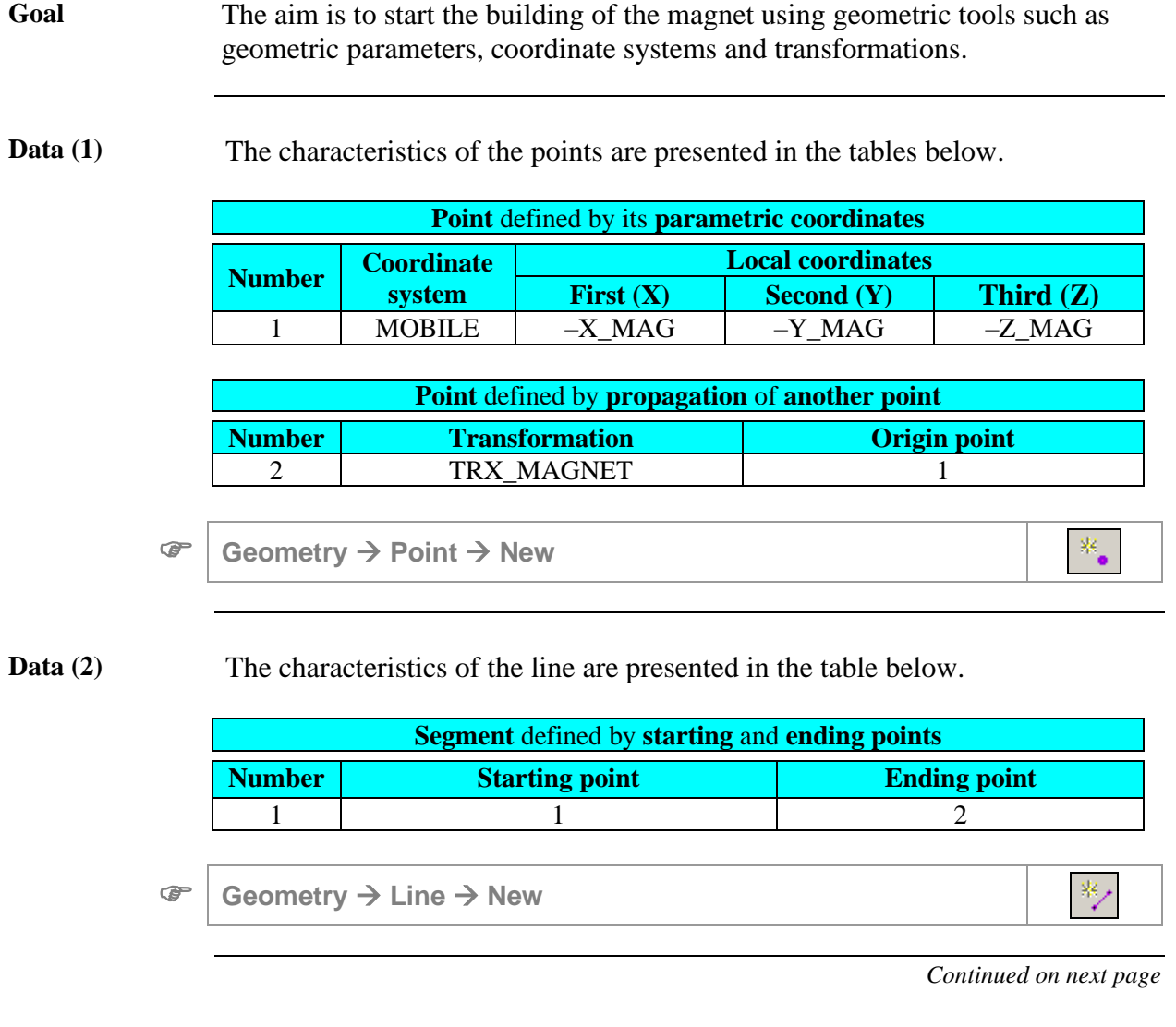

**Data (3)** The characteristics of the transformation are presented in the table below.

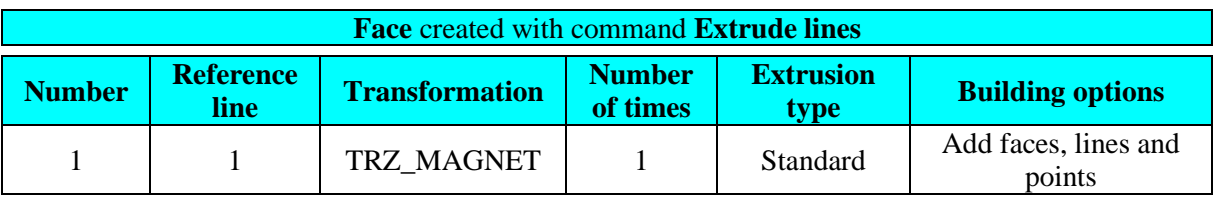

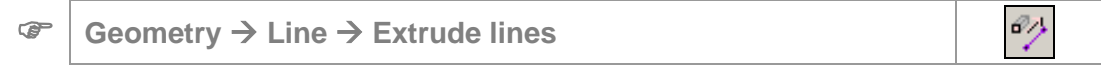

**Outline** The result of the extrusion is shown in the figure below.

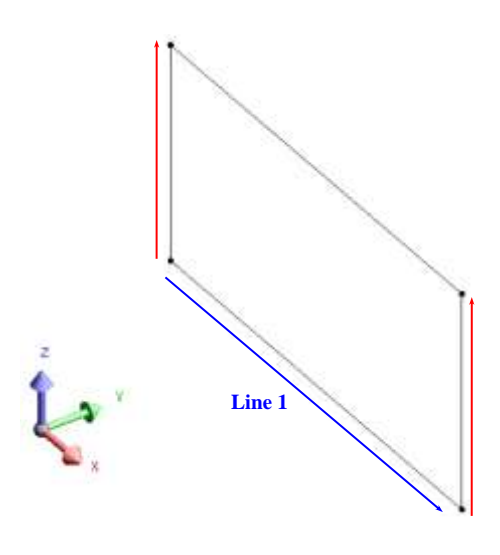

 $\gg$ 

## <span id="page-32-0"></span>**2.1.3. Build faces and volumes of the permanent magnet**

Goal The goal is to finish the magnet building faces and volumes with extrusion.

Action Build faces automatically.

**Geometry** <sup>→</sup> **Face** <sup>→</sup> **Build Faces**

**Data** The characteristics of the transformation are presented in the table below.

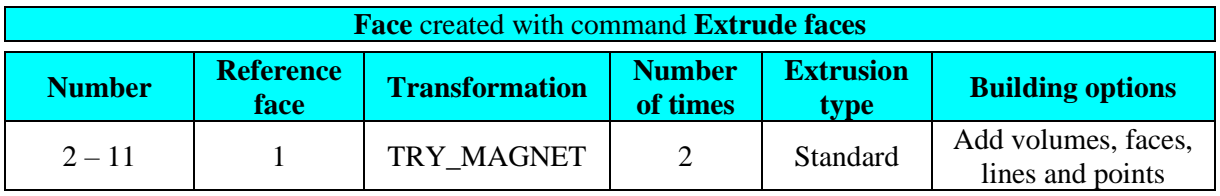

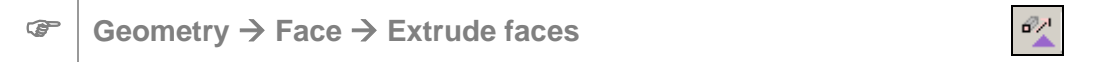

**Outline** The result of the extrusion is shown in the figure below.

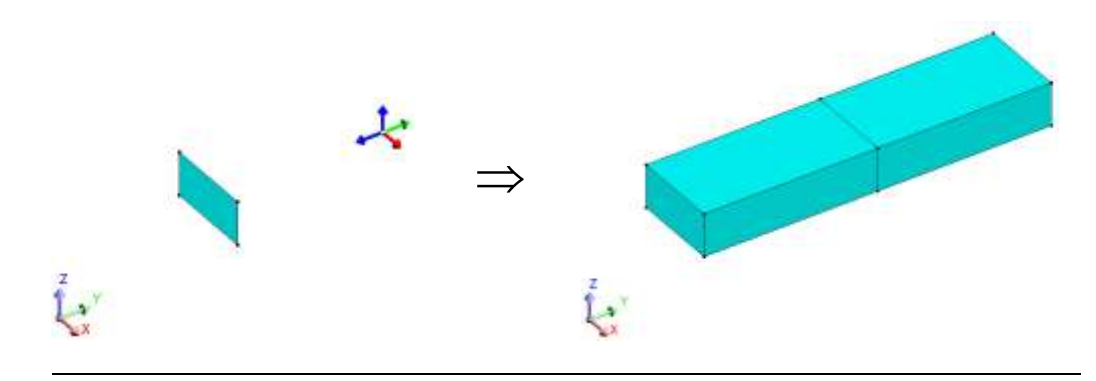

## <span id="page-33-0"></span>**2.1.4. Create points and lines of the mobile air volume**

**Goal** The aim is to start the building of the mobile air using geometric tools such as geometric parameters, coordinate systems and transformations. Data (1) The characteristics of the point are presented in the table below. **Points** defined by its **parametric coordinates Number Coordinate Local coordinates system First (X)**  $\qquad$  **Second (Y) Third (Z)** 13 | MOBILE | Y\_MAG + 1 | 0 | - Z\_MAG – 2 **Geometry** <sup>→</sup> **Point** <sup>→</sup> **New** ×.

**Data** (2) The characteristics of the transformation are presented in the table below.

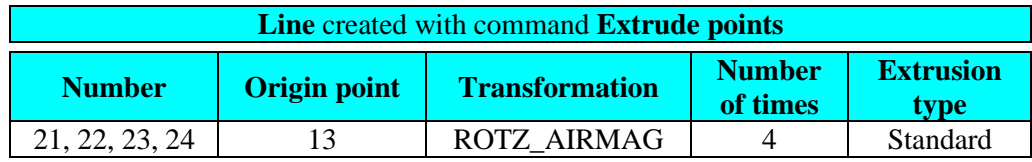

$$
\circledast
$$
 Geometry  $\rightarrow$  Point  $\rightarrow$  Extracted points

₽2

**Outline (1)** The result of the extrusion is shown in the figure below.

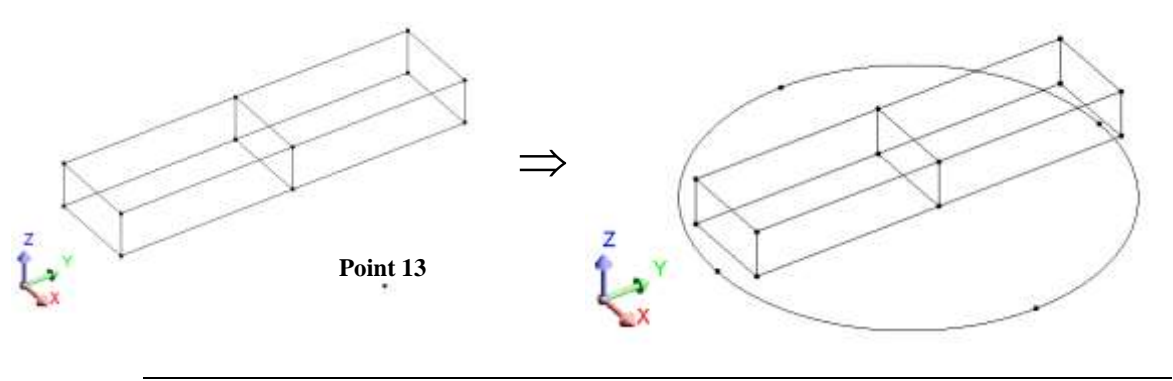

*Continued on next page*

 $\mathcal{O}_{\mathcal{P}}$ 

| <b>Line</b> created with command <b>Extrude lines</b> |                       |                       |                           |                          |                              |
|-------------------------------------------------------|-----------------------|-----------------------|---------------------------|--------------------------|------------------------------|
| <b>Number</b>                                         | <b>Reference line</b> | <b>Transformation</b> | <b>Number</b><br>of times | <b>Extrusion</b><br>type | <b>Building</b><br>options   |
| $25 - 32$                                             | 21, 22, 23, 24        | <b>TRZ AIRGAP</b>     |                           | <b>Standard</b>          | Add only lines<br>and points |
| $33 - 40$                                             | 27, 29, 31, 32        | TRZ MAGNET            |                           | <b>Standard</b>          | Add only lines<br>and points |
| $41 - 48$                                             | 35, 37, 39, 40        | TRZ AIRGAP            |                           | Standard                 | Add only lines<br>and points |

Data (3) The characteristics of the transformations are presented in the table below.

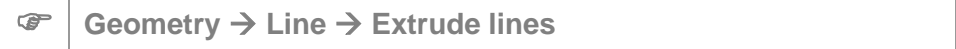

**Outline (2)** The results of extrusions are shown in the figure below.

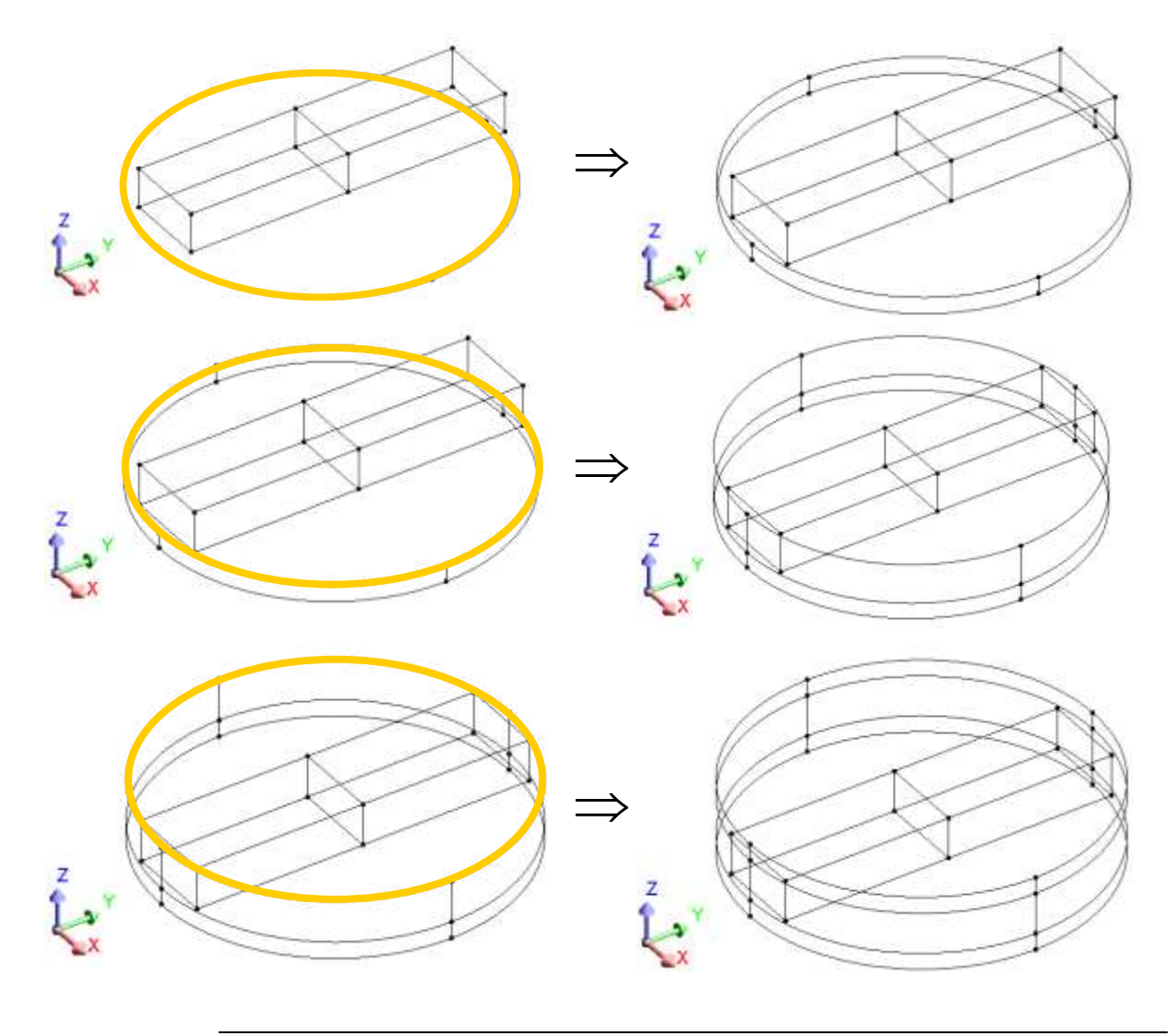

## <span id="page-35-0"></span>**2.1.5. Build faces and volumes of the mobile air volume**

**Goal** The goal is to finish the magnet building faces and volumes automatically with the algorithm of automatic construction. Action Build faces and volumes automatically.  $\mathbb{Z}$  **Geometry** <sup>→</sup> **Face** <sup>→</sup> **Build Faces**  $\mathbb{Z}_2$ **Geometry** <sup>→</sup> **Volume** <sup>→</sup> **Build Volumes**

**Outline** The faces of the mobile part are shown in the figure below.

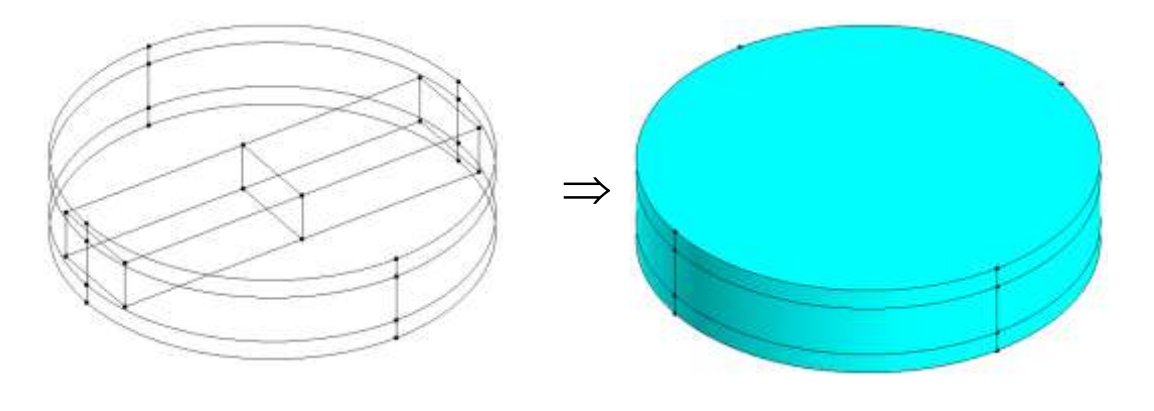
## **2.1.6. Create points and lines of the frame**

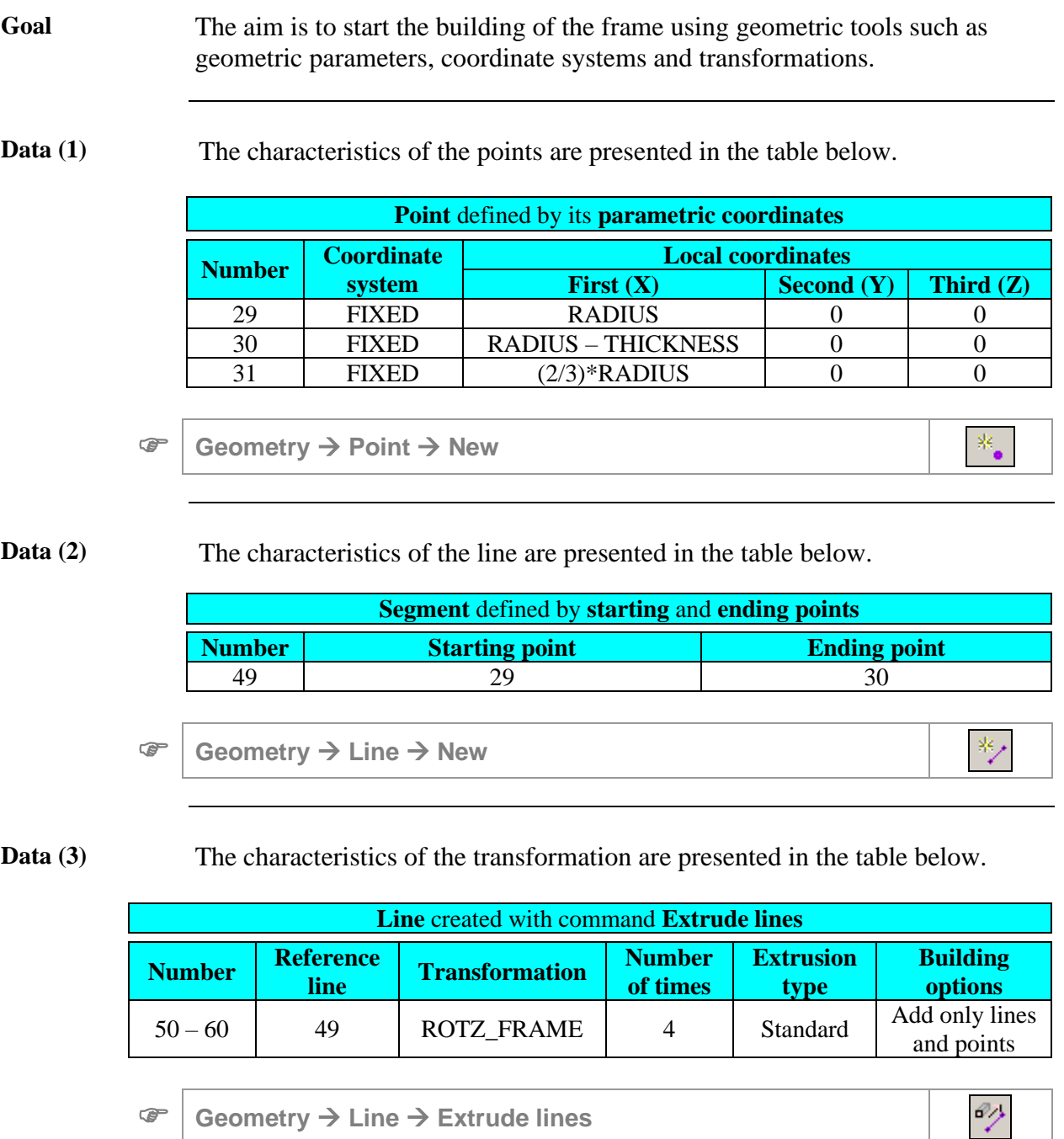

*Continued on next page*

**Outline (1)** The result of the extrusion is shown in the figure below.  $\Rightarrow$ 

**Data (4)** The characteristics of the transformation are presented in the table below.

|   | <b>Line</b> created with command <b>Extrude points</b>    |                     |                       |                           |                          |
|---|-----------------------------------------------------------|---------------------|-----------------------|---------------------------|--------------------------|
|   | <b>Number</b>                                             | <b>Origin point</b> | <b>Transformation</b> | <b>Number of</b><br>times | <b>Extrusion</b><br>type |
|   | $61 - 64$                                                 | 31                  | <b>ROTZ FRAME</b>     |                           | Standard                 |
|   |                                                           |                     |                       |                           |                          |
| œ | Geometry $\rightarrow$ Point $\rightarrow$ Extrude points |                     |                       | 67                        |                          |

**Outline (2)** The result of the extrusion is shown in the figure below.

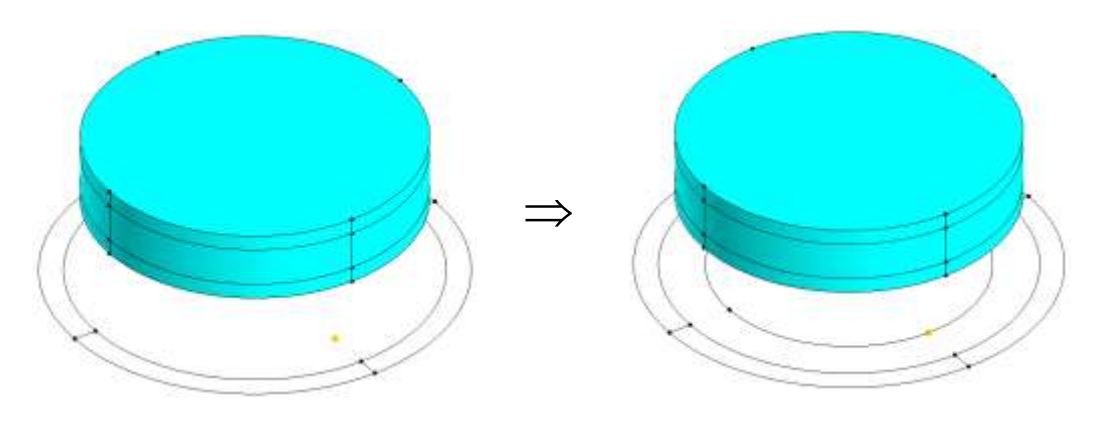

 $\gg$ 

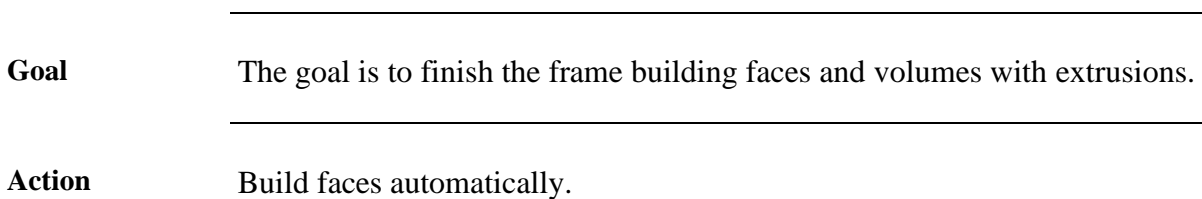

## **2.1.7. Build faces and volumes of the frame**

**Geometry** <sup>→</sup> **Face** <sup>→</sup> **Build Faces**

**Data** The characteristics of the transformations are presented in the table below.

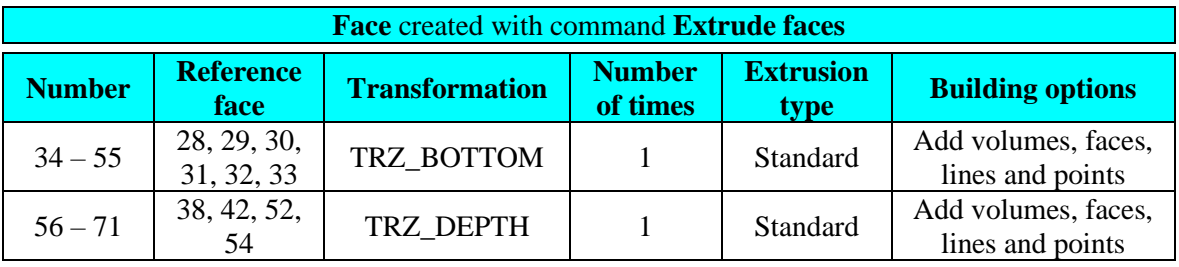

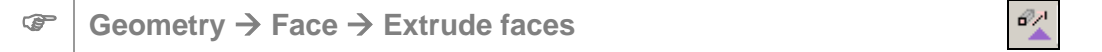

**Outline** The results of extrusions are shown in the figure below.

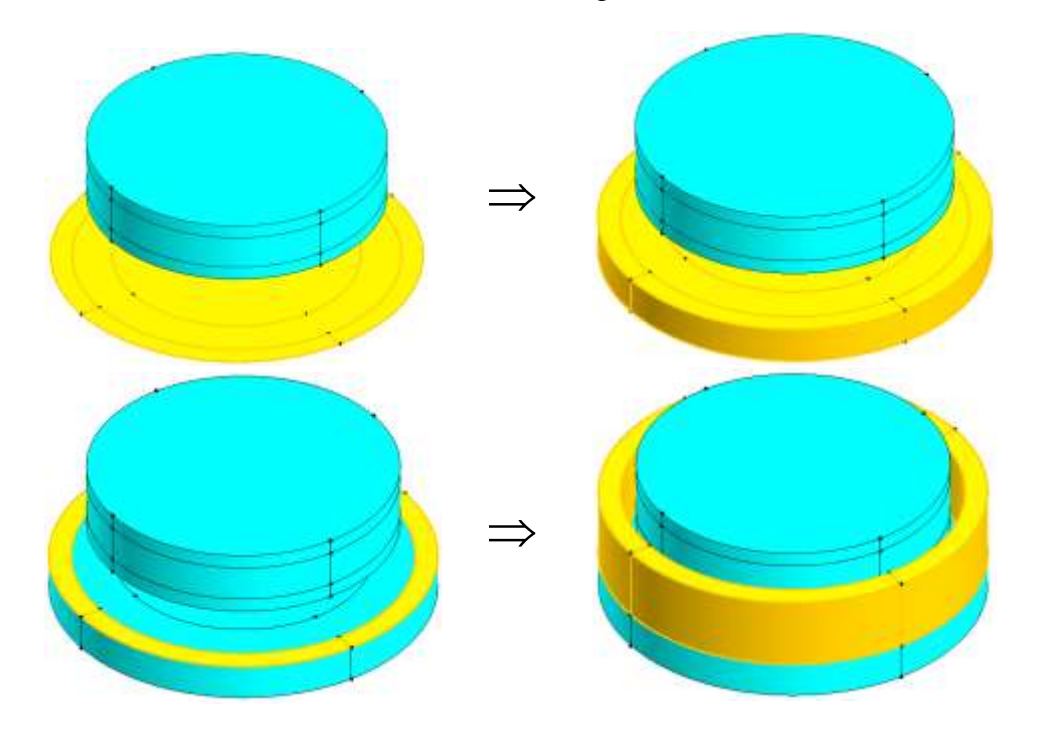

### **2.1.8. Add an infinite box to the domain**

**Goal** In order to automatically impose the natural condition of a zero magnetic field at infinity, the studied device is placed inside an infinite box. Then the faces and volumes of the whole geometry are built using the algorithm of automatic construction.

**Data (1)** The characteristics of the infinite box are presented in the table below.

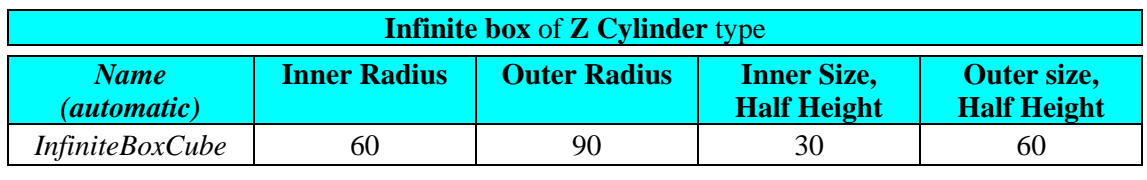

```
 Geometry → Infinite box → New
                                                                         \frac{1}{2}
```
**Outline (1)** The infinite box is presented in the figure below.

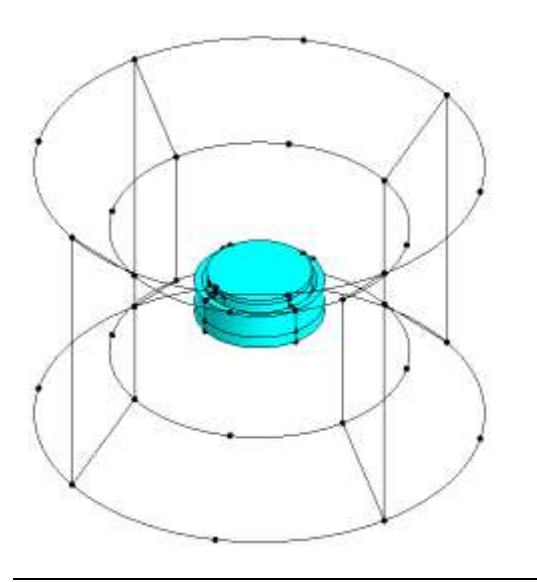

*Continued on next page*

**Data** (2) The characteristics of the command are presented in the table below.

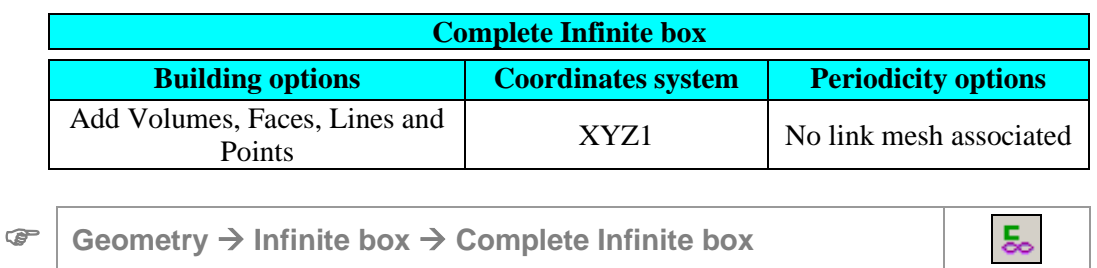

**Outline (2)** The infinite box with faces and volumes is presented in the figure below.

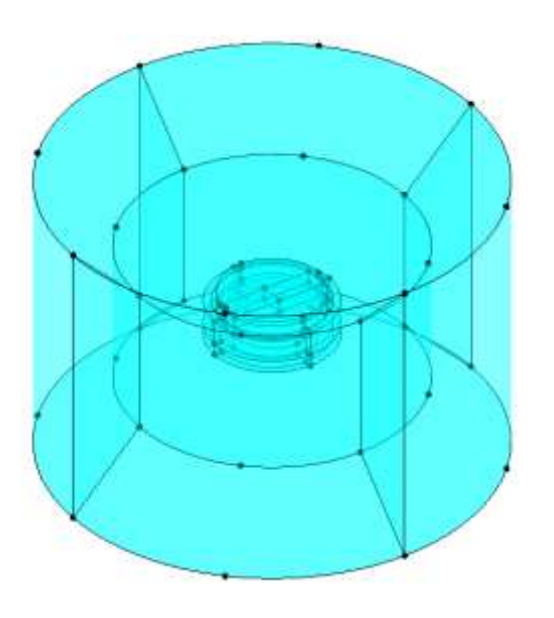

## **2.2. Mesh generation process**

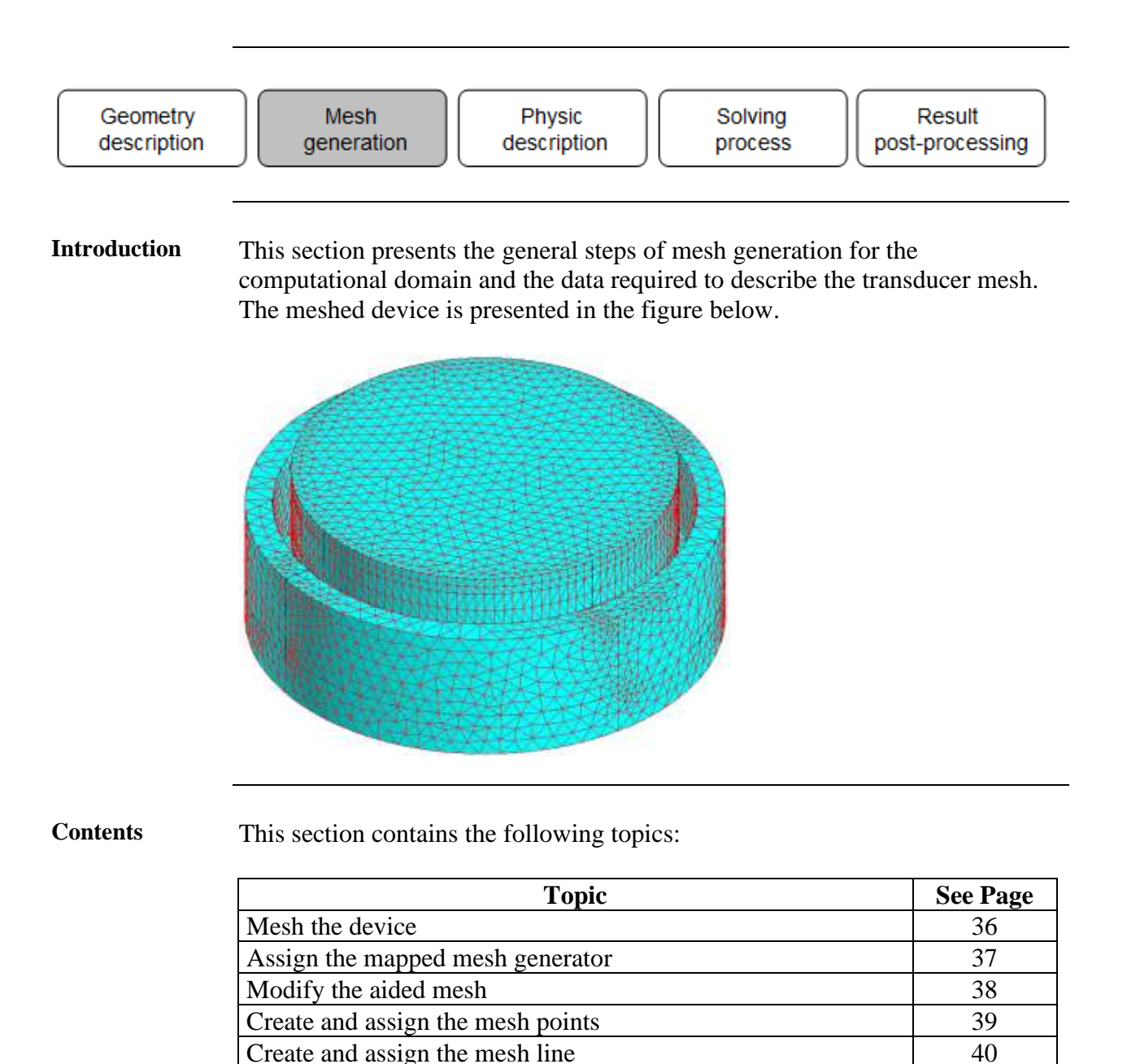

[Generate the mesh](#page-48-0) [41](#page-48-0)

### <span id="page-43-0"></span>**2.2.1. Mesh the device**

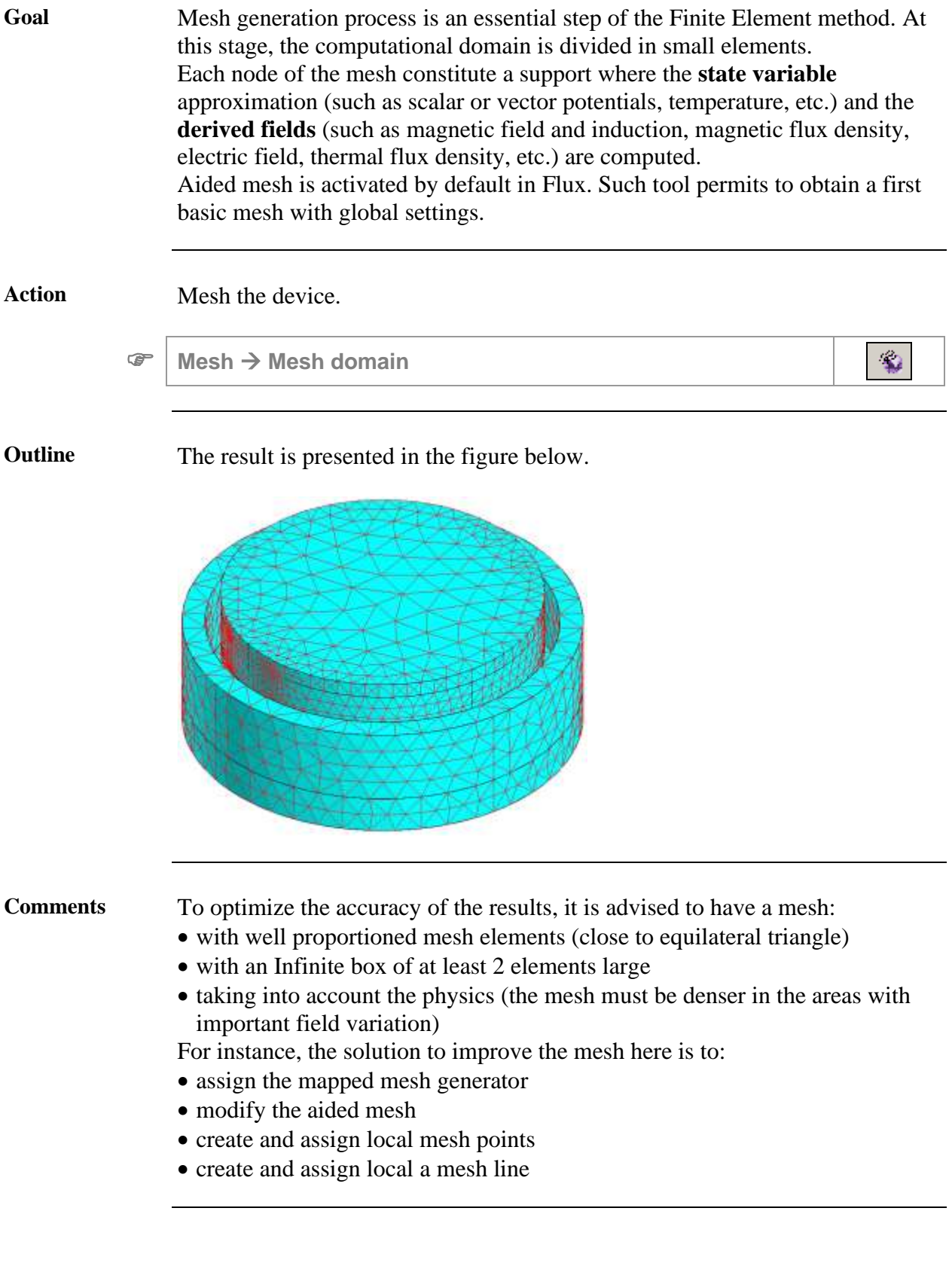

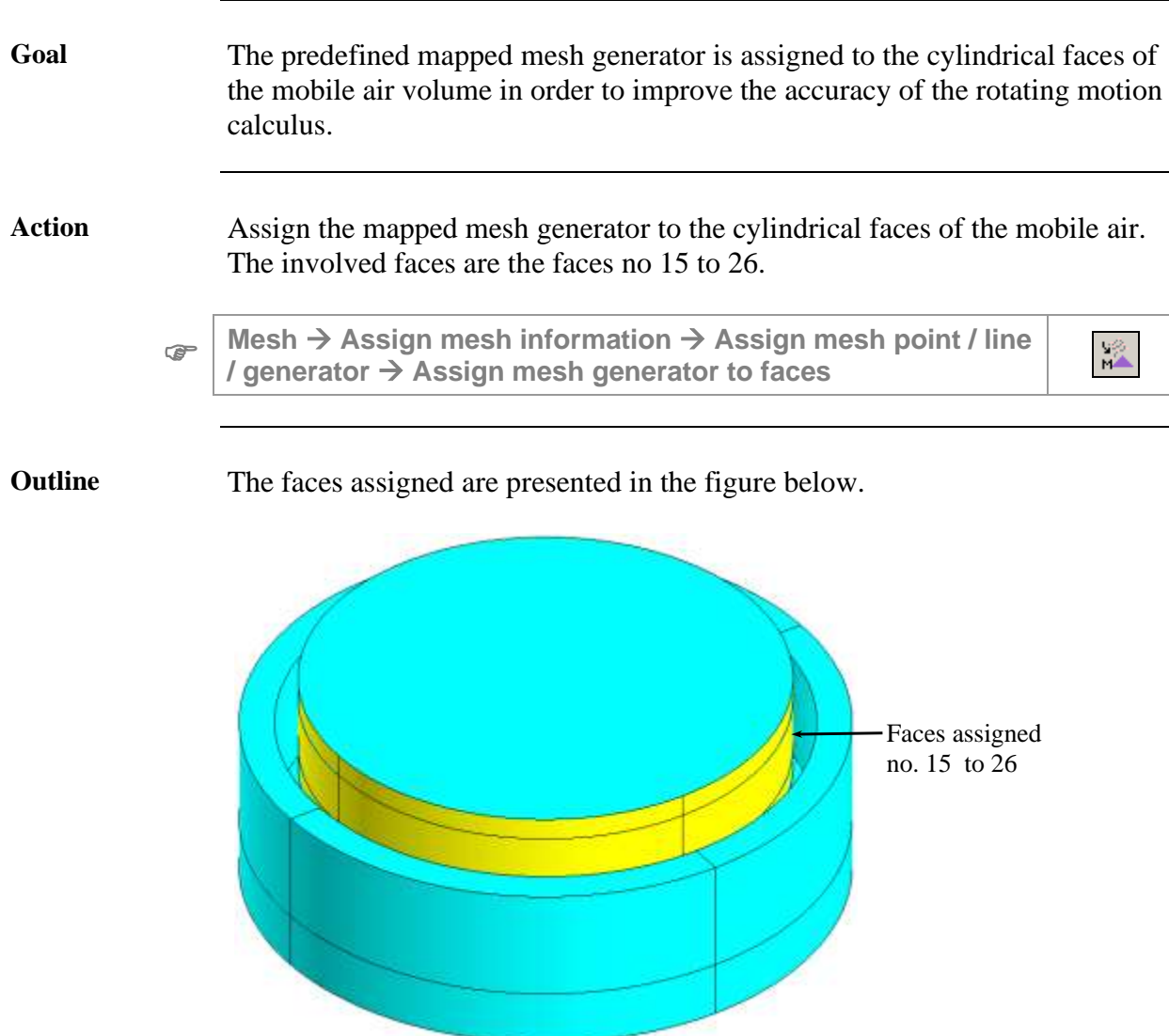

# <span id="page-44-0"></span>**2.2.2. Assign the mapped mesh generator**

 $\mathcal{D}_{\Theta}$ 

## <span id="page-45-0"></span>**2.2.3. Modify the aided mesh**

**Goal** The aided mesh is modified in order to refine easily the whole mesh of the device.

**Data** The modified characteristics of the aided mesh are presented in the table below.

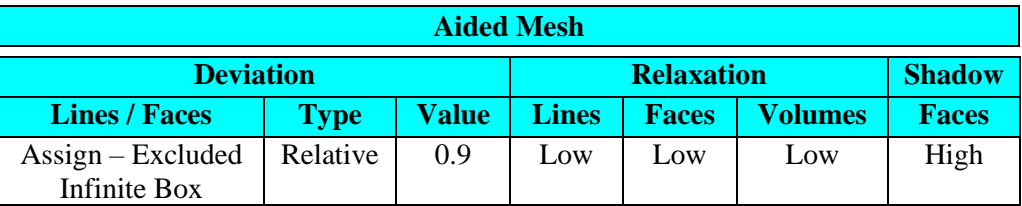

**Mesh** <sup>→</sup> **Aided mesh** <sup>→</sup> **Edit**

# <span id="page-46-0"></span>**2.2.4. Create and assign the mesh points**

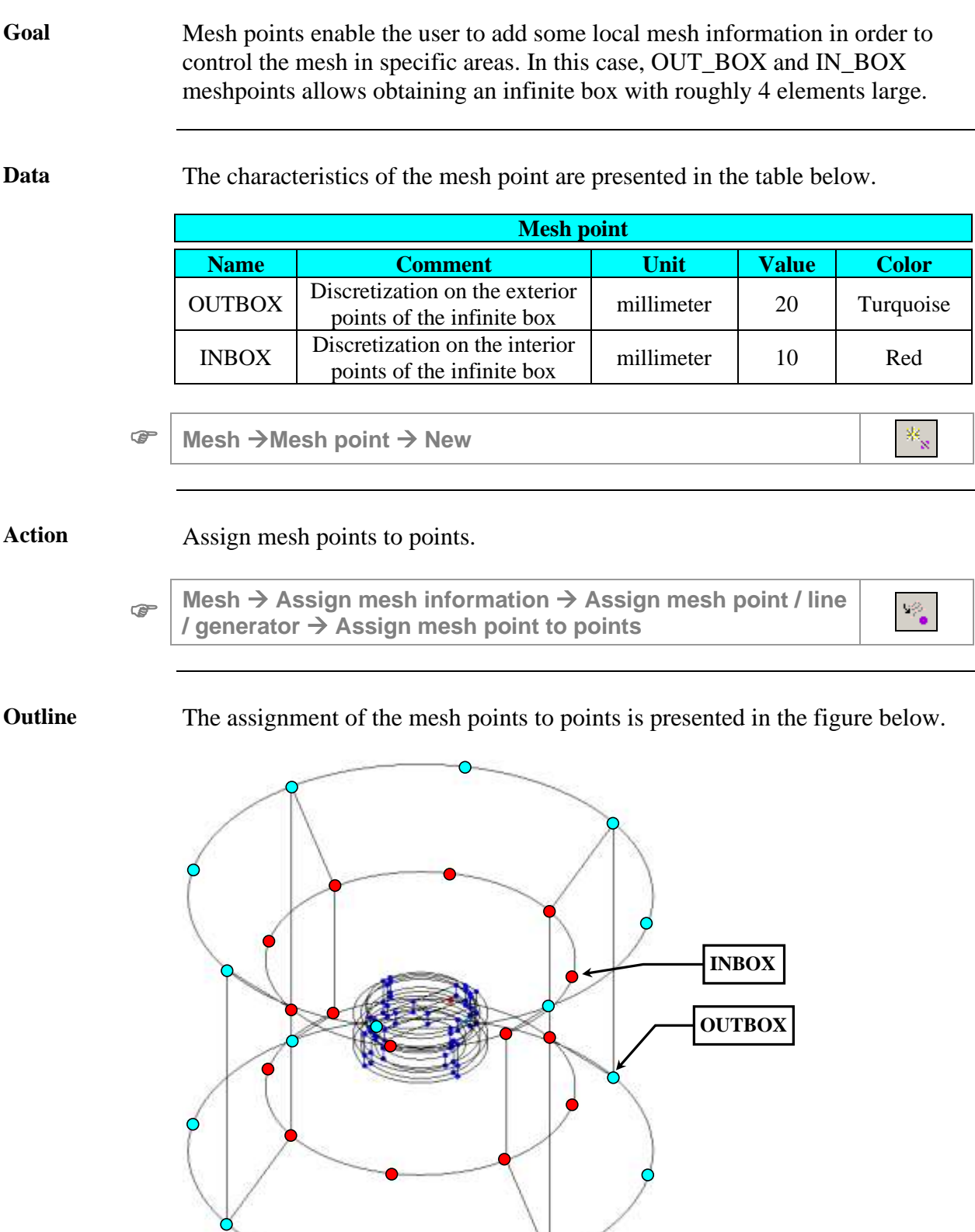

### <span id="page-47-0"></span>**2.2.5. Create and assign the mesh line**

**Goal** As mesh line sets the density of nodes on a line, it can be useful to control the distribution of nodes on the lines assigned. In our case, it is interesting to make denser the lines surrounding the mobile air.

Data The characteristics of the mesh line are presented in the table below.

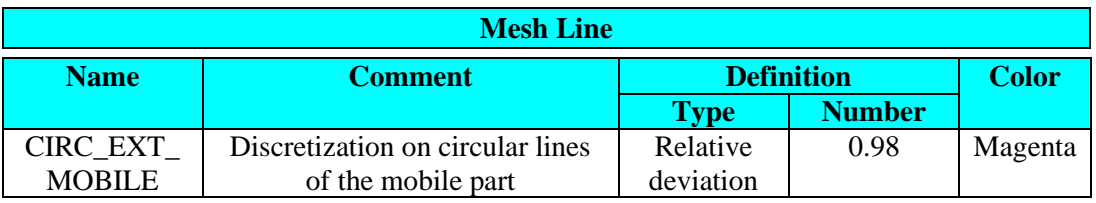

**Mesh** <sup>→</sup> **Mesh line** <sup>→</sup> **New**

**Action** Assign the mesh line to lines. The involved lines are the lines no 15 to 26.

**Mesh** → **Assign mesh information** → **Assign mesh point / line**   $\mathcal{D}$ œ **/ generator** → **Assign mesh line to points**

**Outline** The assignment of the mesh line to lines is presented in the figure below.

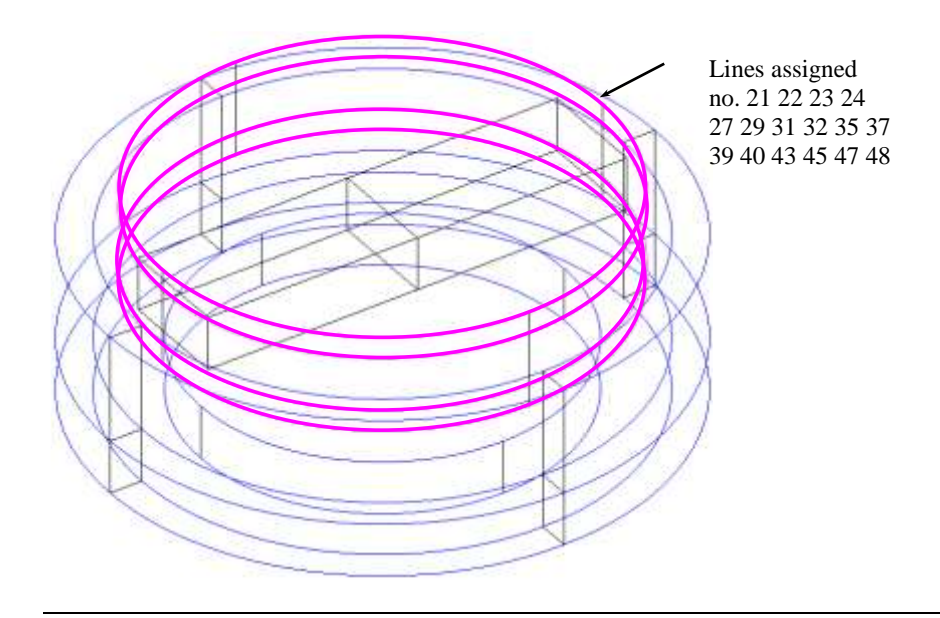

 $\frac{M_{\rm{pl}}}{\rho^2}$ 

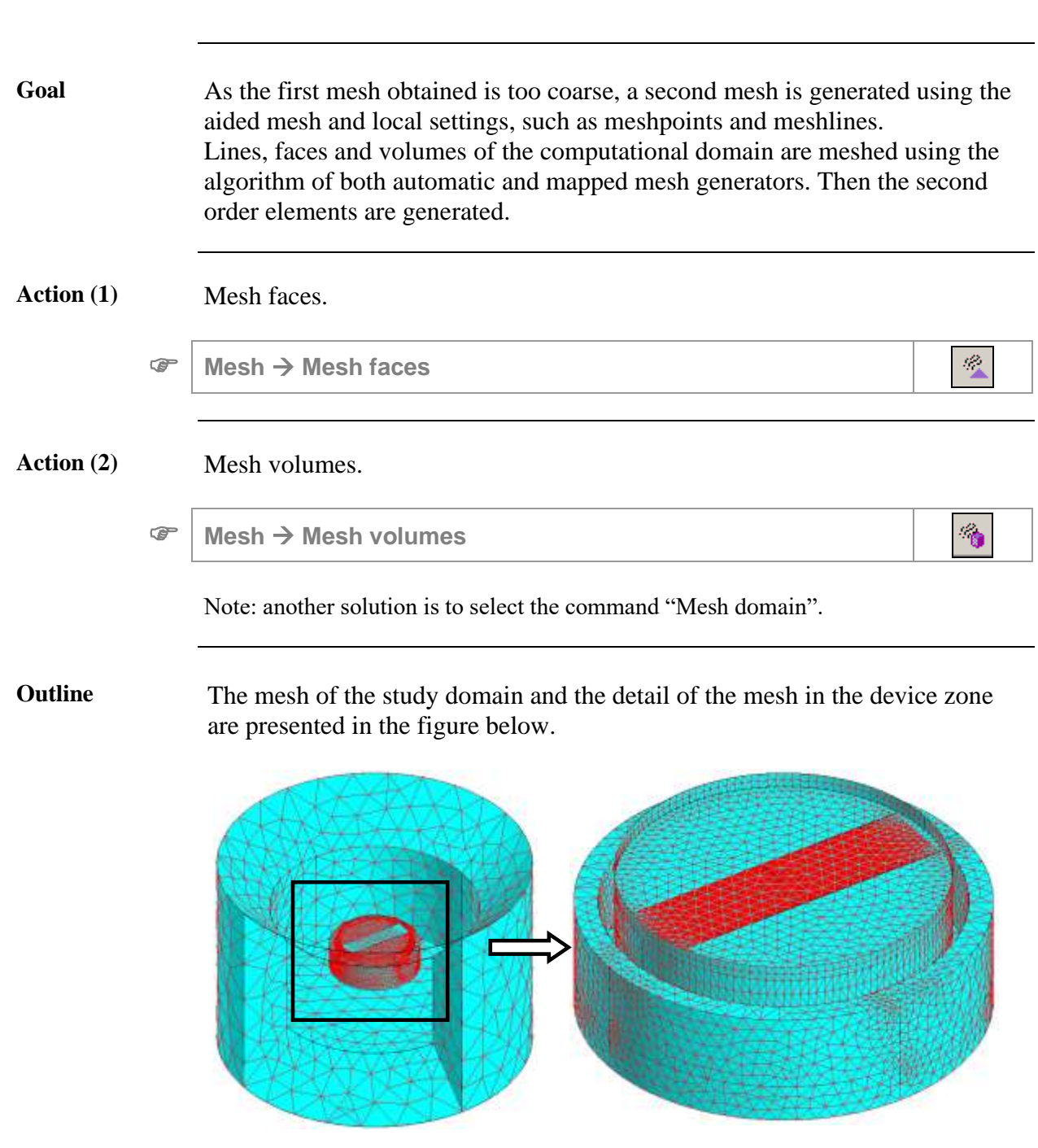

## <span id="page-48-0"></span>**2.2.6. Generate the mesh**

*Continued on next page*

 $\mathbf{z}$ 

#### Action (3) Generate second order mesh elements

- - **Mesh** <sup>→</sup> **Generate second order elements**

Details of the resulting mesh of the transducer are presented below.

```
Volume elements :
   Number of elements not evaluated : 0 %
    Number of excellent quality elements : 35.8 %
   Number of good quality elements : 48.22 %
   Number of average quality elements : 14.94 %<br>Number of poor quality elements : 1.03 %
   Number of poor quality elements
Number of nodes : 95880
Number of line elements : 1780
Number of surface elements : 22081
Number of volume elements : 70635
Mesh order : 2nd order
```
# **2.3. Physical description process**

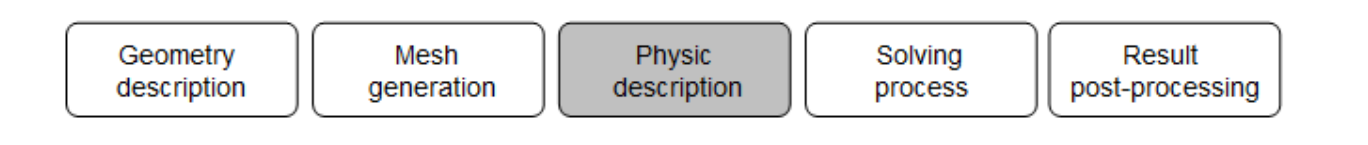

**Introduction** This section presents the definition of the physical application and physical properties – materials, regions, and coils.

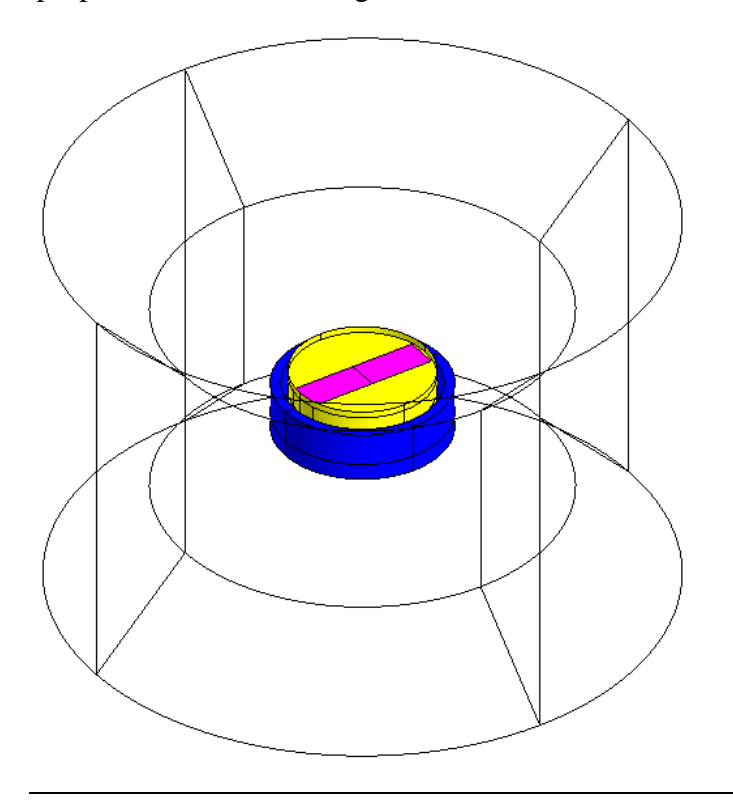

**Contents** This section contains the following topics:

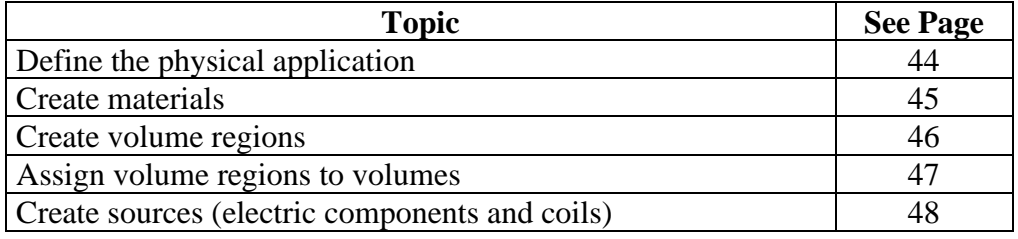

## <span id="page-51-0"></span>**2.3.1. Define the physical application**

```
Goal First, the physical application is defined in order to solve the studied device. 
                 The required physical application is the Magneto Static 3D application.
```
**Data** The characteristics of the application are presented in the table below.

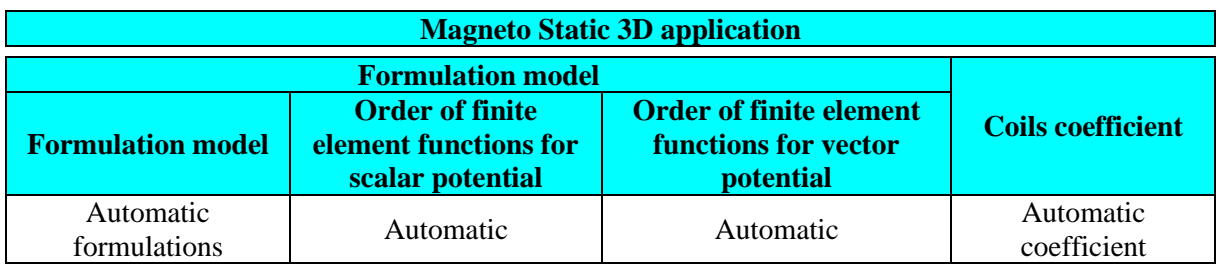

**Application** <sup>→</sup> **Define** <sup>→</sup> **Magnetic** <sup>→</sup> **Magneto Static 3D**

#### <span id="page-52-0"></span>**2.3.2. Create materials**

**Goal** The first step to model the physical properties of the device is to create the "material" entities.

> In this study, two materials are created for the physical description of the transducer:

- the first material is defined for the permanent magnet; this material is magnetized along its longitudinal axis, the Y-axis of the MOBILE coordinate system; it is homogeneous and isotropic
- the second material is defined for the metallic frame; this material is characterized by a nonlinear B(H) curve

Data The characteristics of the materials are presented in the tables below.

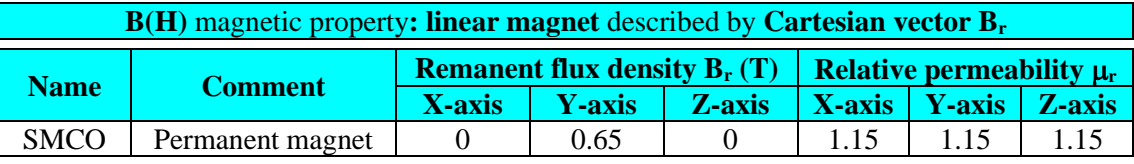

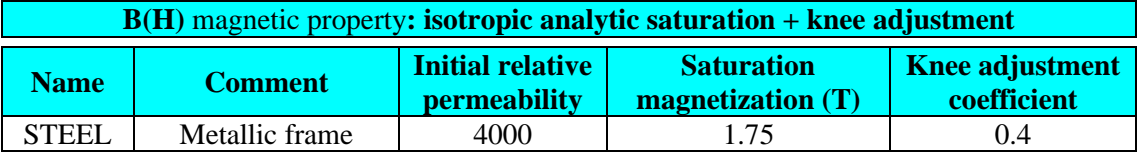

**Physics** <sup>→</sup> **Material** <sup>→</sup> **New**

 $^{3240}_{\Lambda\text{He}}$ 

#### <span id="page-53-0"></span>**2.3.3. Create volume regions**

#### **Goal** The second step to model the physical properties of the device is to create volume regions. They enable the user to group some entities that have the same physical properties.

Five volume regions are necessary for the physical description of the transducer:

- the INFINITE region corresponding to the air of the infinite box
- the FIXED AIR region corresponding to the air surrounding the frame and the mobile part
- the MOBILE AIR region corresponding to the air surrounding the magnet
- the FRAME region corresponding to the frame
- the MAGNET region corresponding to the magnet

**Data** The characteristics of the volume regions are presented in the table below.

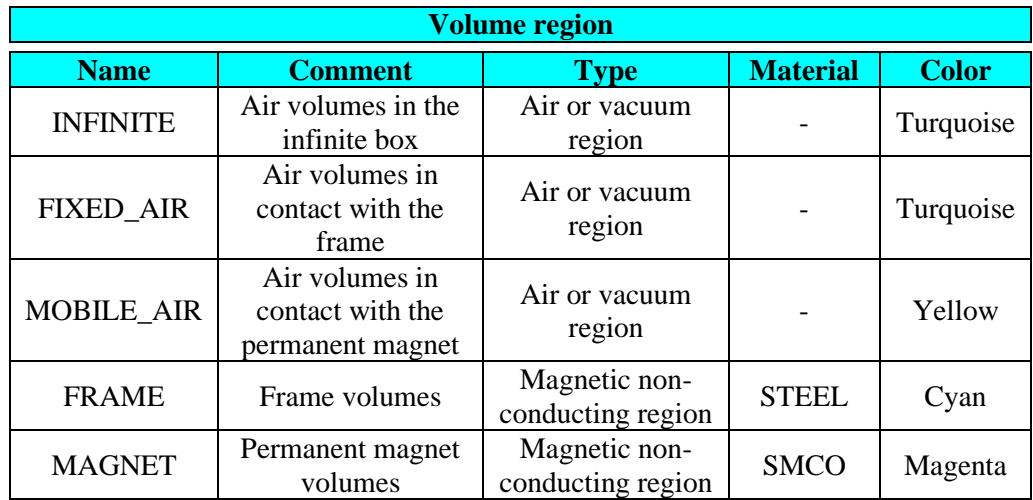

**Physics** <sup>→</sup> **Volume region** <sup>→</sup> **New**

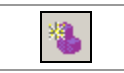

<span id="page-54-0"></span>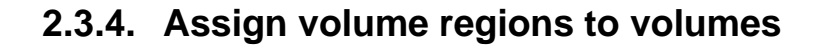

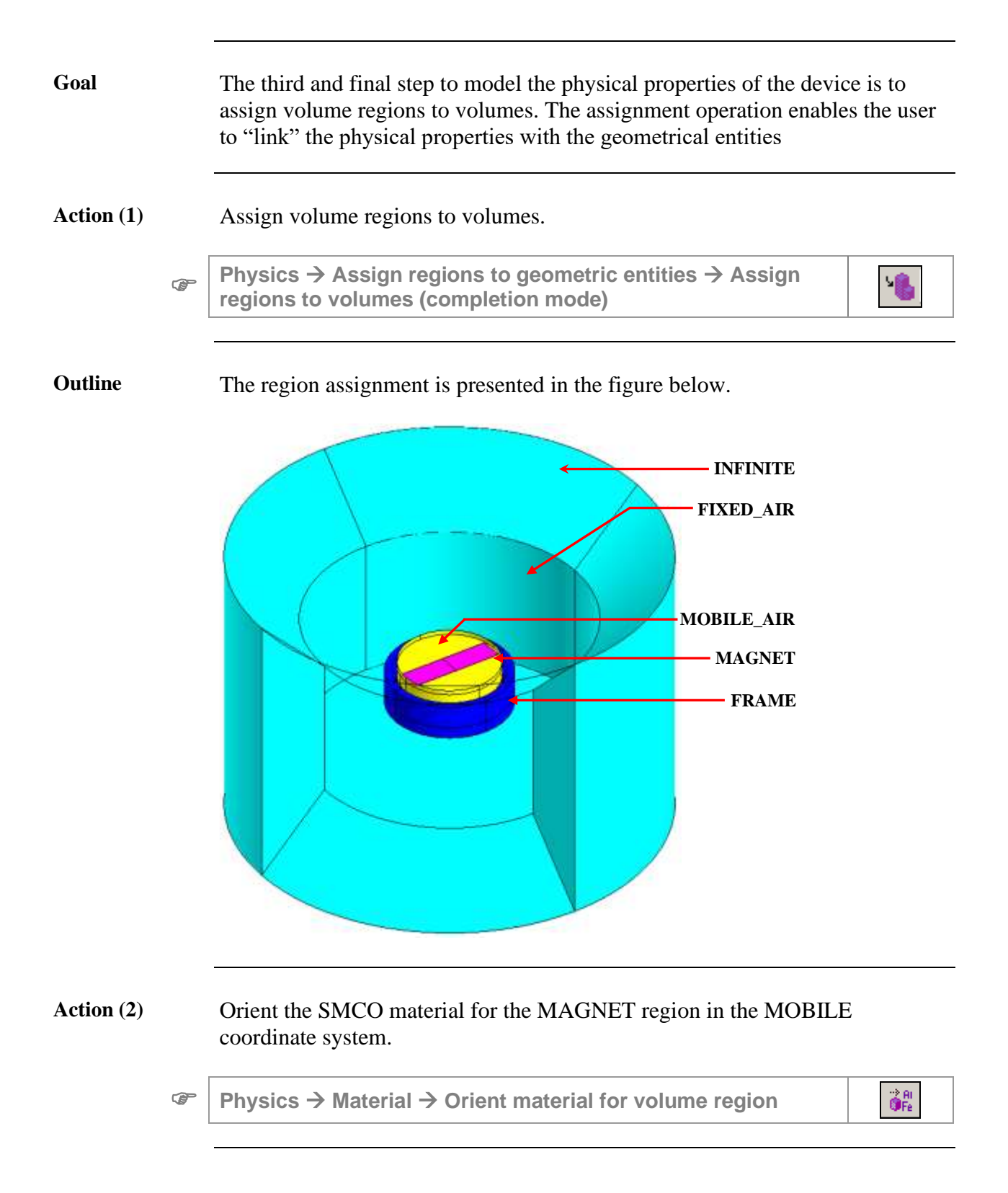

### <span id="page-55-0"></span>**2.3.5. Create sources (electric components and coils)**

**Goal** Two non-meshed coils with two associated electric components (of coil conductor type) are created to model two current sources of the transducer. Data (1) The characteristics of the coil conductors are presented in the table below. **Stranded coil** with **imposed current** (A) **Name Comment Value** COILCONDUCTOR  $A \parallel$  Current source for the first coil  $\parallel$  0.06

 $\circledcirc$ 

→ **New**

Data (2) The characteristics of the non-meshed coils are presented below.

COILCONDUCTOR $\parallel$  Current source for the second coil  $\parallel$  0.06

**Physics** → **Electrical components** → **Stranded coil conductor** 

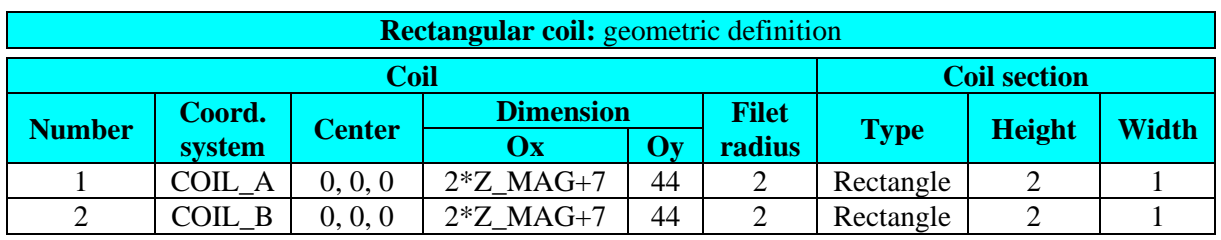

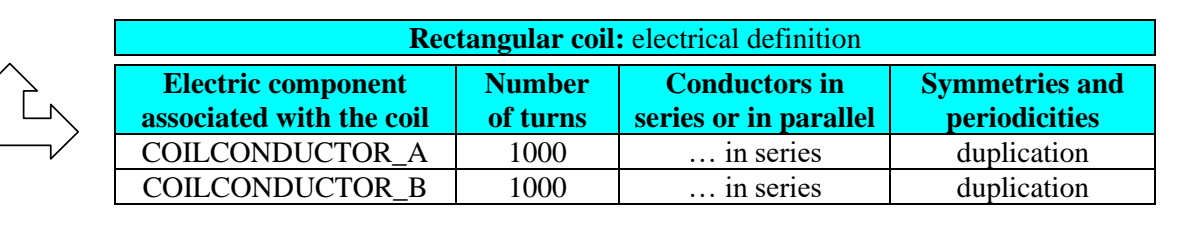

**Physics** <sup>→</sup> **Non meshed coil** <sup>→</sup> **New**

ď

糋

**Outline** The non-meshed coils are presented in the figure below.

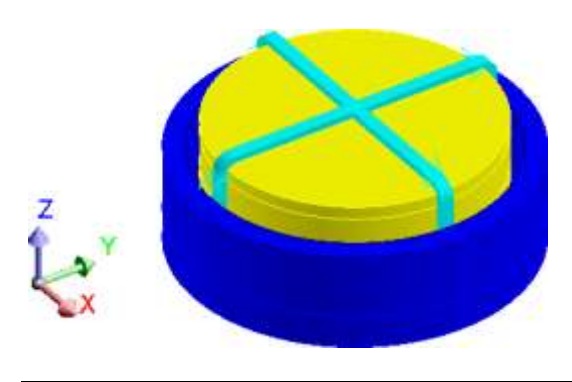

# **3. Case 1: multi-parameter study**

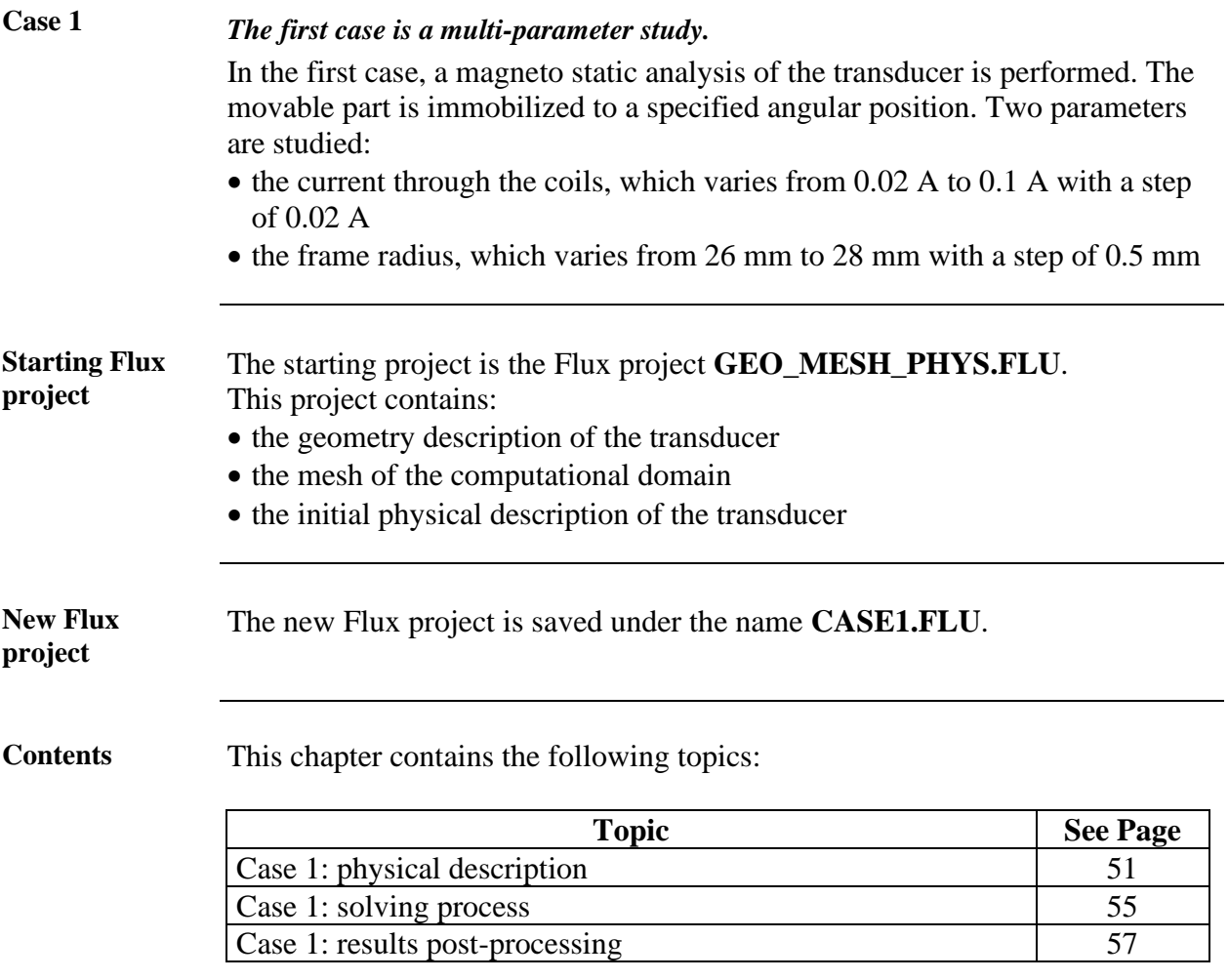

# <span id="page-58-0"></span>**3.1. Case 1: physical description**

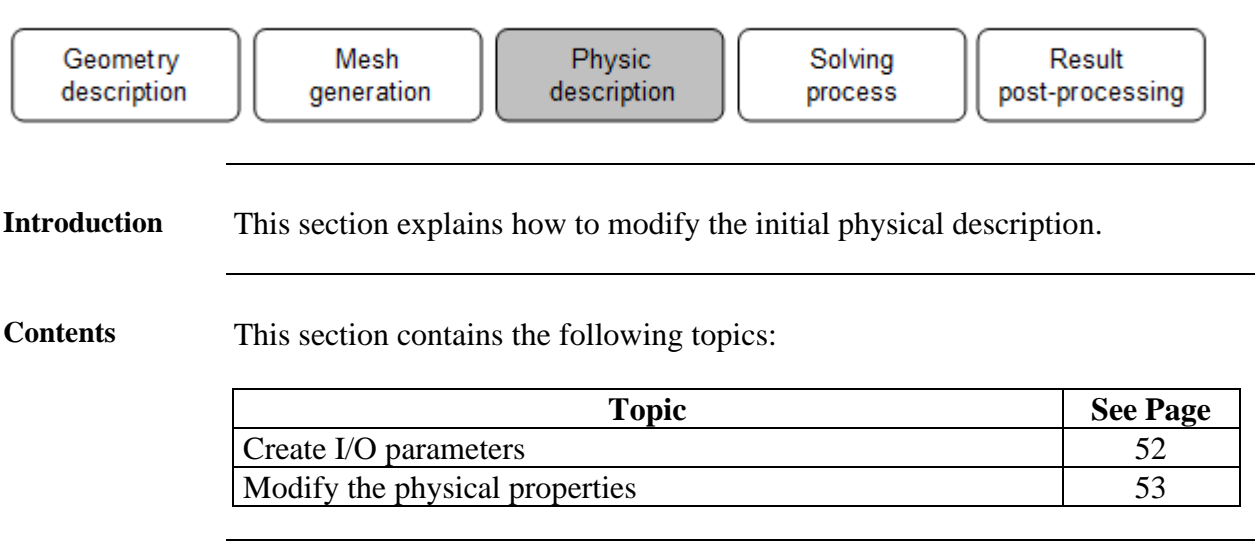

### <span id="page-59-0"></span>**3.1.1. Create I/O parameters**

**Goal** One physical In/Out parameter is created in order to vary the supply current of the two coils.

**Data** The characteristics of the I/O parameter are presented in the table below.

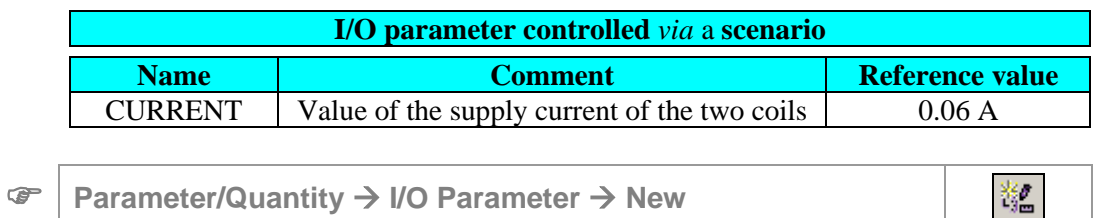

## <span id="page-60-0"></span>**3.1.2. Modify the physical properties**

**Data** The modified characteristics of the coil conductors are presented in the table below.

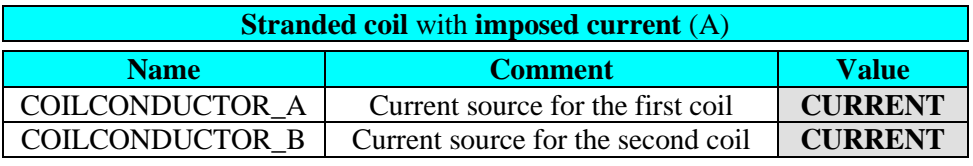

# <span id="page-62-0"></span>**3.2. Case 1: solving process**

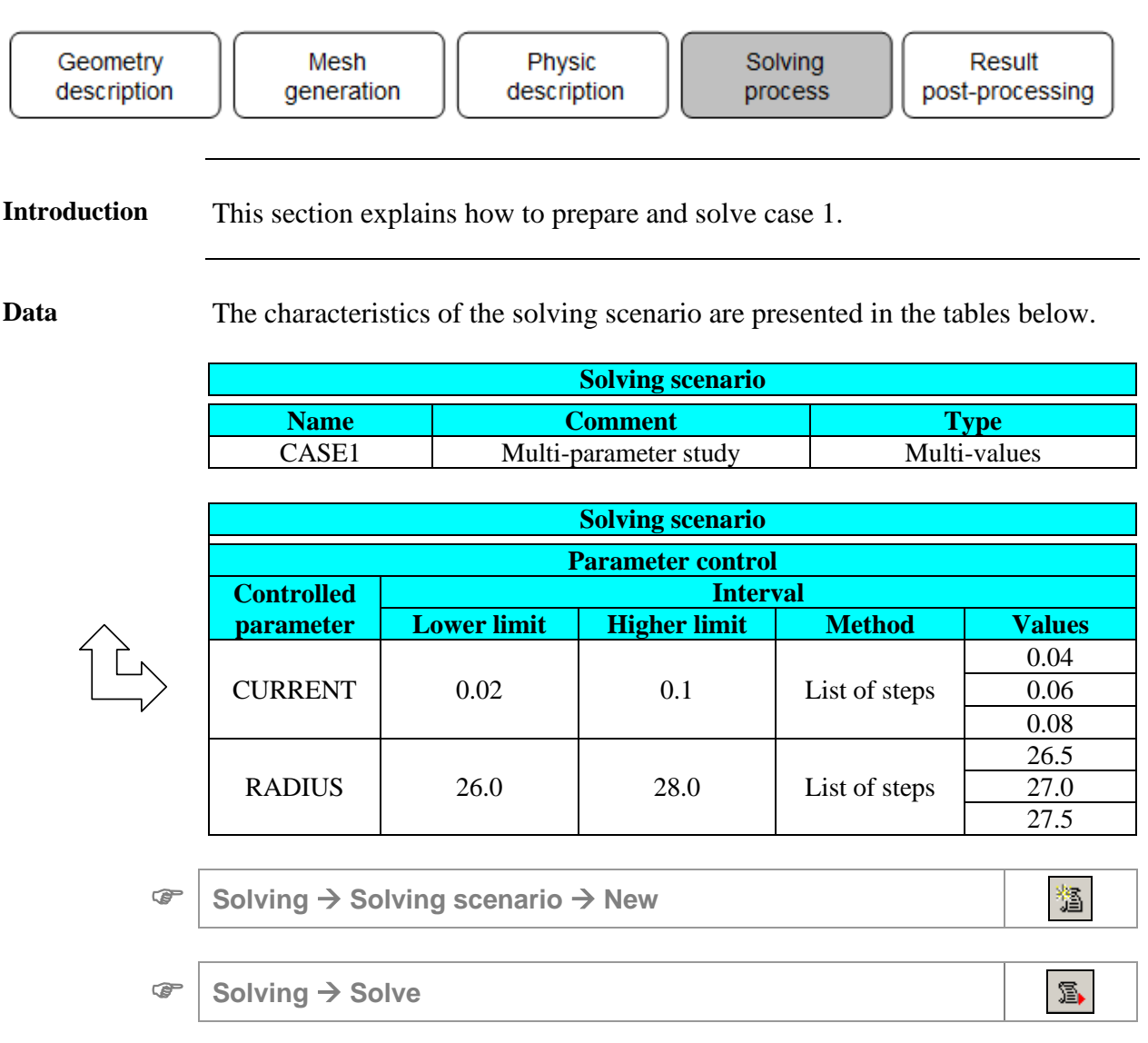

Note : the geometric parameter RADIUS has been created during the geometric construction of the project and it can be used to a parametric study

# <span id="page-64-0"></span>**3.3. Case 1: results post-processing**

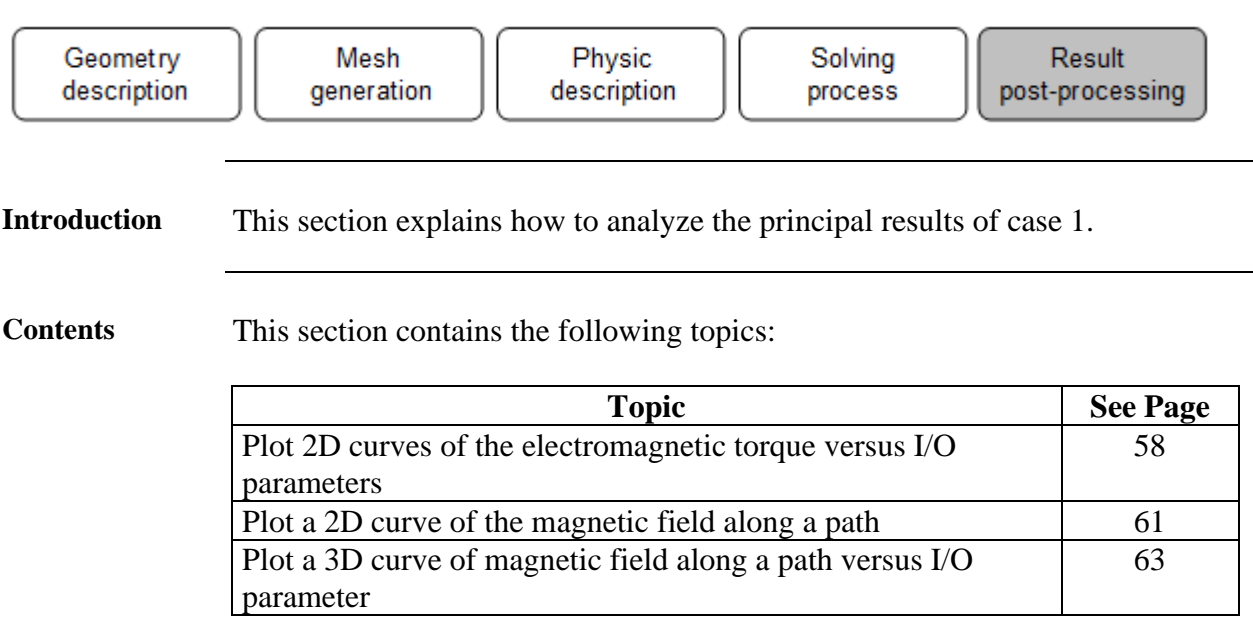

### <span id="page-65-0"></span>**3.3.1. Plot 2D curves of the electromagnetic torque versus I/O parameters**

**Goal** The trends of the electromagnetic torque versus different parameters are computed in order to evaluate the impact of those parameters. But before to compute the electromagnetic torque, the pivot point has to be specified.

**Data (1)** The characteristics of the pivot point are presented in the table below.

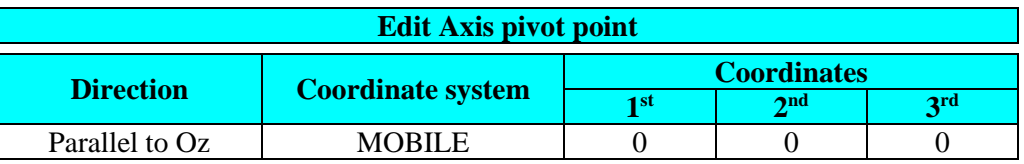

**Support** <sup>→</sup> **Torque\_axis** <sup>→</sup> **Edit**

Data (2) The characteristics of the electromagnetic torque versus the supply current are presented in the tables below.

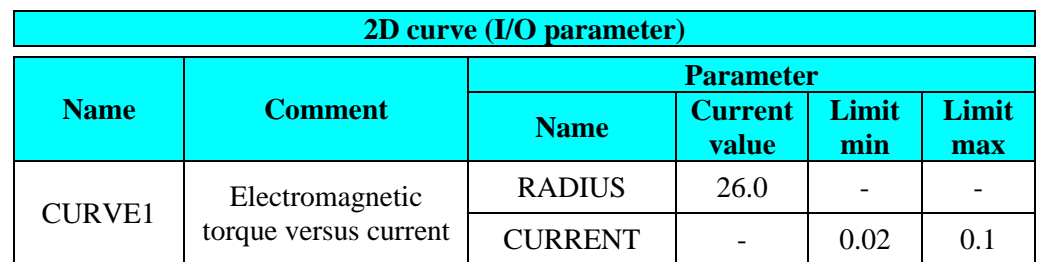

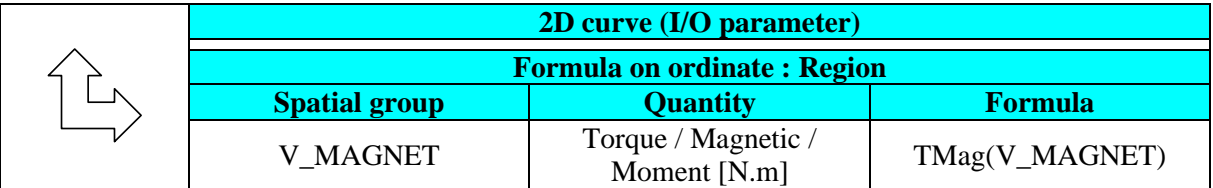

 **Curve** <sup>→</sup> **2D Curve (I/O parameter)** <sup>→</sup> **New 2D Curve (I/O parameter)**

*Continued on next page*

 $\mathbbmss{E}$ 

#### **Result (1)** The CURVE1 is displayed as presented in the figure below.

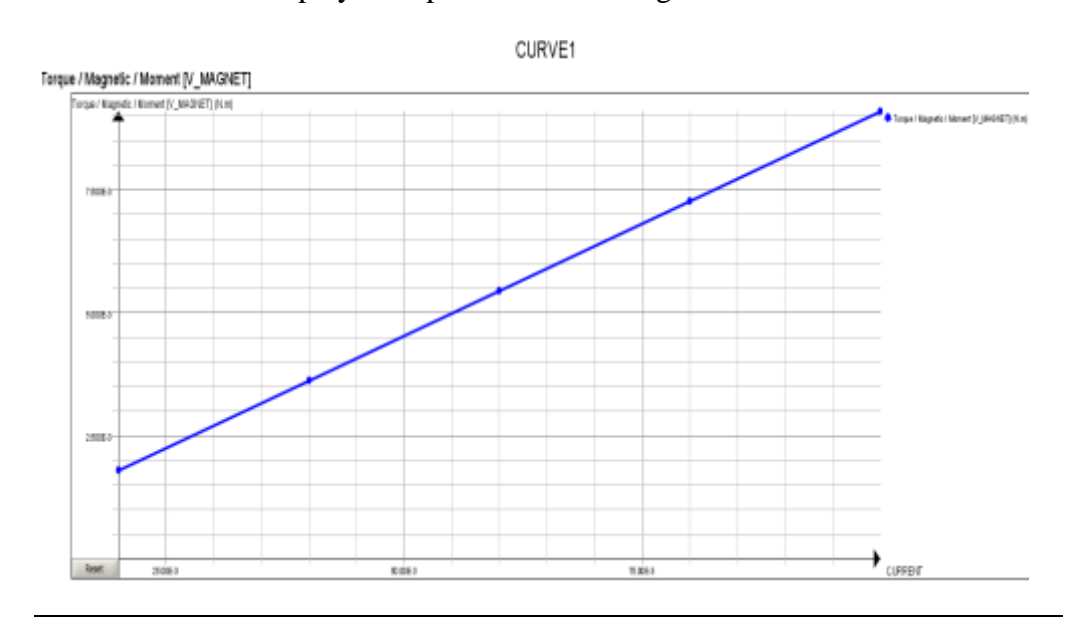

Data (3) The characteristics of the electromagnetic torque versus the frame radius are presented in the tables below.

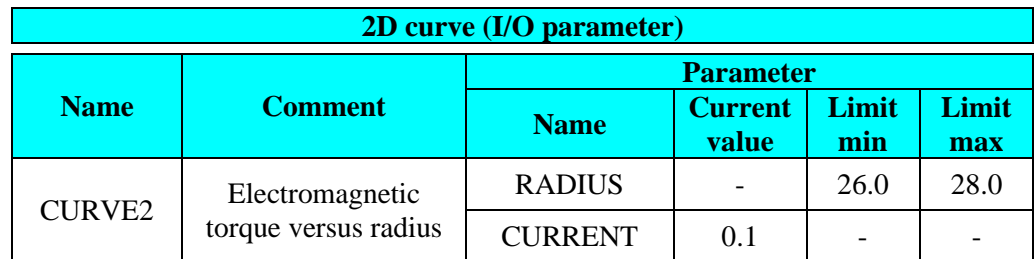

| 2D curve (I/O parameter)           |                                     |                |  |  |
|------------------------------------|-------------------------------------|----------------|--|--|
| <b>Formula on ordinate: Region</b> |                                     |                |  |  |
| <b>Spatial group</b>               | <b>Quantity</b>                     | <b>Formula</b> |  |  |
| <b>V MAGNET</b>                    | Torque / Magnetic /<br>Moment [N.m] | TMag(V_MAGNET) |  |  |

 **Curve** <sup>→</sup> **2D Curve (I/O parameter)** <sup>→</sup> **New 2D Curve (I/O parameter)**

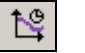

*Continued on next page*

Read.

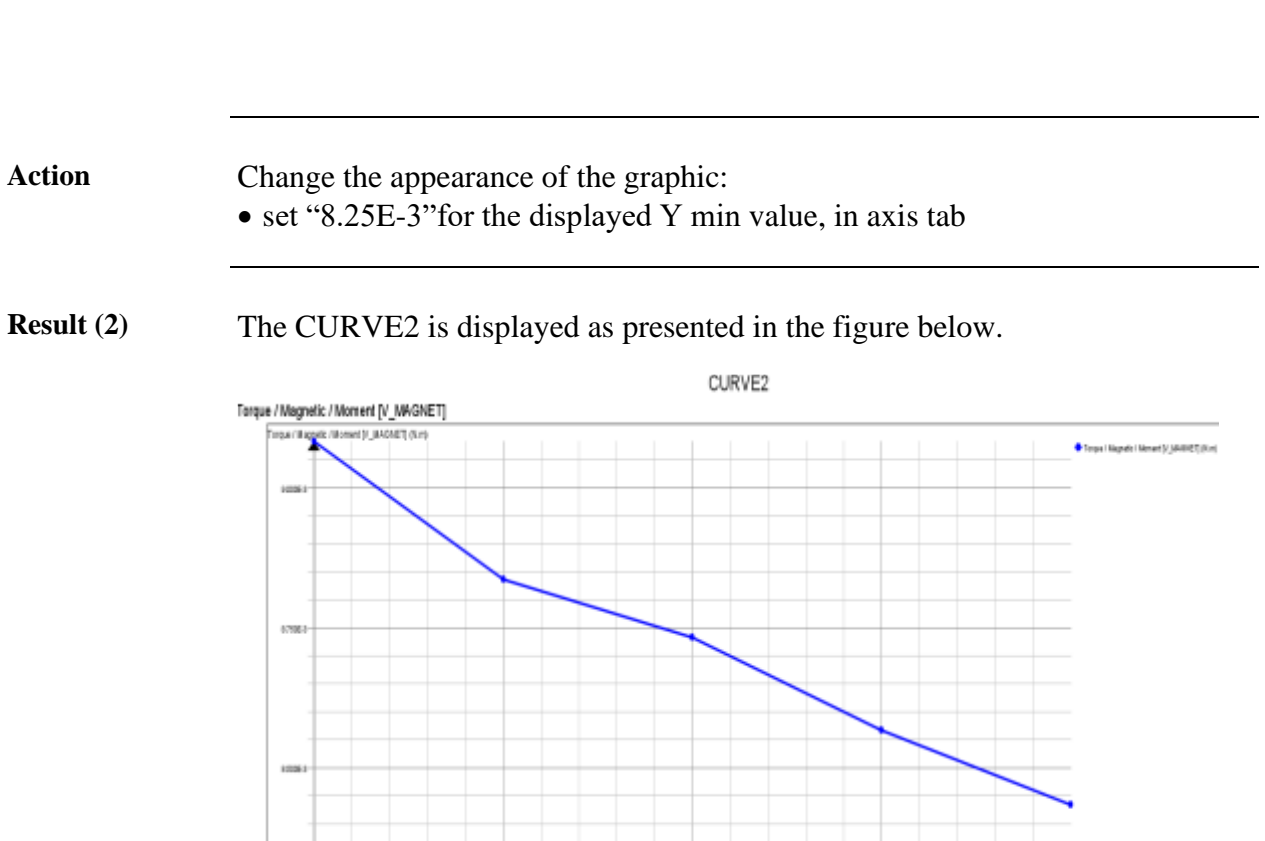

 $17000$ 

 $+$ <sub>BQUS</sub>

nia

## <span id="page-68-0"></span>**3.3.2. Plot a 2D curve of the magnetic field along a path**

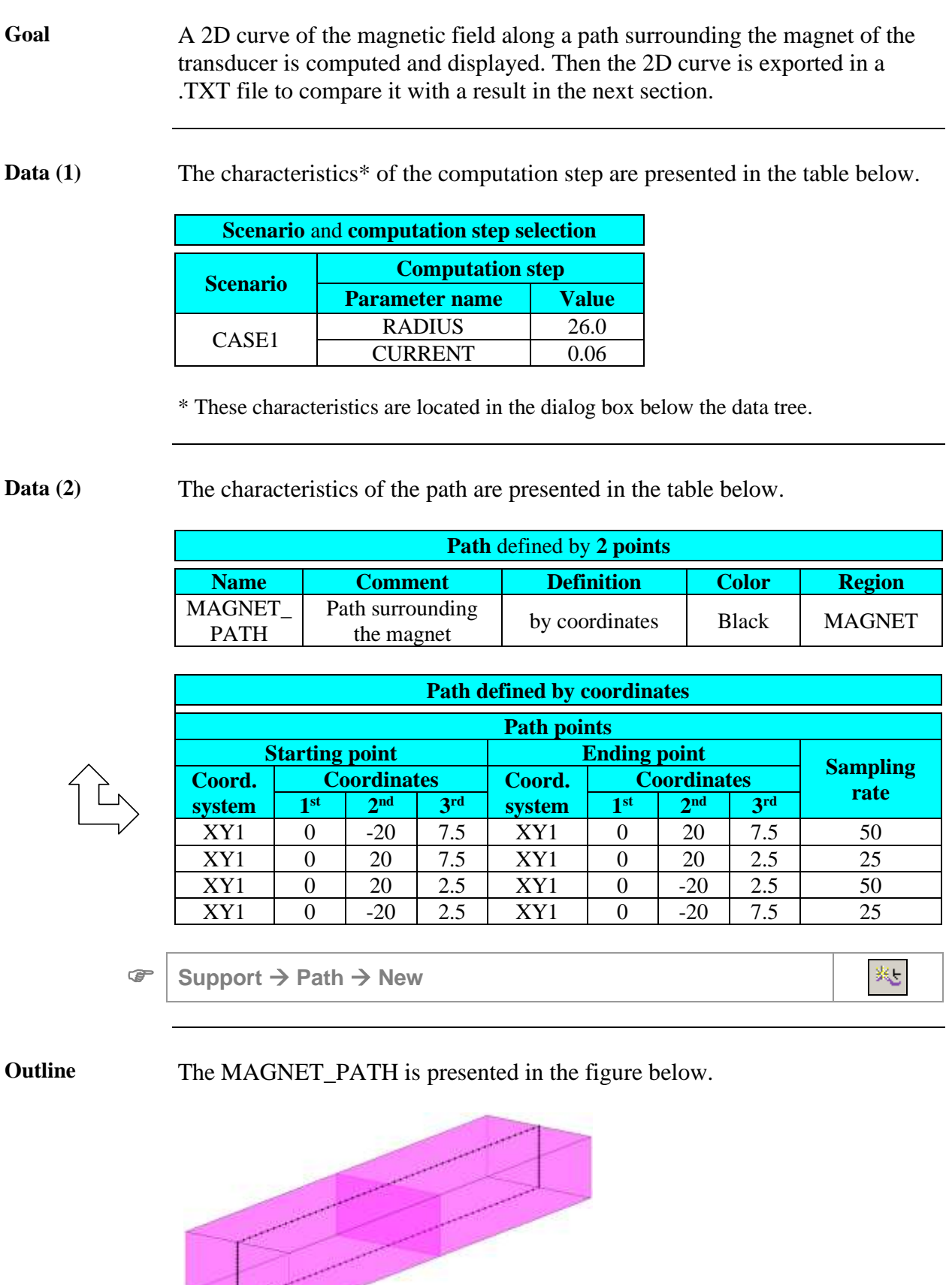

*Continued on next page*

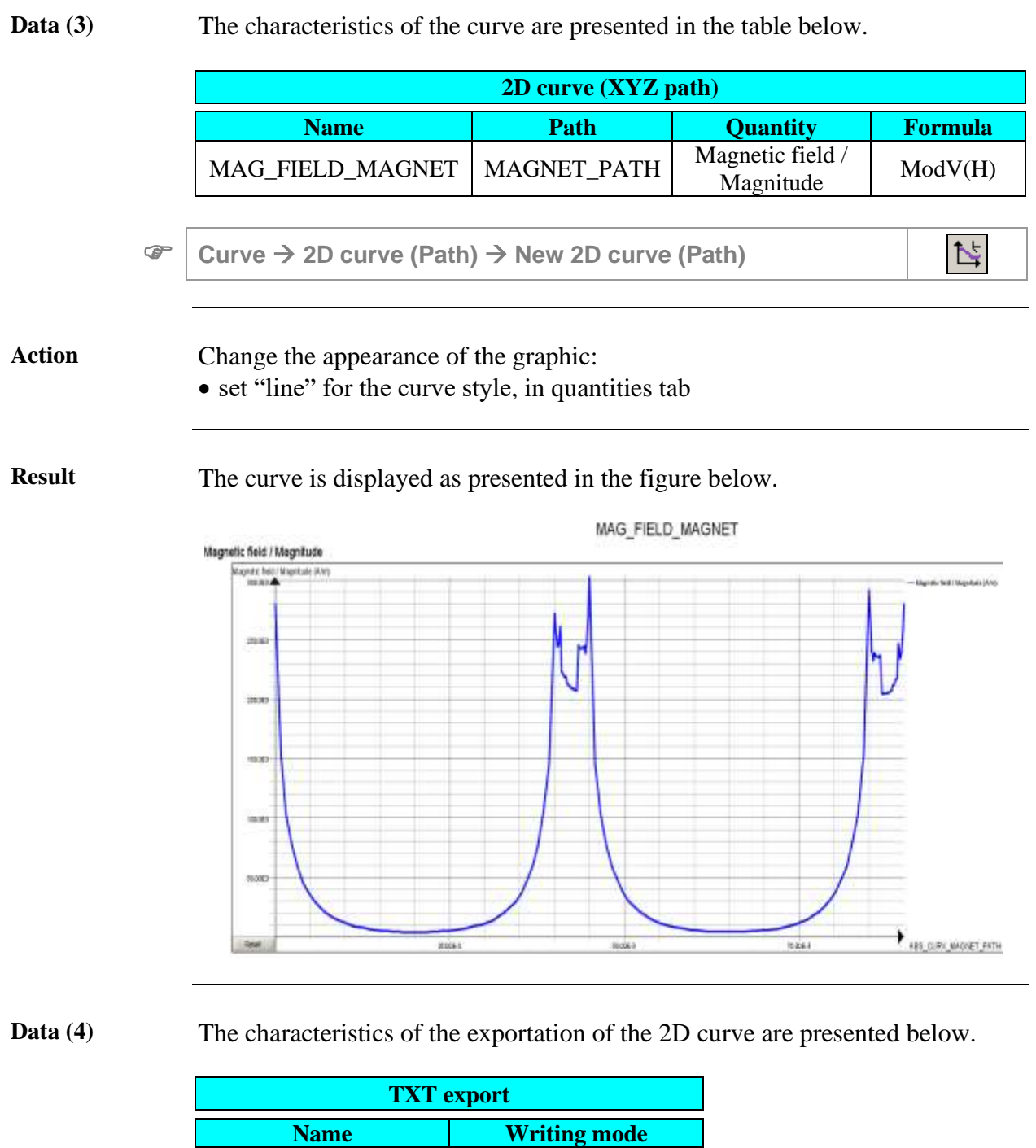

**Curve** <sup>→</sup> **2D curve (path)** <sup>→</sup> **TXT export**

Magnet\_Case1 Add values

S.

### <span id="page-70-0"></span>**3.3.3. Plot a 3D curve of magnetic field along a path versus I/O parameter**

**Goal** The MAGNET\_PATH is used to plot a 3D curve of the magnetic field variation along a path as function of the frame radius. Then the 3D curve is exported in a .XLS file.

**Data (1)** The characteristics of the 3D curve are presented in the table below.

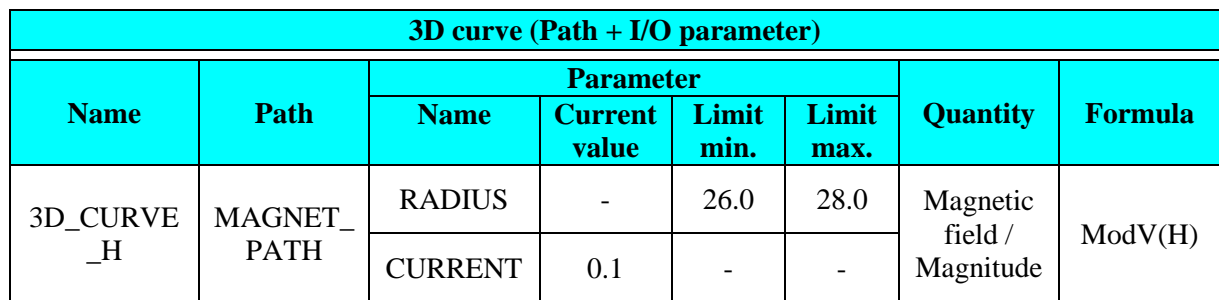

 **Curve** <sup>→</sup> **3D Curve (Path + I/O parameter)** <sup>→</sup> **New 3D Curve (Path + I/O parameter)**

**Result** The following figure shows the magnetic field variation as function of the frame radius along the MAGNET\_PATH.

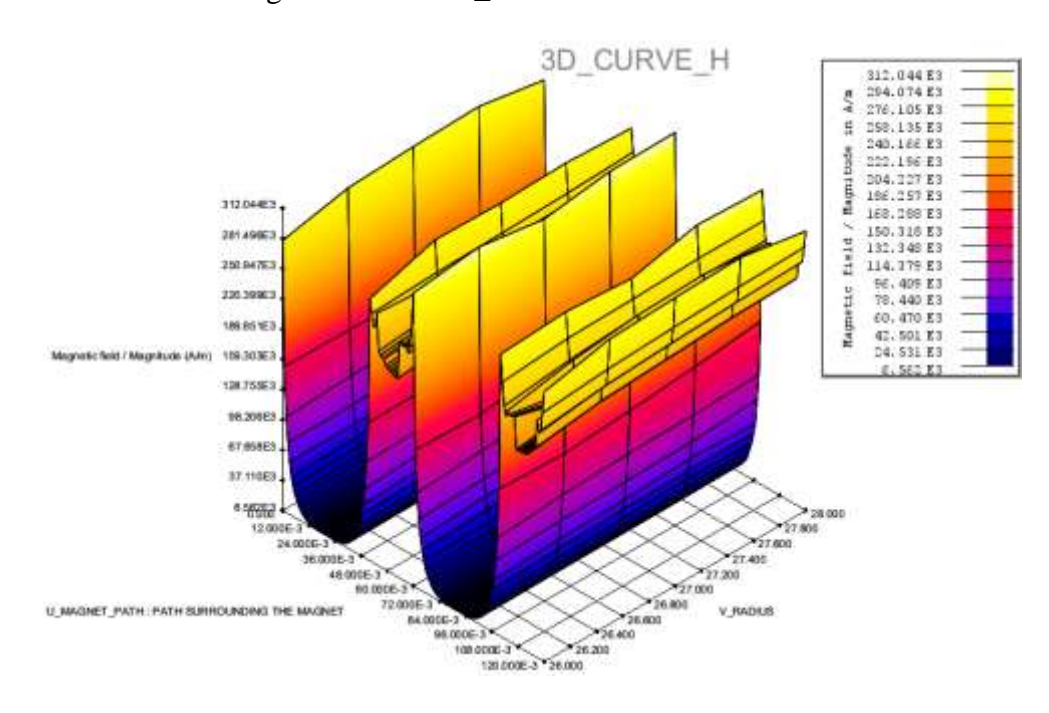

*Continued on next page*

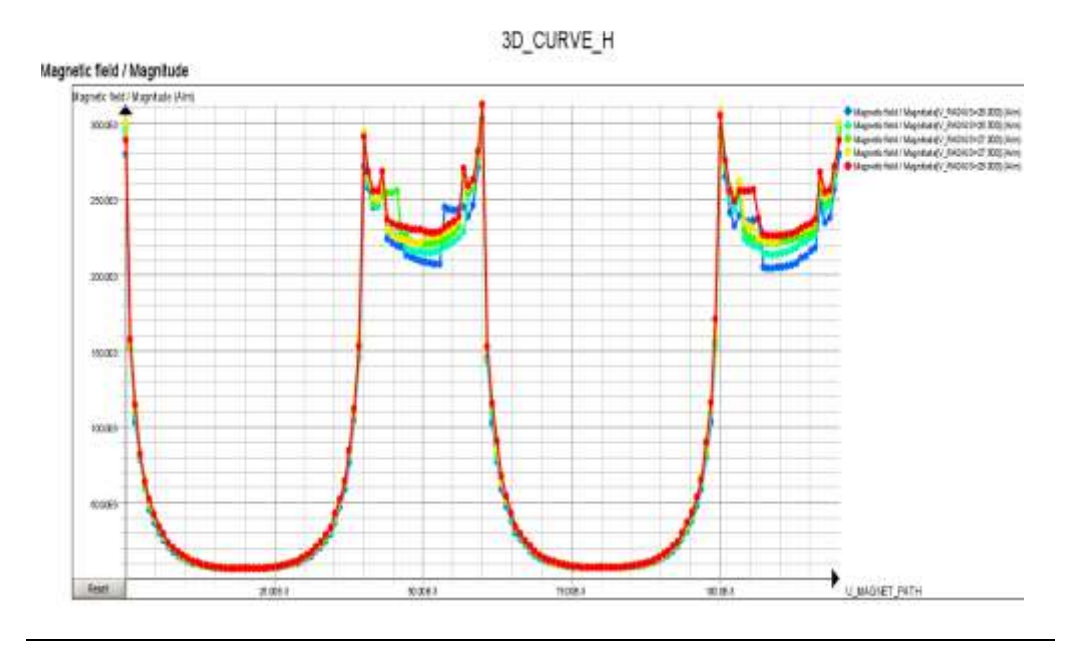

#### Note: the results can also be displayed in a 2D representation

#### **Data (2)** The characteristics of the exportation of the 2D curve are presented below.

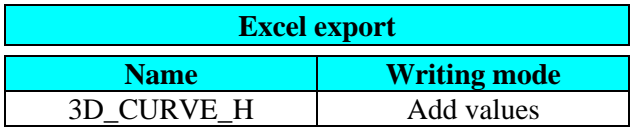

**Curve** <sup>→</sup> **3D Curve (Path + I/O Parameter)** <sup>→</sup> **Excel export**
# **4. Case 2: multi-static kinematic model**

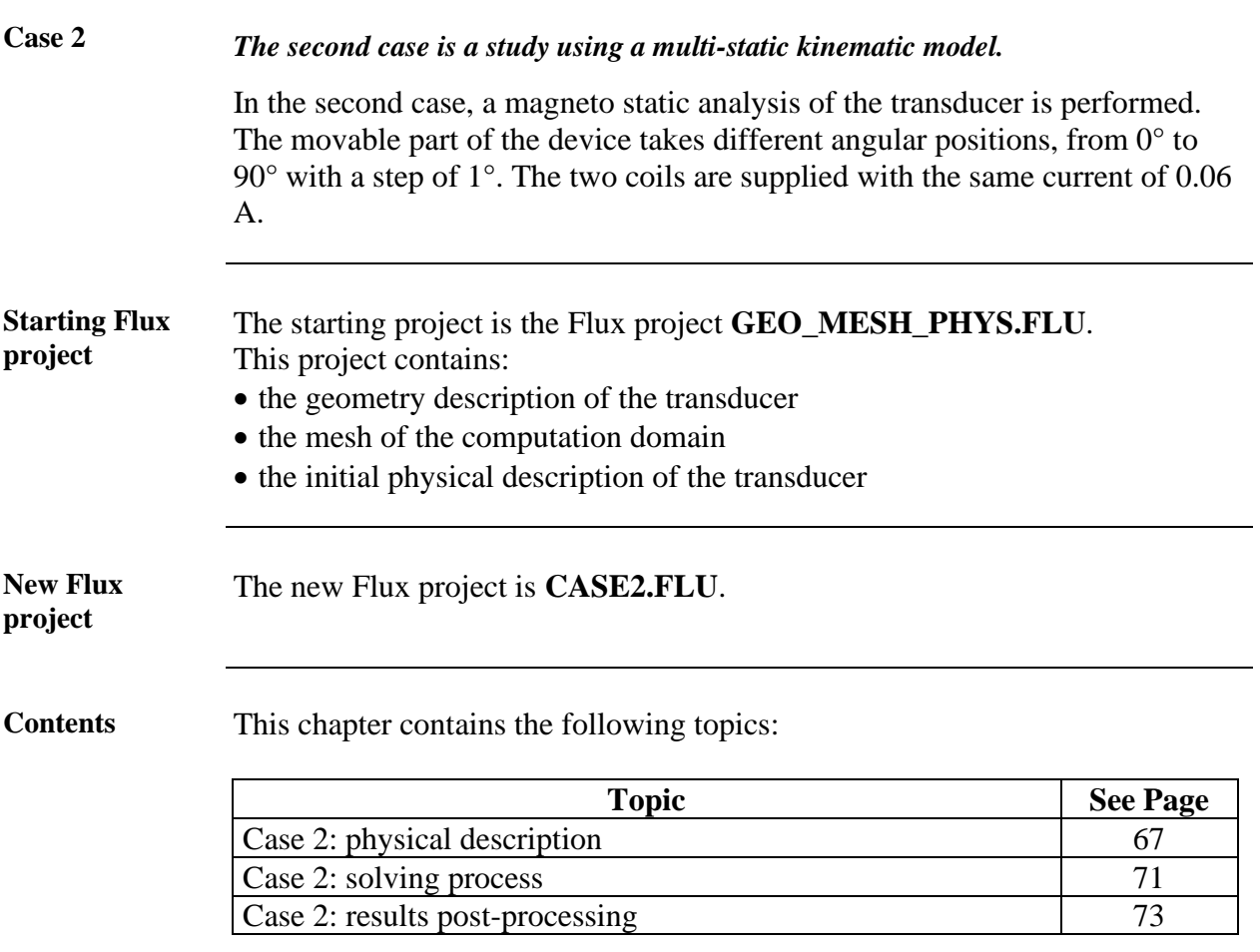

## <span id="page-74-0"></span>**4.1. Case 2: physical description**

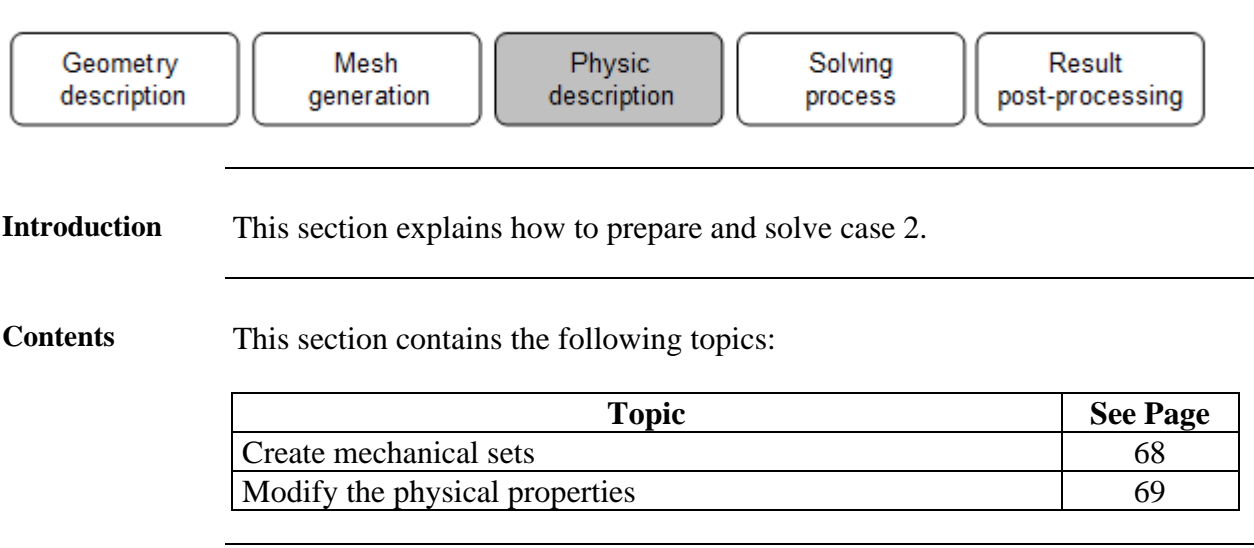

### <span id="page-75-0"></span>**4.1.1. Create mechanical sets**

#### **Goal** Two mechanical sets are created to define kinematic properties of the transducer:

- one mechanical set for the fixed part of the transducer
- one mechanical set for the relative displacement of the moving part of the transducer

**Data** The characteristics of the mechanical sets are presented in the table below.

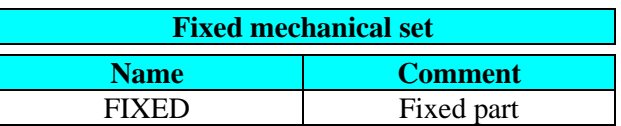

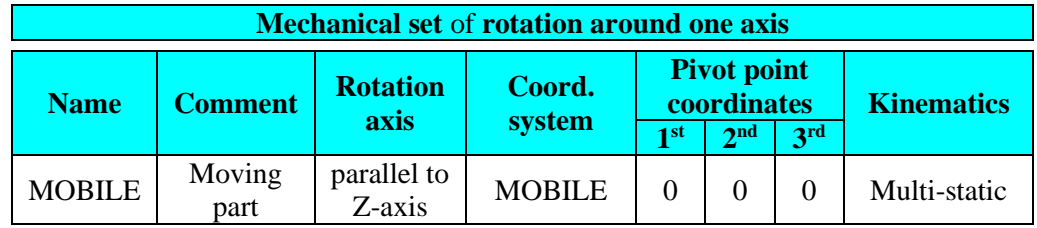

**Physics** <sup>→</sup> **Mechanical set** <sup>→</sup> **New**

龝

## <span id="page-76-0"></span>**4.1.2. Modify the physical properties**

**Goal** The physical properties are modified as follows:

- to define the relation between volume regions and mechanical sets,
	- the mobile volume regions are included in the mobile mechanical set
	- and the fixed volume regions are included in the fixed mechanical set
- to define the relation between coils and mechanical sets, the two coils of the transducer are included in the fixed mechanical set
- **Data (1)** The modified characteristics of volume regions are presented in the table below.

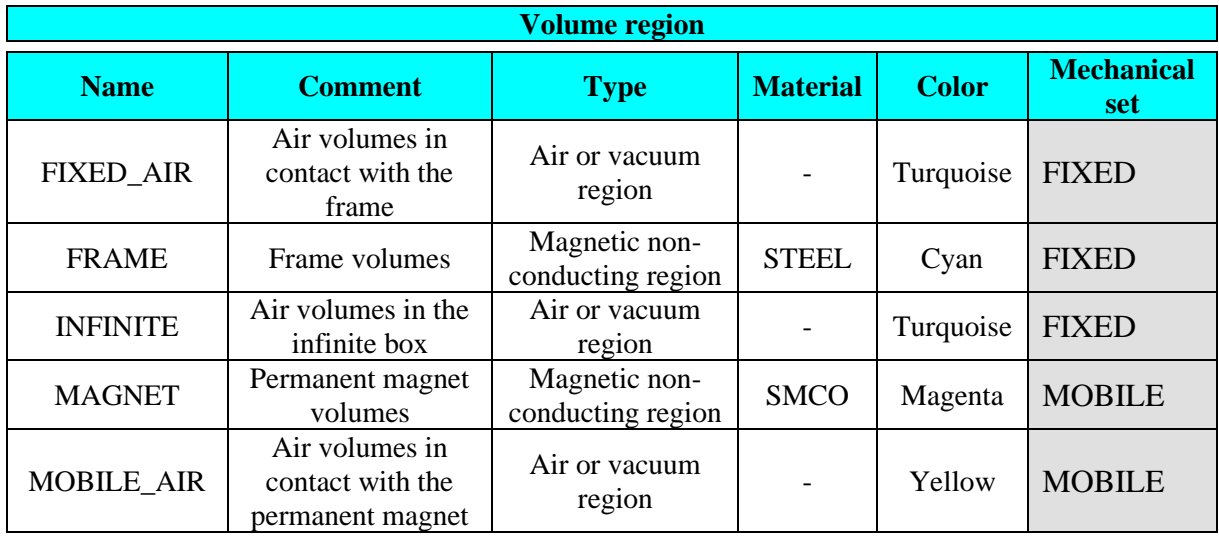

Data (2) The modified characteristics of the coils are presented in the table below.

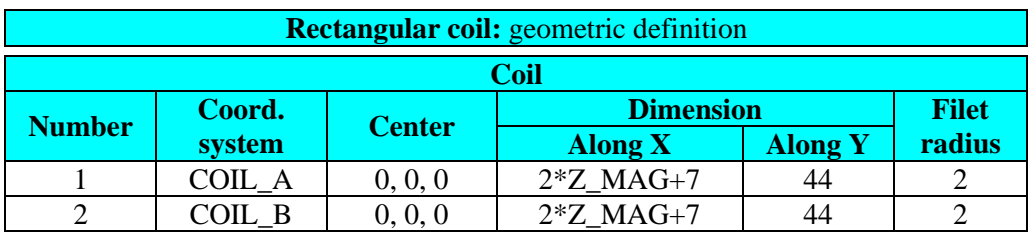

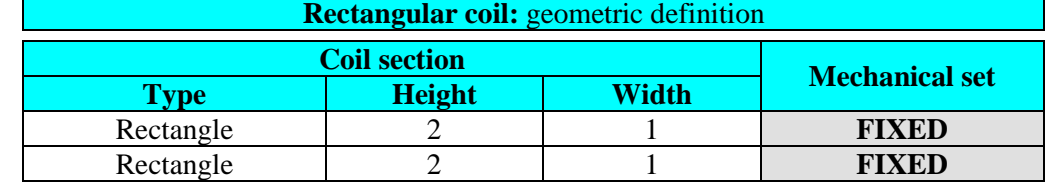

## <span id="page-78-0"></span>**4.2. Case 2: solving process**

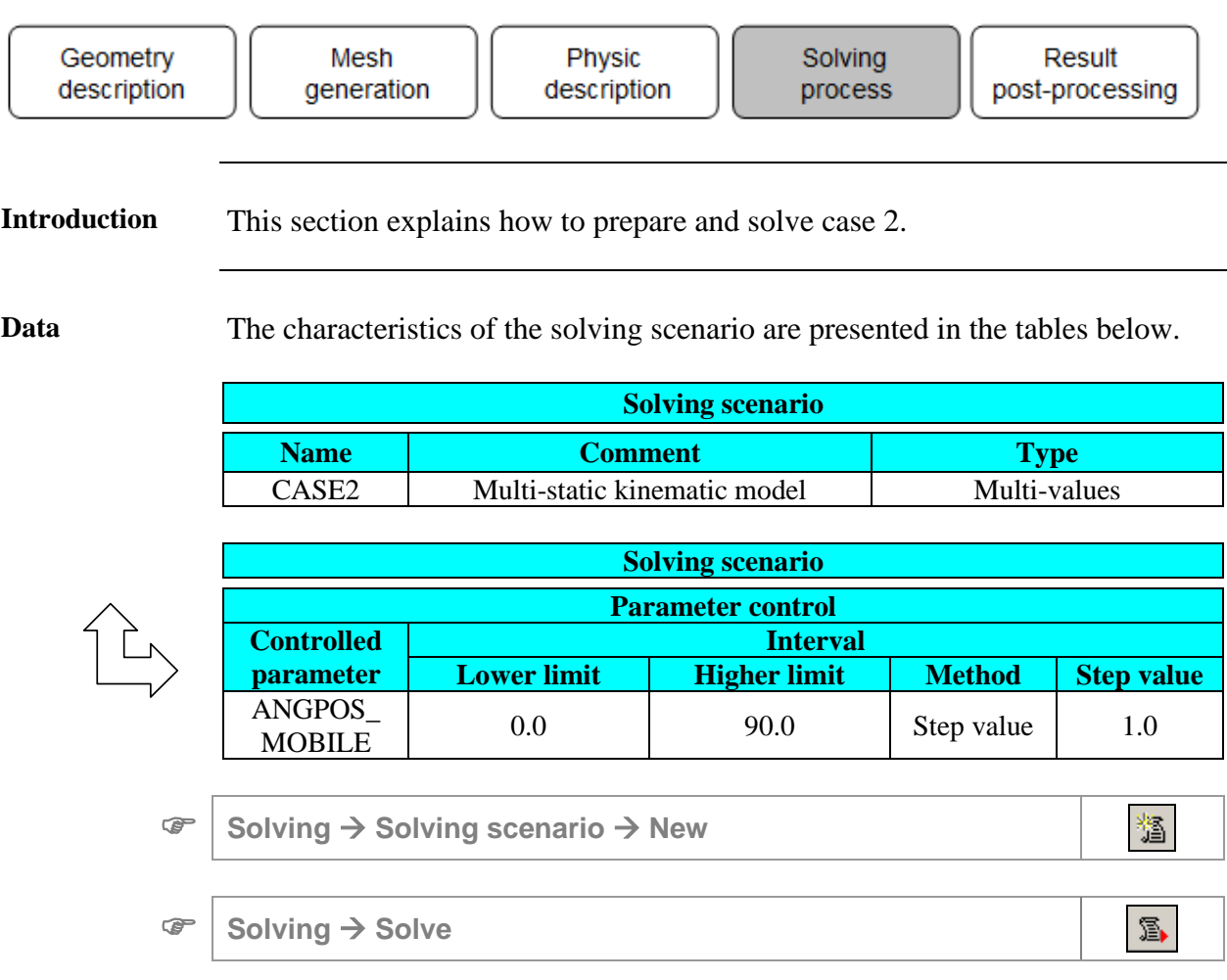

## <span id="page-80-0"></span>**4.3. Case 2: results post-processing**

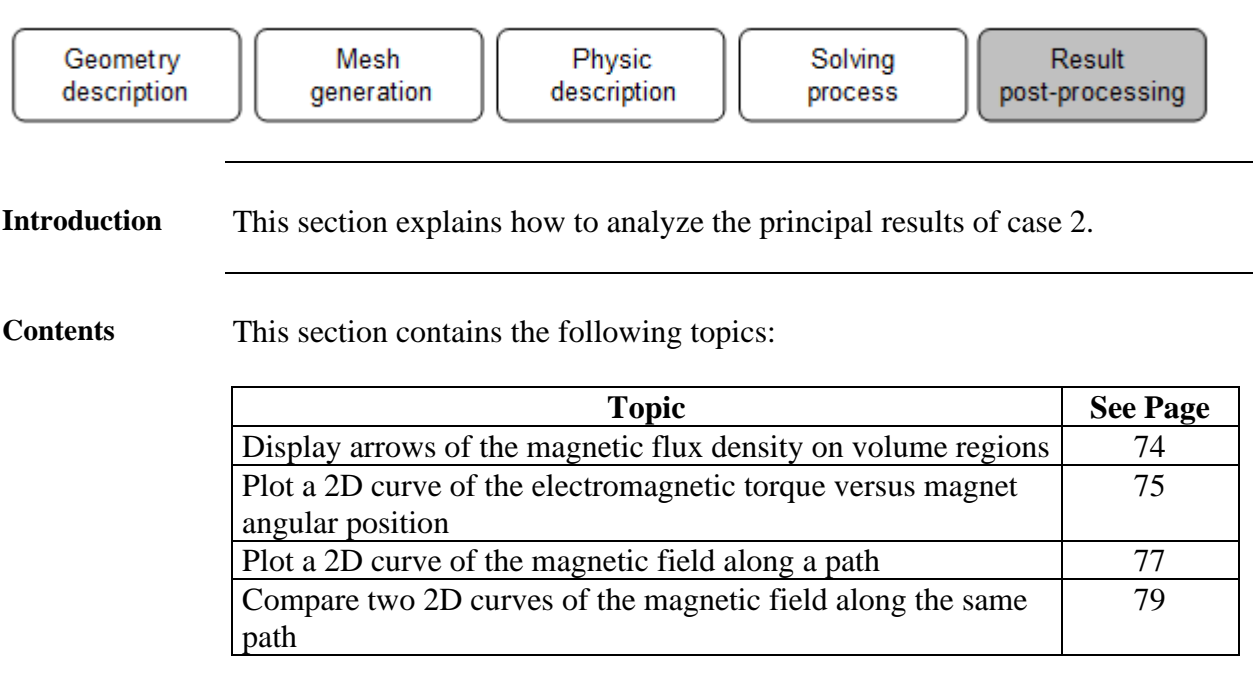

### <span id="page-81-0"></span>**4.3.1. Display arrows of the magnetic flux density on volume regions**

**Goal** The display of graphic post processing enables the user to check if the problem is correctly formulated and emphasizes both the magnetic flux density concentration areas and the direction of the flux. It also enables the user to check the mesh quality.

**Data** (1) The characteristics<sup>\*</sup> of the computation step are presented in the table below.

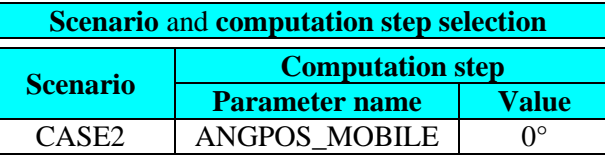

\* These characteristics are located in the dialog box below the data tree.

**Data** (2) The characteristics of the arrows are presented in the table below

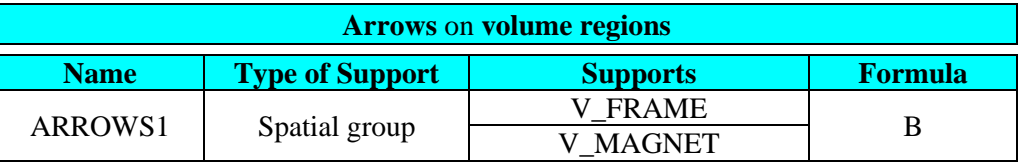

$$
\mathcal{L}(\mathcal{L})
$$

**Graphic** <sup>→</sup> **Arrows** <sup>→</sup> **New**

**Result** The arrows of the magnetic flux density are displayed below

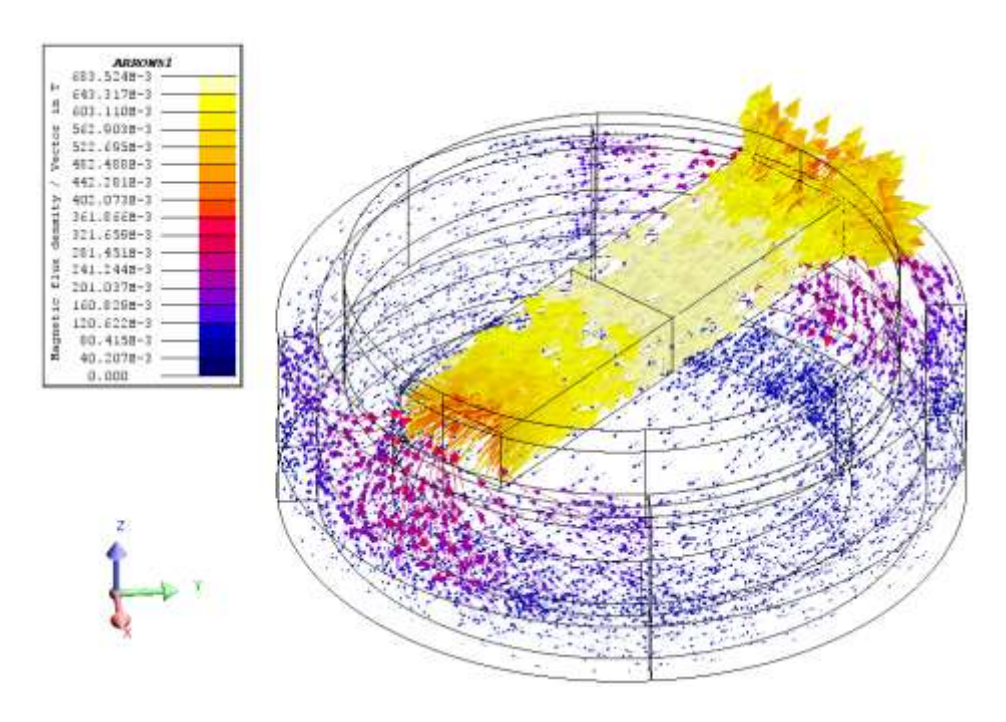

挘

#### <span id="page-82-0"></span>**4.3.2. Plot a 2D curve of the electromagnetic torque versus magnet angular position**

**Goal** The trend of the electromagnetic torque versus magnet angular position is displayed in order to visualize the equilibrium position of the magnet.

**Data (1)** The characteristics of the pivot point are presented in the table below.

| <b>Edit Axis pivot point</b> |                          |                    |                 |  |  |  |  |
|------------------------------|--------------------------|--------------------|-----------------|--|--|--|--|
| <b>Direction</b>             | <b>Coordinate system</b> | <b>Coordinates</b> |                 |  |  |  |  |
|                              |                          | 1 st               | 2 <sub>nd</sub> |  |  |  |  |
| Parallel to Oz               | <b>MORILE</b>            |                    |                 |  |  |  |  |

**Support** <sup>→</sup> **Torque\_axis** <sup>→</sup> **Edit**

**Data** (2) The characteristics of the electromagnetic torque versus the angular position are presented in the tables below.

| 2D curve (I/O parameter) |                                                   |                                |                         |              |              |  |  |  |
|--------------------------|---------------------------------------------------|--------------------------------|-------------------------|--------------|--------------|--|--|--|
|                          | <b>Comment</b>                                    | <b>Parameter</b>               |                         |              |              |  |  |  |
| <b>Name</b>              |                                                   | <b>Name</b>                    | <b>Current</b><br>value | Limit<br>min | Limit<br>max |  |  |  |
| <b>CURVE1</b>            | Electromagnetic torque<br>versus angular position | <b>ANGPOS</b><br><b>MOBILE</b> |                         |              | 90           |  |  |  |

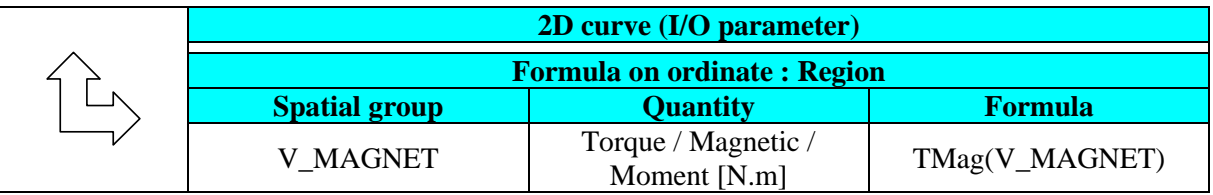

 **Curve** <sup>→</sup> **2D Curve (I/O parameter)** <sup>→</sup> **New 2D Curve (I/O parameter)**

 $\overline{\mathcal{K}}$ 

*Continued on next page*

#### **Result** The CURVE1 is displayed as presented in the figure below.

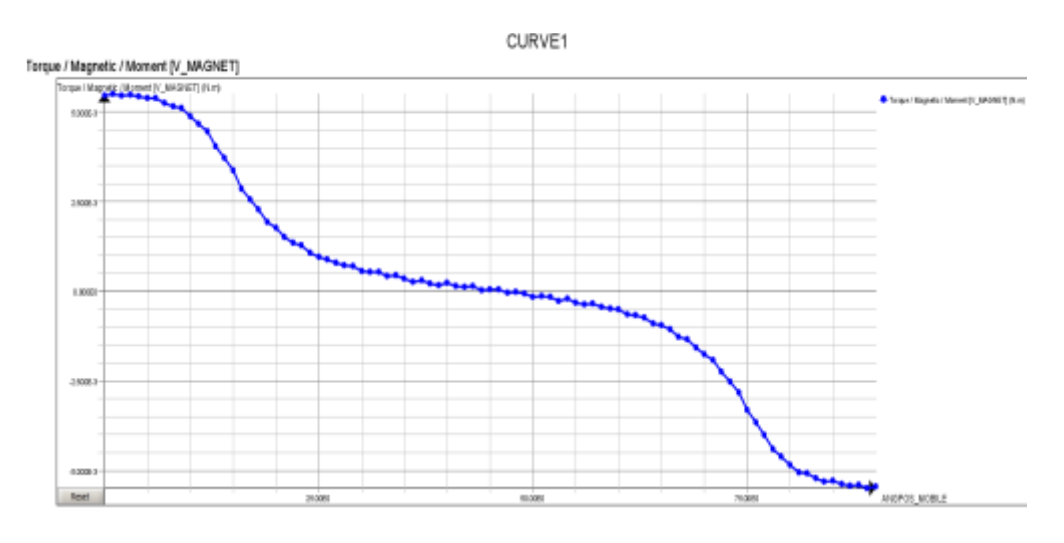

Note: The equilibrium position of the permanent magnet is 45*.*

## <span id="page-84-0"></span>**4.3.3. Plot a 2D curve of the magnetic field along a path**

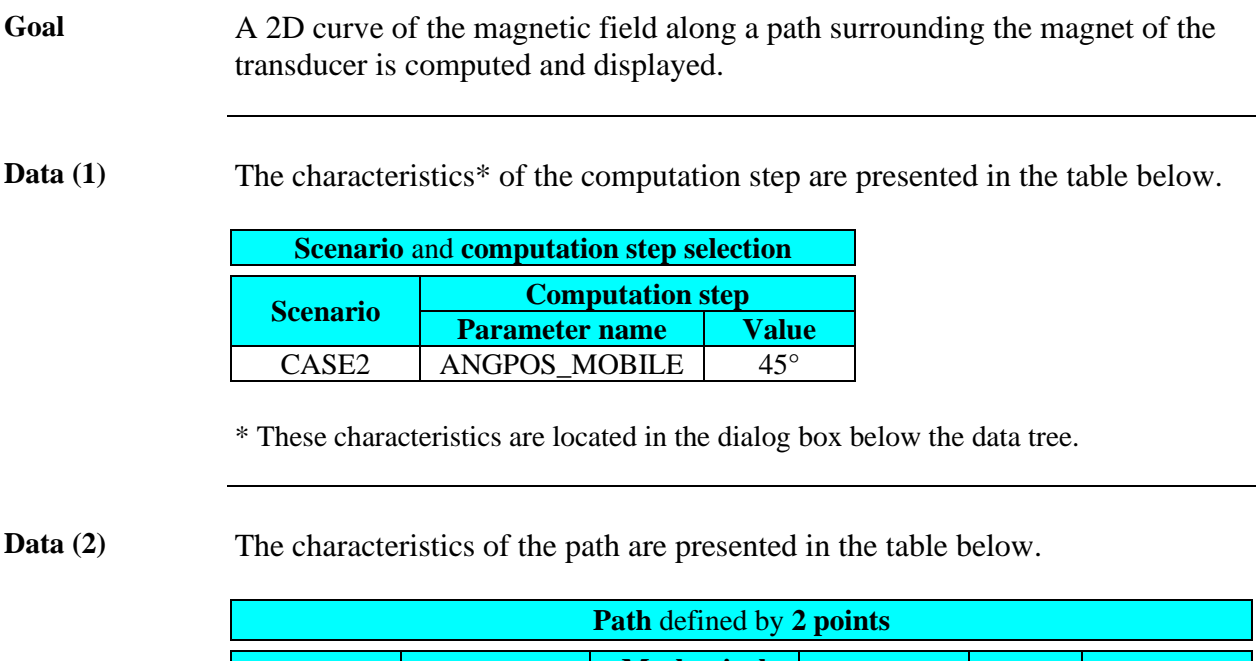

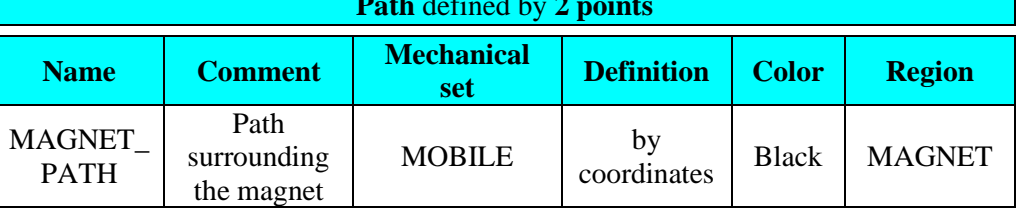

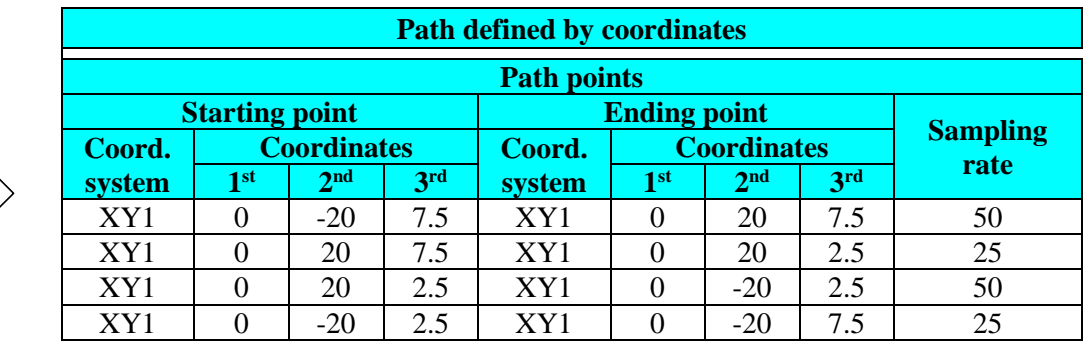

**Support** <sup>→</sup> **Path** <sup>→</sup> **New**

处

**Outline** The MAGNET\_PATH is presented in the figure below.

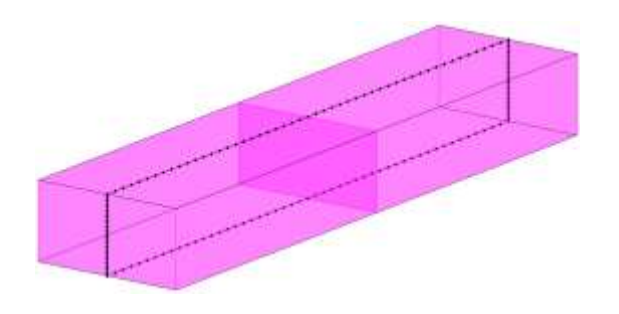

*Continued on next page*

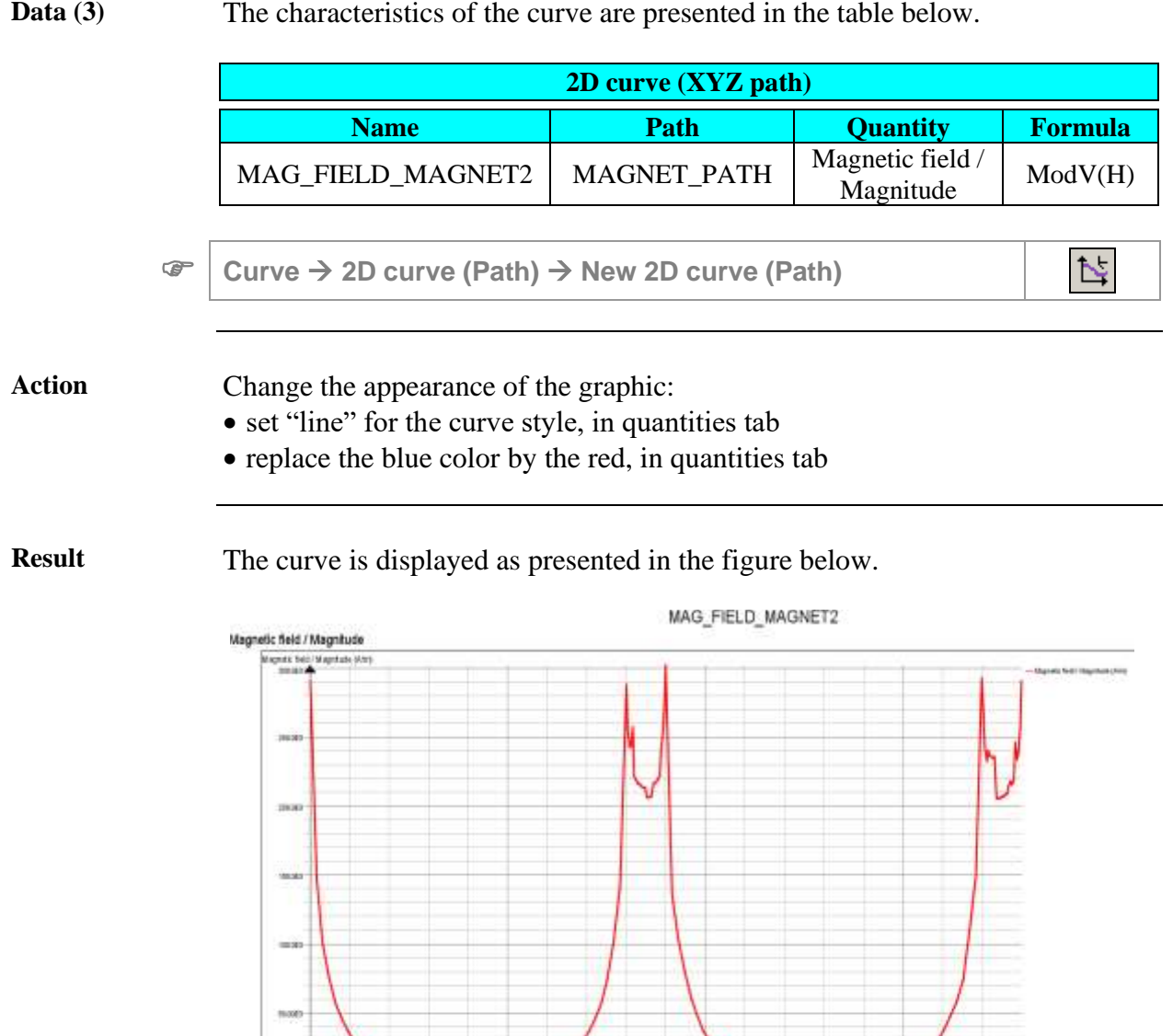

**The Co** 

 $\ddot{\phantom{1}}$ 

-<br>ARE CURY MASTET PATH

<span id="page-86-0"></span>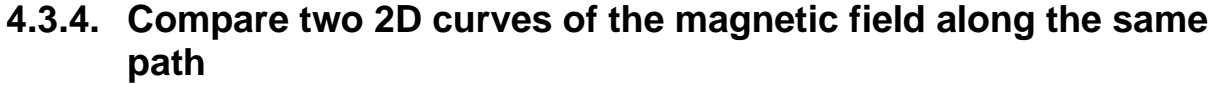

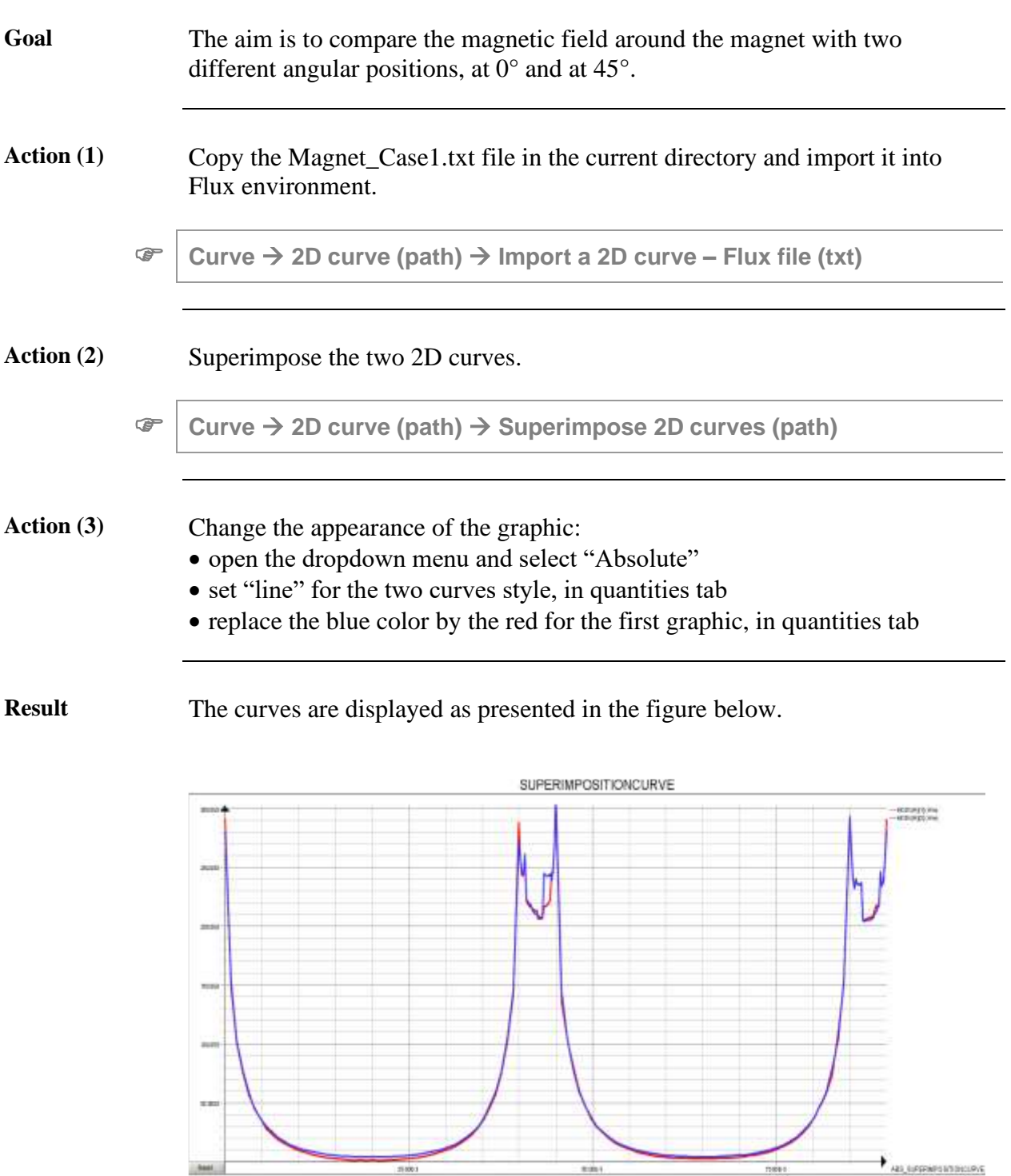

# **5. Case 3: coupled load kinematic model**

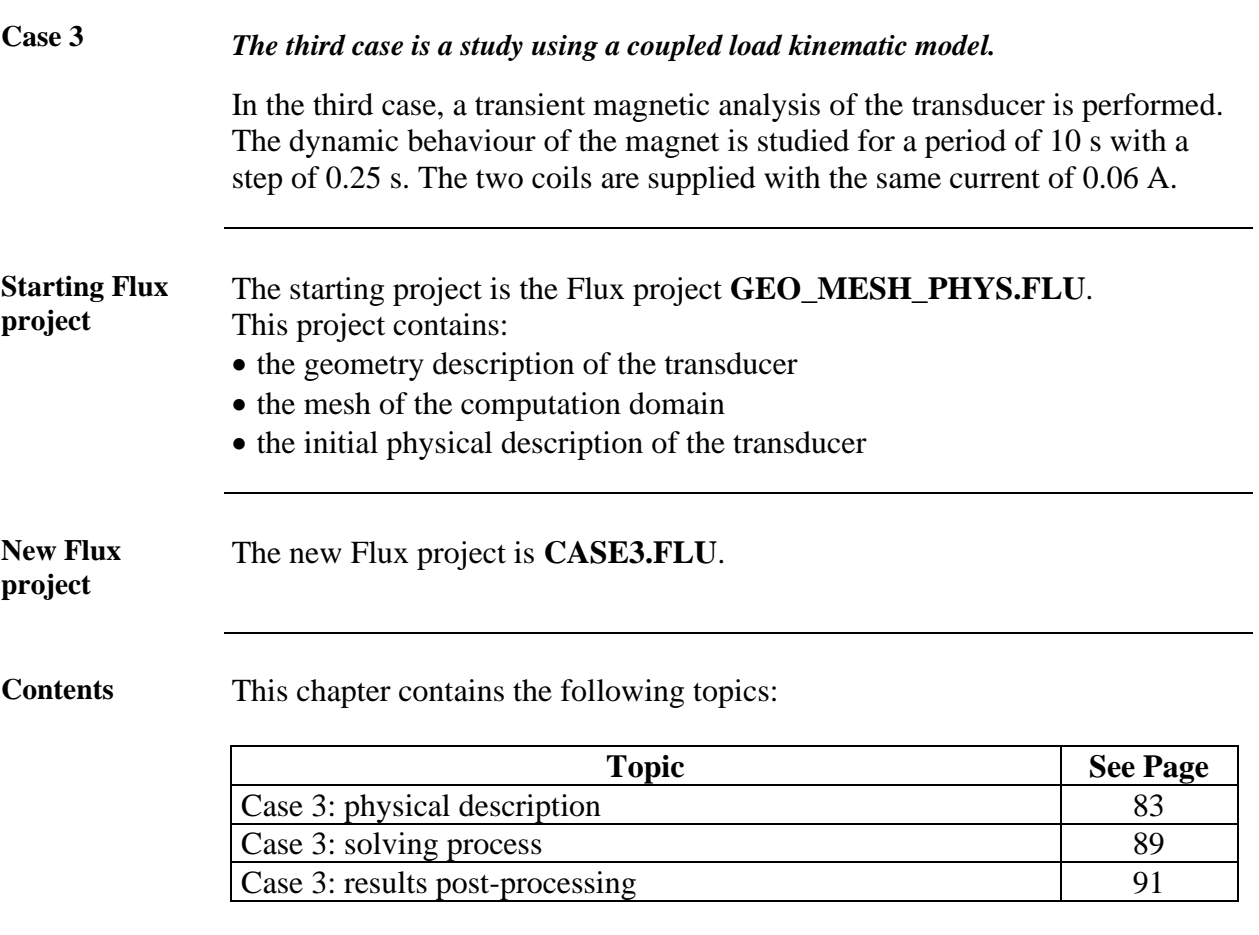

# <span id="page-90-0"></span>**5.1. Case 3: physical description**

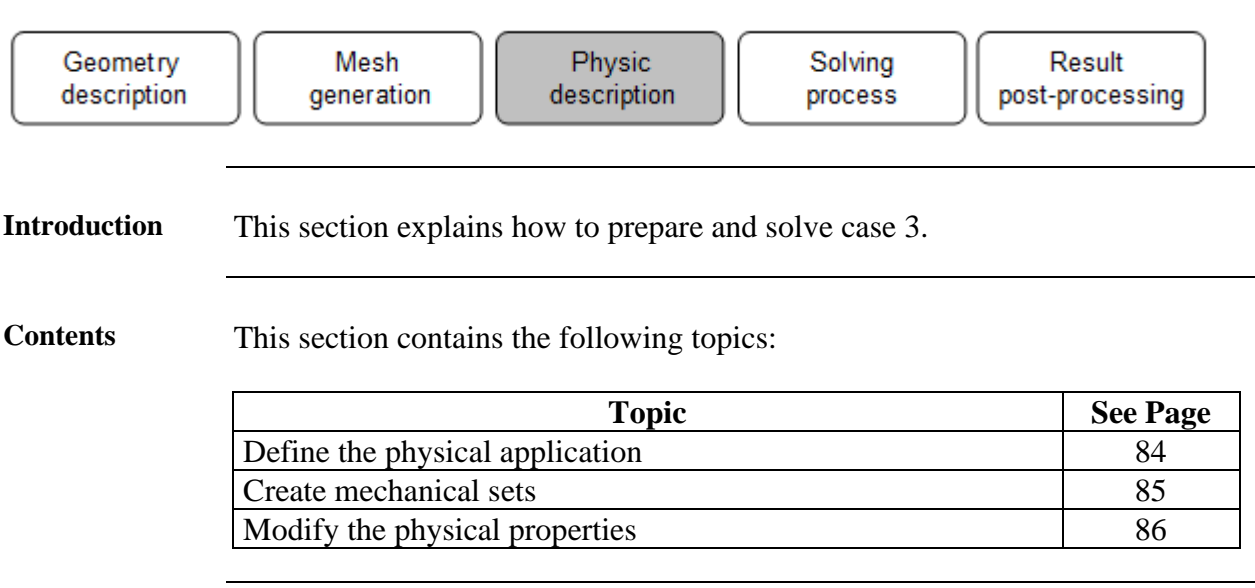

## <span id="page-91-0"></span>**5.1.1. Define the physical application**

**Goal** In order to study the dynamic behaviour of the magnet, the physical application has to be replaced.

Action Delete the Magneto Static 3D application.

**Application** <sup>→</sup> **Delete current application**

**Data** The characteristics of the new application are presented in the table below.

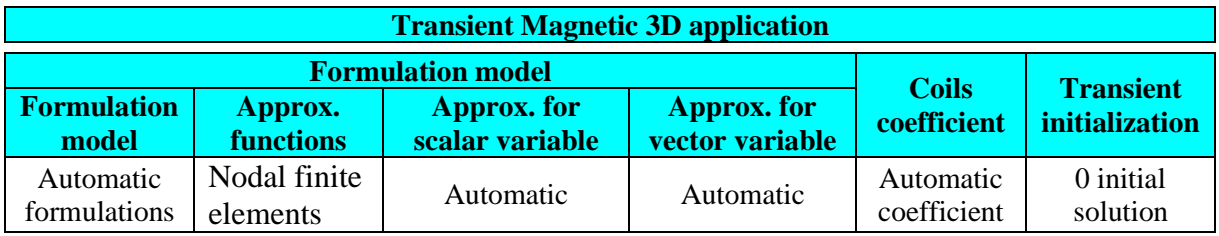

**Application** <sup>→</sup> **Define** <sup>→</sup> **Magnetic** <sup>→</sup> **Transient Static 3D**

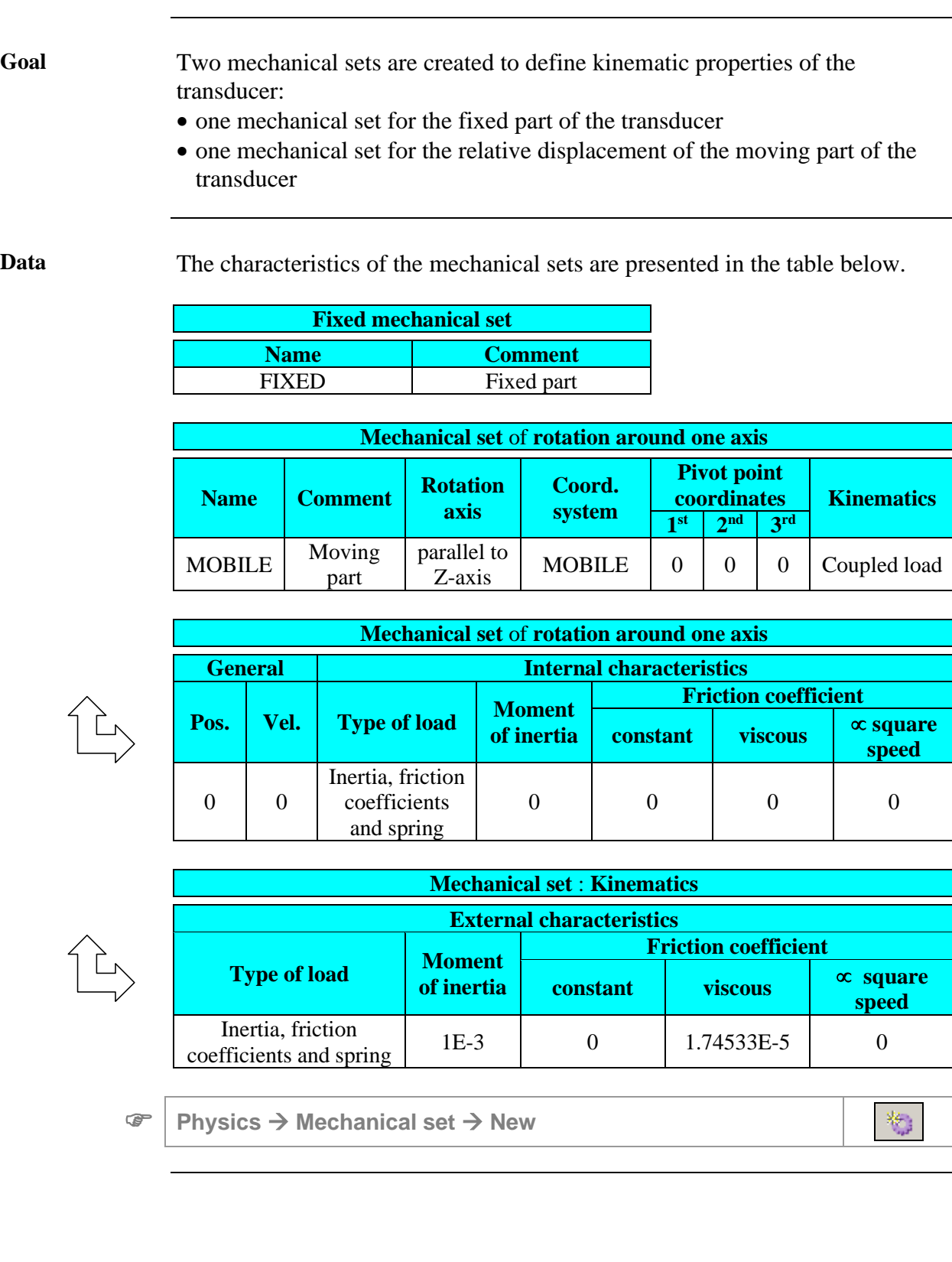

## <span id="page-92-0"></span>**5.1.2. Create mechanical sets**

### <span id="page-93-0"></span>**5.1.3. Modify the physical properties**

**Goal** As the Magneto Static 3D application has been deleted, the physical properties have to be reset as follows:

- to activate volume regions in the Transient Magnetic application, all the volume regions are modified
- to orient the permanent magnet, the coordinate system of its volume region is modified
- to define the relation between coils and mechanical sets, the two coils of the transducer are included in the fixed mechanical set

**Data (1)** The modified characteristics of volume regions are presented in the table below.

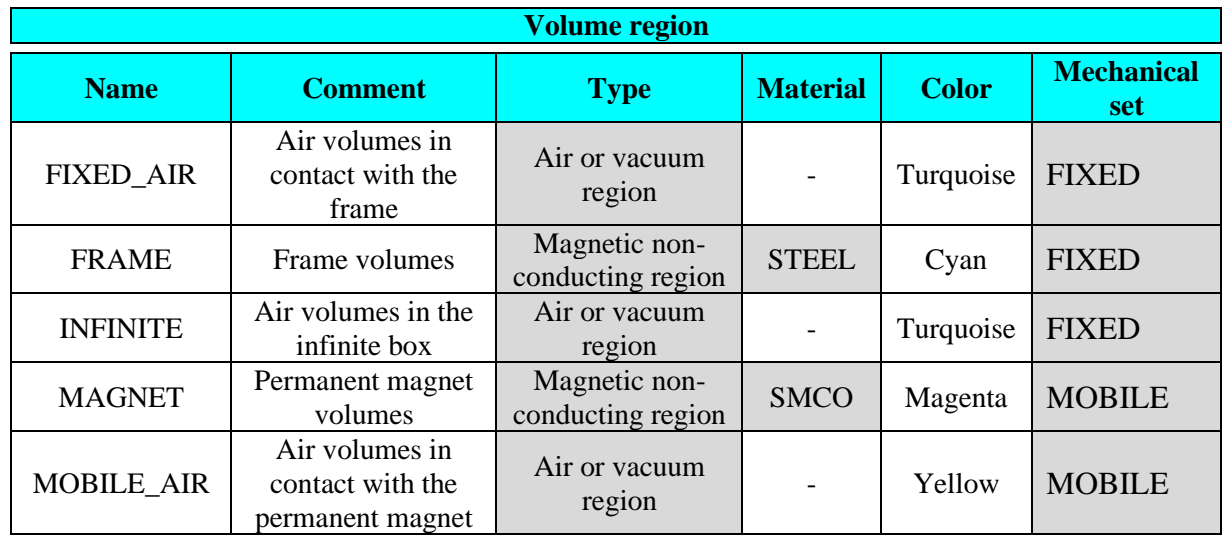

Action Orient the SMCO material for the MAGNET region in the MOBILE coordinate system.

**Physics** <sup>→</sup> **Material** <sup>→</sup> **Orient material for volume region**

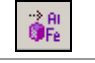

*Continued on next page*

**Data (2)** The modified characteristics of the coils are presented in the table below.

| <b>Rectangular coil:</b> geometric definition |        |               |                  |                |              |  |  |
|-----------------------------------------------|--------|---------------|------------------|----------------|--------------|--|--|
| Coil                                          |        |               |                  |                |              |  |  |
| <b>Number</b>                                 | Coord. | <b>Center</b> | <b>Dimension</b> |                | <b>Filet</b> |  |  |
|                                               | system |               | <b>Along X</b>   | <b>Along Y</b> | radius       |  |  |
|                                               | COIL A | 0, 0, 0       | $2^*Z$ MAG+7     | 44             |              |  |  |
|                                               |        | 0, 0, 0       | $2^*Z$ MAG+7     |                |              |  |  |

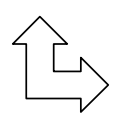

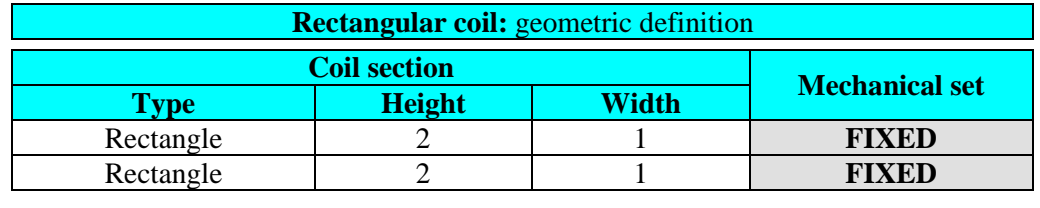

## <span id="page-96-0"></span>**5.2. Case 3: solving process**

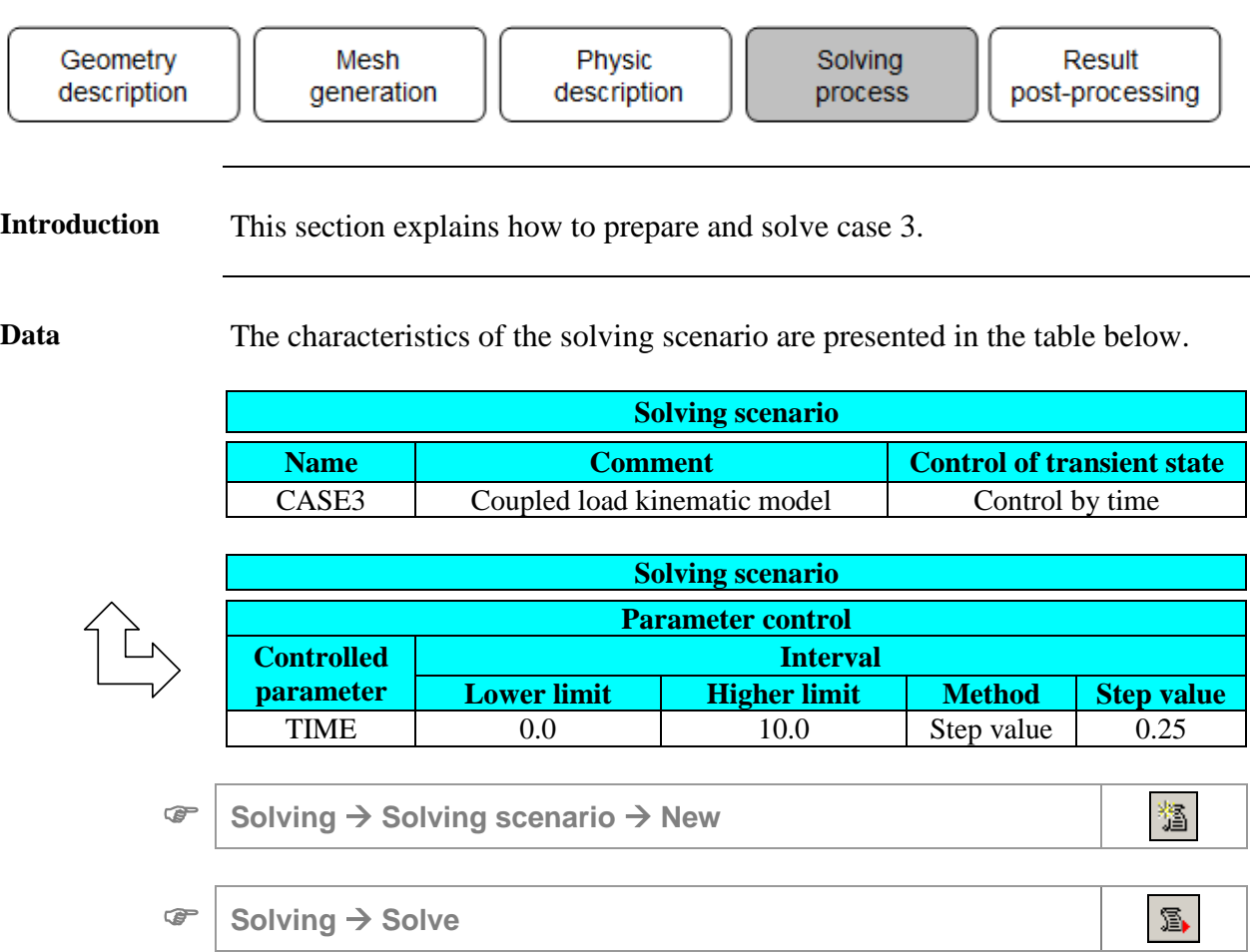

## <span id="page-98-0"></span>**5.3. Case 3: results post-processing**

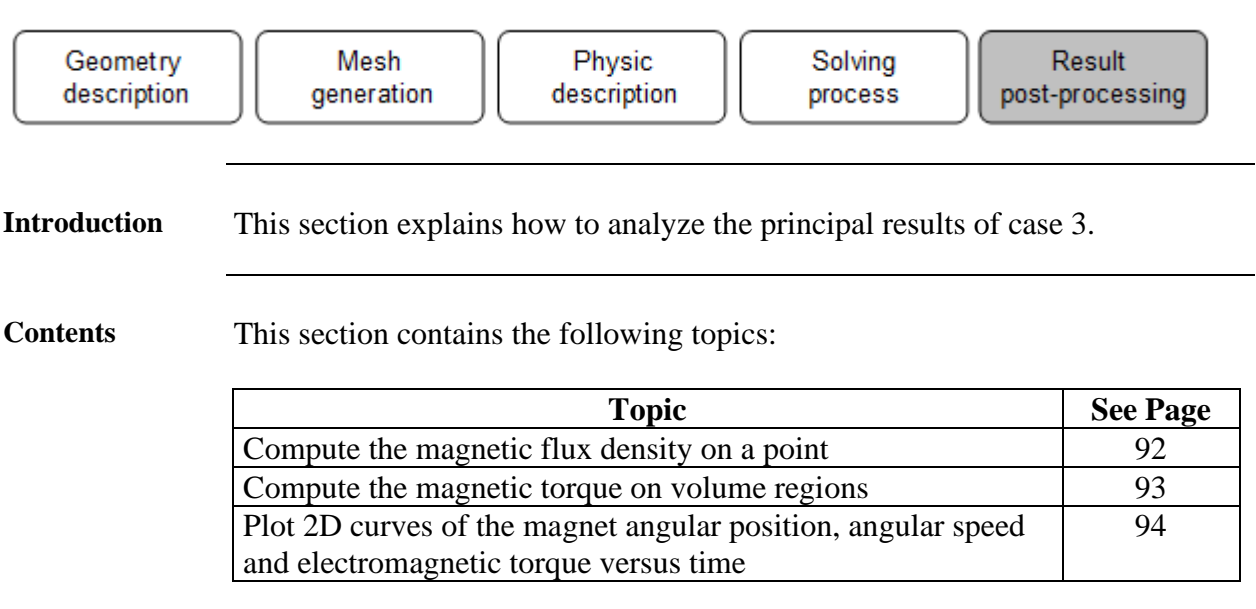

## <span id="page-99-0"></span>**5.3.1. Compute the magnetic flux density on a point**

**Data** The characteristics of the computation are presented below.

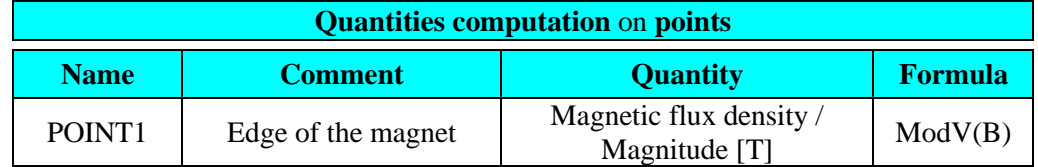

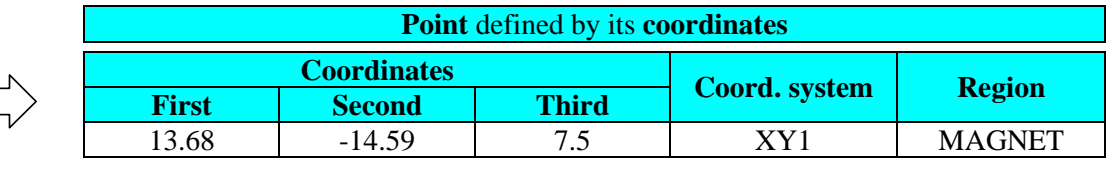

**Computation** → **On point** → **New session Quantities computation on points**

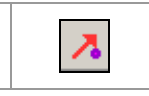

 $\mathcal{F}$ 

 $|\Gamma|$ 

**Result** The results are presented in the figures below.

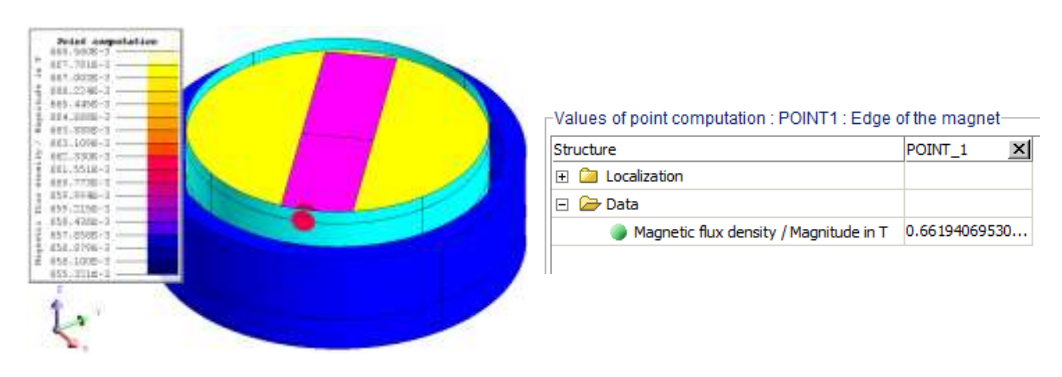

#### <span id="page-100-0"></span>**5.3.2. Compute the magnetic torque on volume regions**

**Data (1)** The characteristics of the torque axis are presented in the table below.

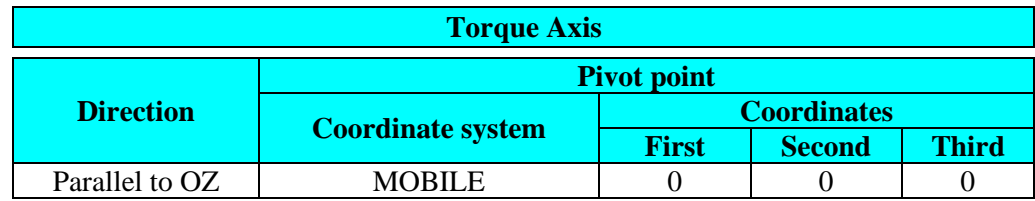

**Support** <sup>→</sup> **Torque\_axis** <sup>→</sup> **Edit**

**Data (2)** The characteristics of the magnetic torque computation are presented in the table below.

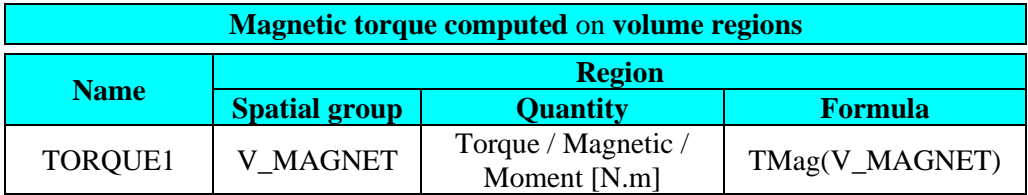

**Computation** <sup>→</sup> **On physical entity** <sup>→</sup> **Compute**

**Result** The result is presented in the figure below.

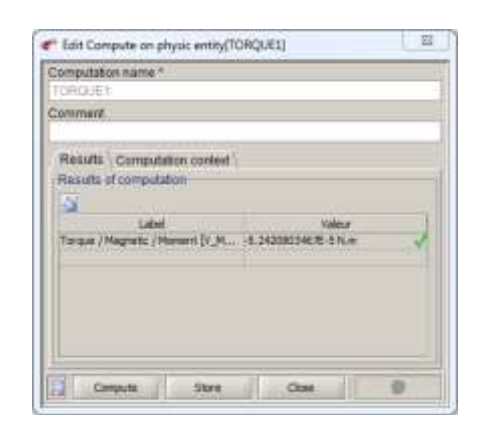

### <span id="page-101-0"></span>**5.3.3. Plot 2D curves of the magnet angular position, angular speed and electromagnetic torque versus time**

**Data (1)** The characteristics of the curve are presented in the table below.

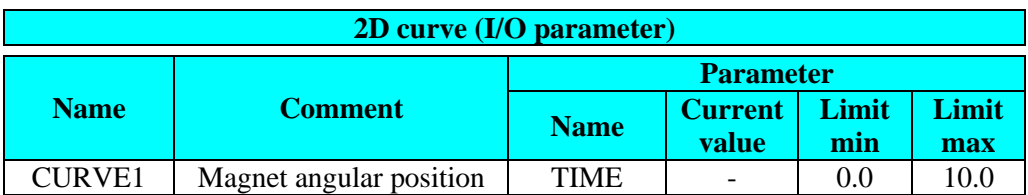

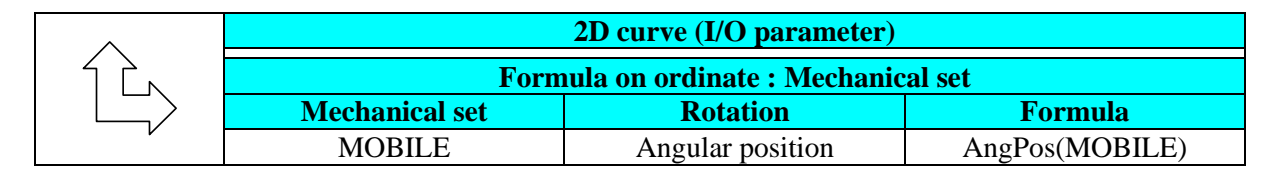

 **Curve** <sup>→</sup> **2D Curve (I/O parameter)** <sup>→</sup> **New 2D Curve (I/O**   $\simeq$ **parameter)**

**Result (1)** The CURVE1 shows the variation of magnet angular position versus time.

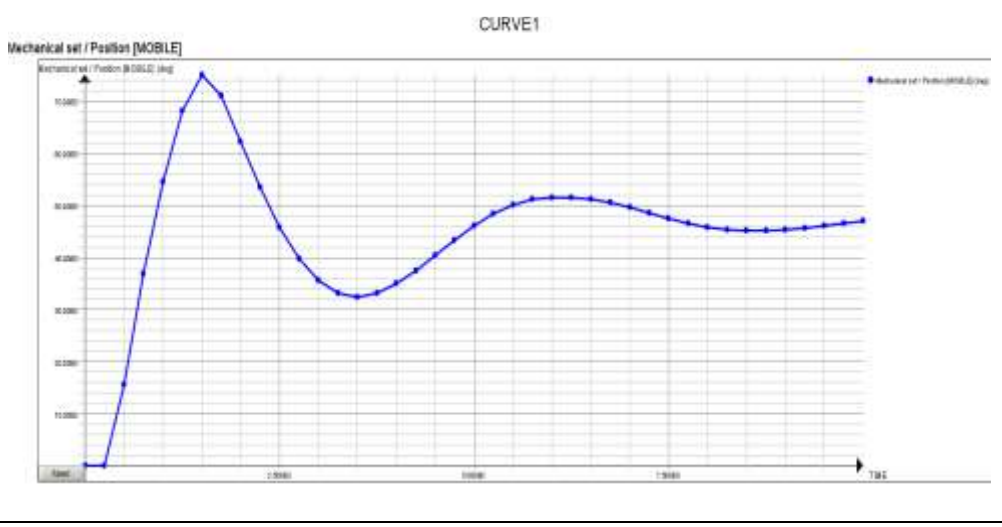

*Continued on next page*

#### Data (2) The characteristics of the curve are presented in the table below.

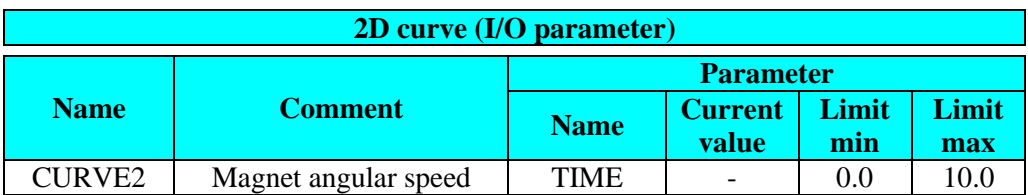

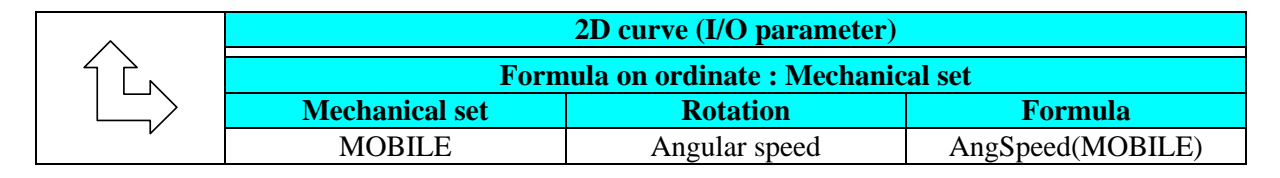

 **Curve** <sup>→</sup> **2D Curve (I/O parameter)** <sup>→</sup> **New 2D Curve (I/O parameter)**

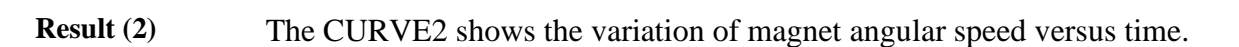

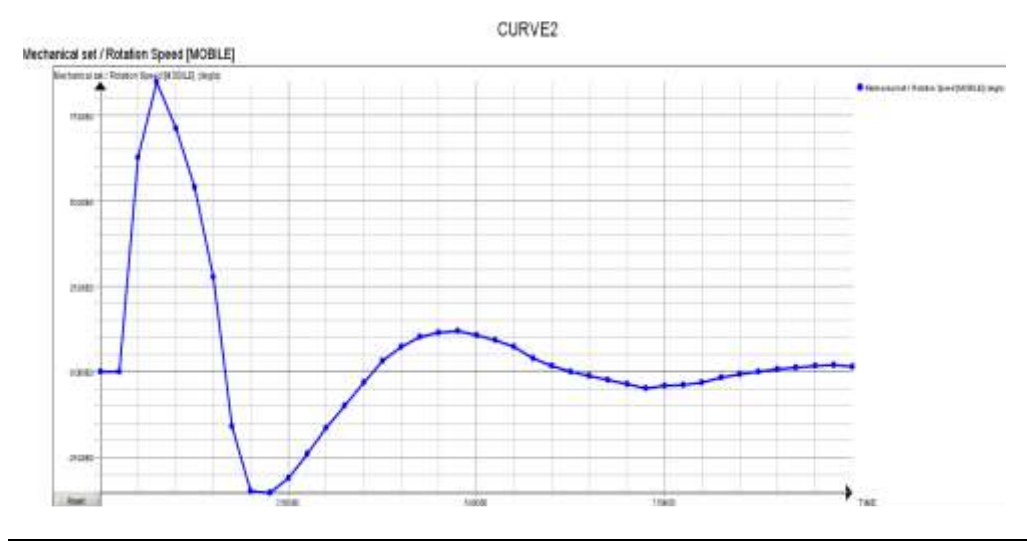

*Continued on next page*

 $\mathbb{E}$ 

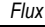

 $\overline{\kappa}$ 

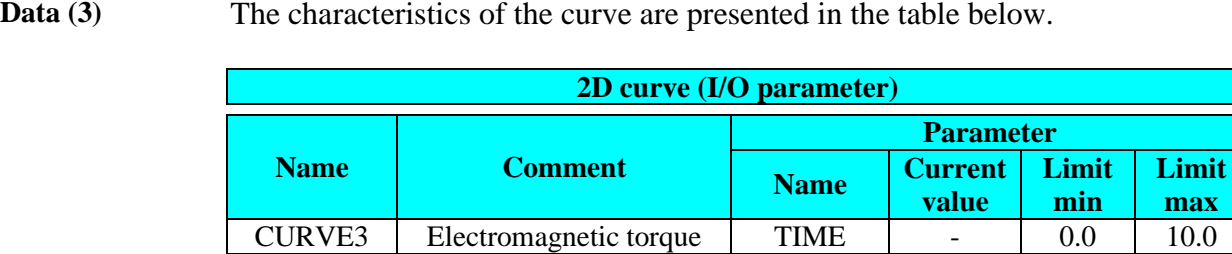

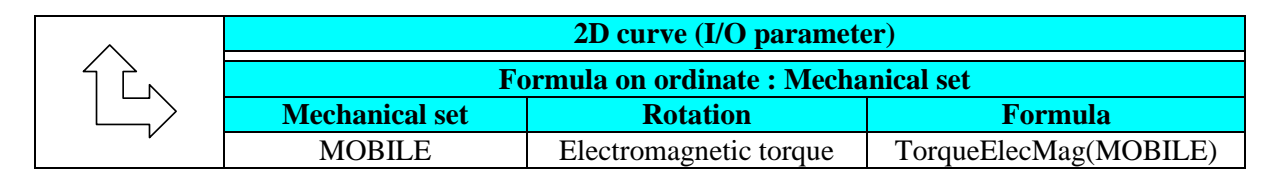

 **Curve** <sup>→</sup> **2D Curve (I/O parameter)** <sup>→</sup> **New 2D Curve (I/O parameter)**

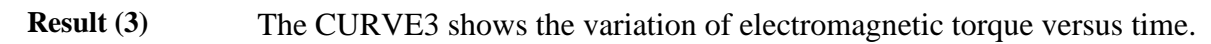

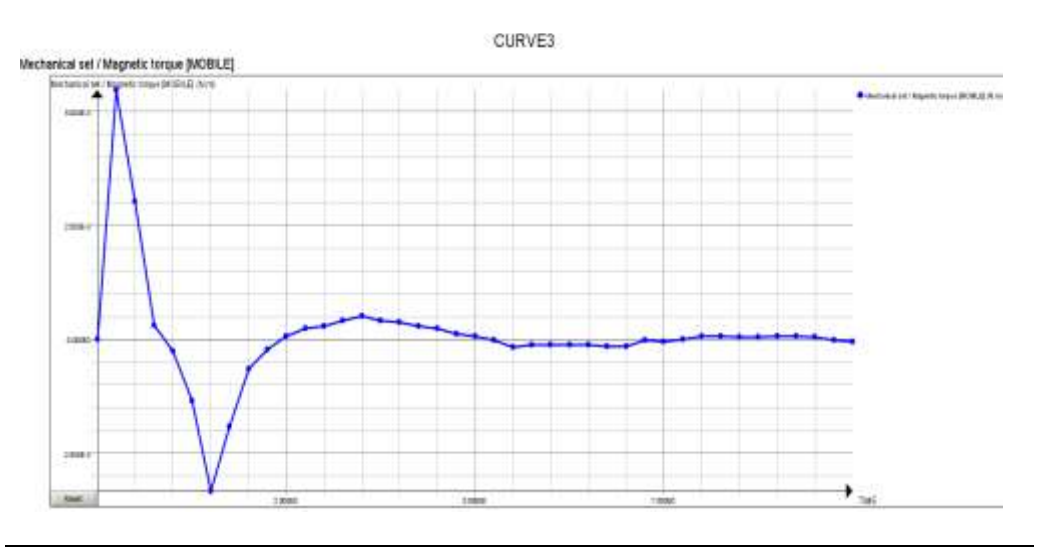

# **6. Case 4: imposed speed kinematic model**

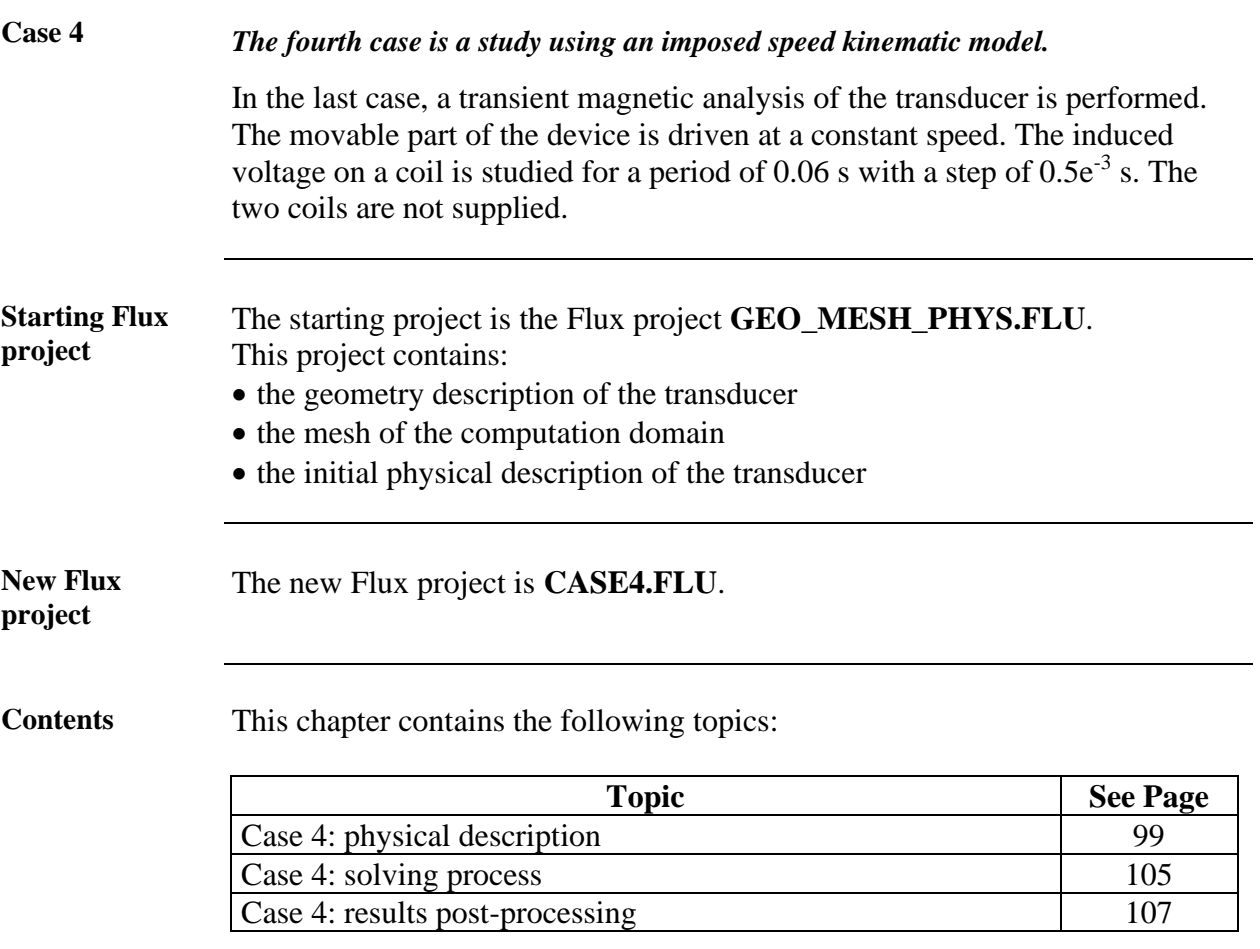

## <span id="page-106-0"></span>**6.1. Case 4: physical description**

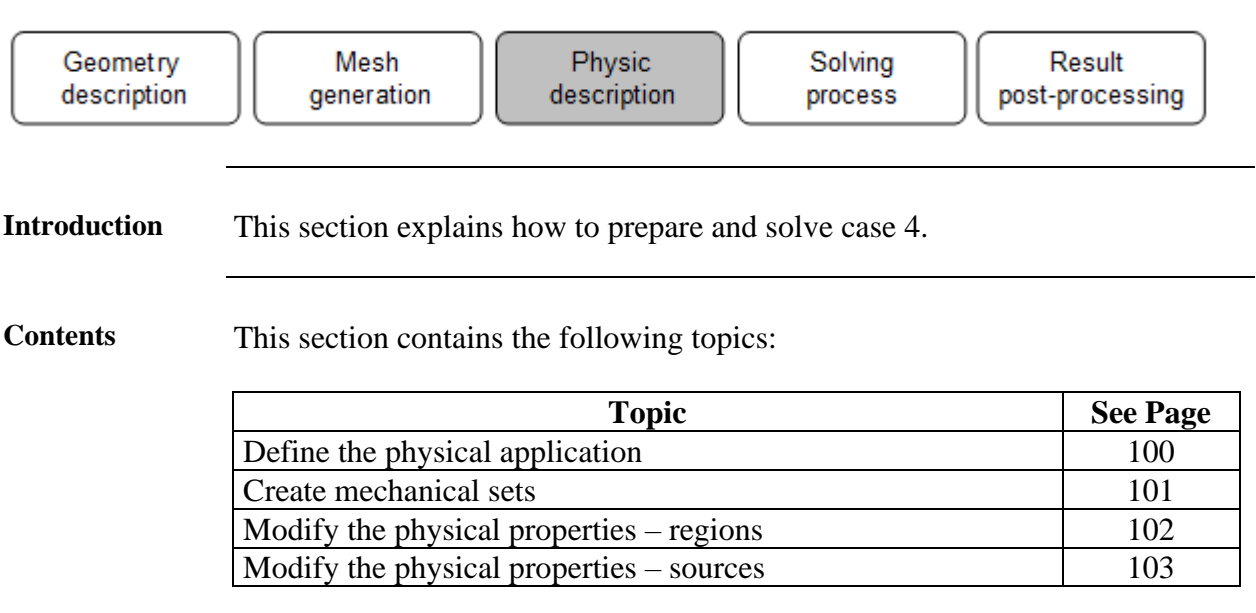

## <span id="page-107-0"></span>**6.1.1. Define the physical application**

**Goal** In order to study the dynamic behaviour of the coils conductors, the physical application has to be replaced.

Action Delete the Magneto Static 3D application.

**Application** <sup>→</sup> **Delete current application**

**Data** The characteristics of the new application are presented in the table below.

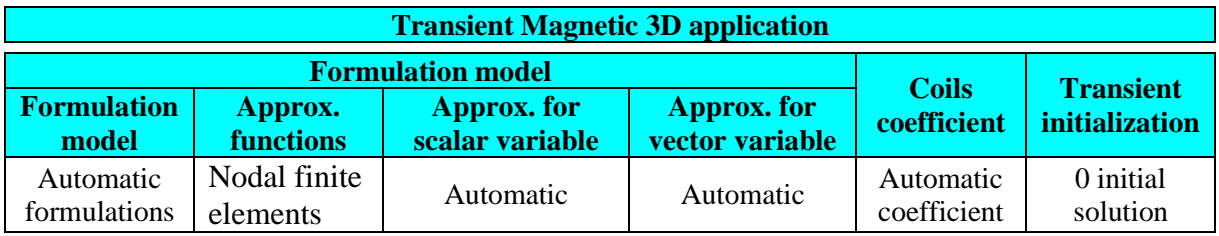

**Application** <sup>→</sup> **Define** <sup>→</sup> **Magnetic** <sup>→</sup> **Transient Static 3D**
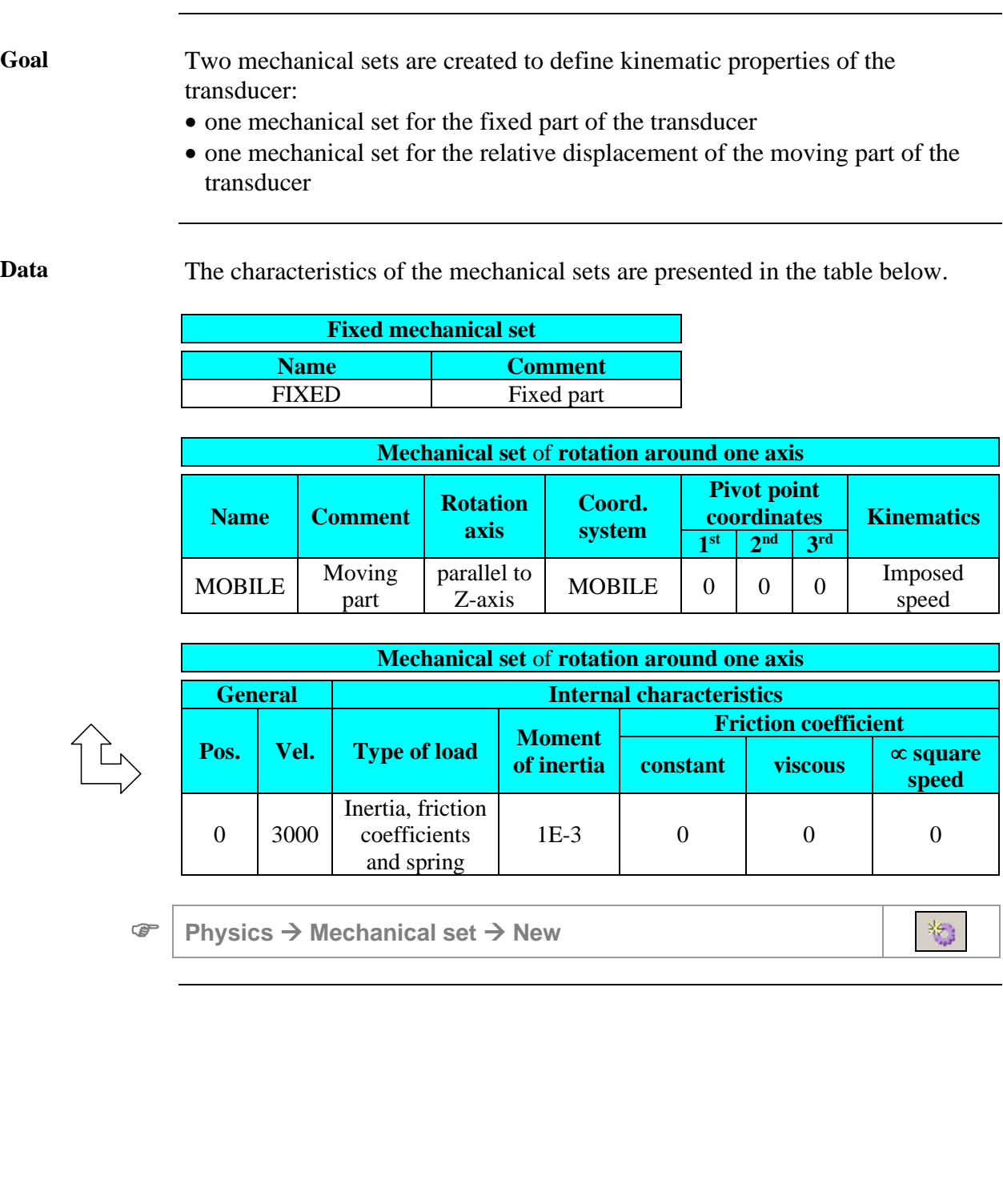

# **6.1.2. Create mechanical sets**

# **6.1.3. Modify the physical properties – regions**

**Goal** As the Magneto Static 3D application has been deleted, the physical properties of the regions have to be reset as follows:

- to activate volume regions in the Transient Magnetic application, all the volume regions are modified
- to orient the permanent magnet, the coordinate system of its volume region is modified

**Data** The modified characteristics of volume regions are presented in the table below.

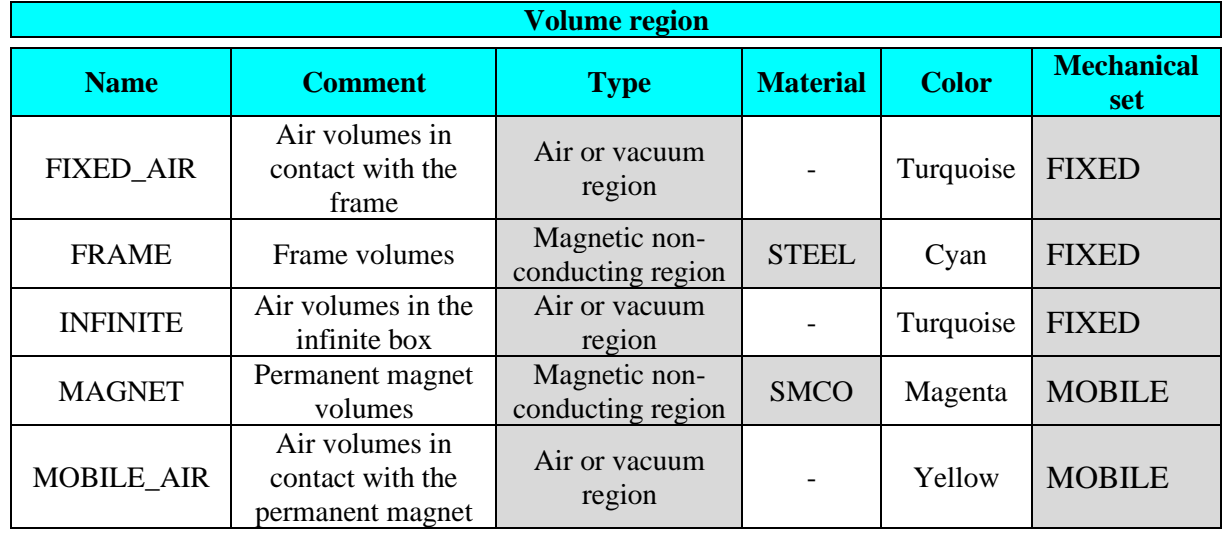

### Action Orient the SMCO material for the MAGNET region in the MOBILE coordinate system.

**Physics** <sup>→</sup> **Material** <sup>→</sup> **Orient material for volume region**

 $\mathbf{\hat{g}}_{\text{Fe}}^{\text{H}}$ 

# **6.1.4. Modify the physical properties – sources**

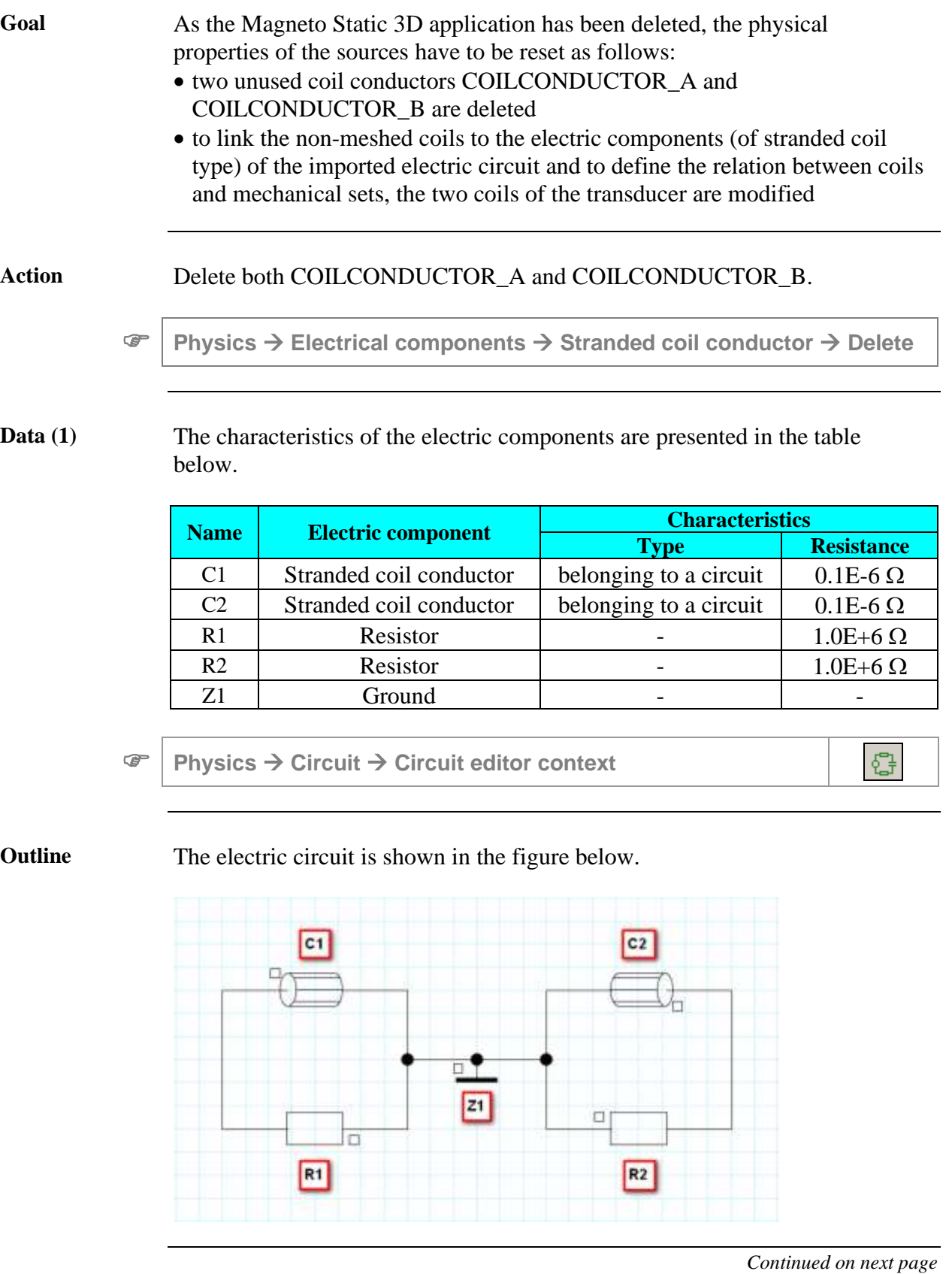

**Data (2)** The modified characteristics of the coils are presented in the table below.

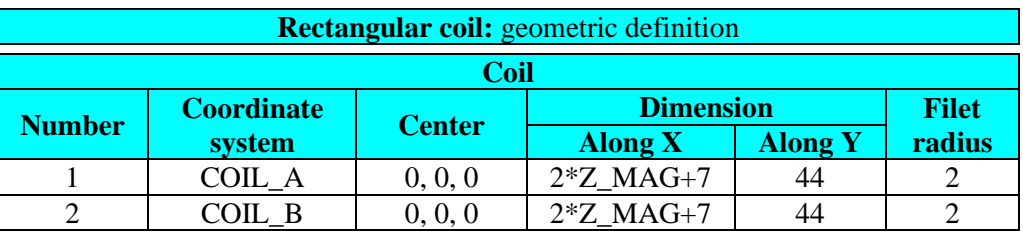

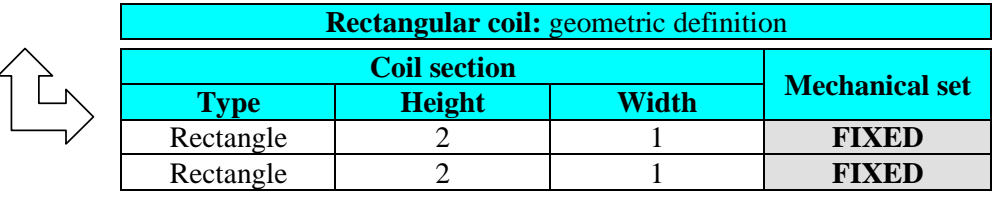

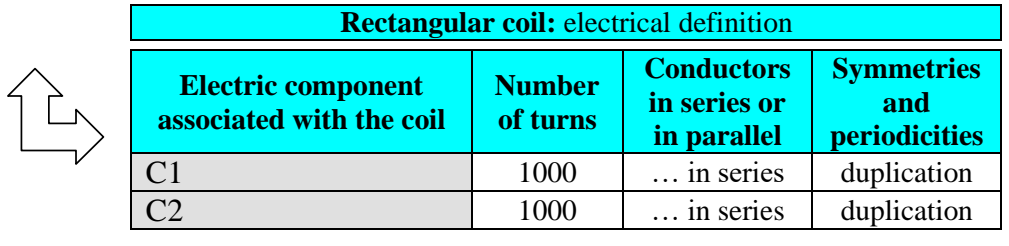

# **6.2. Case 4: solving process**

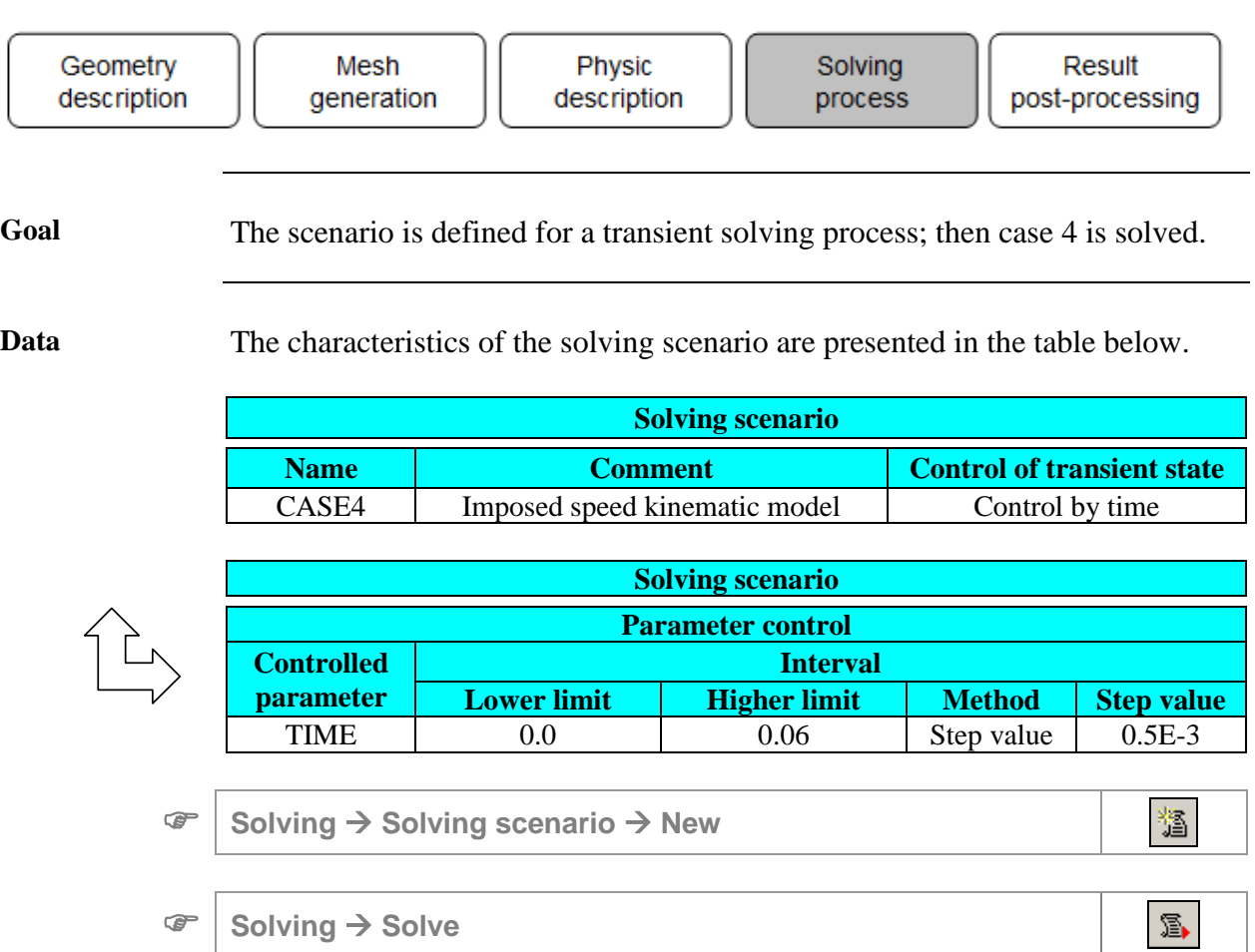

# **6.3. Case 4: results post-processing**

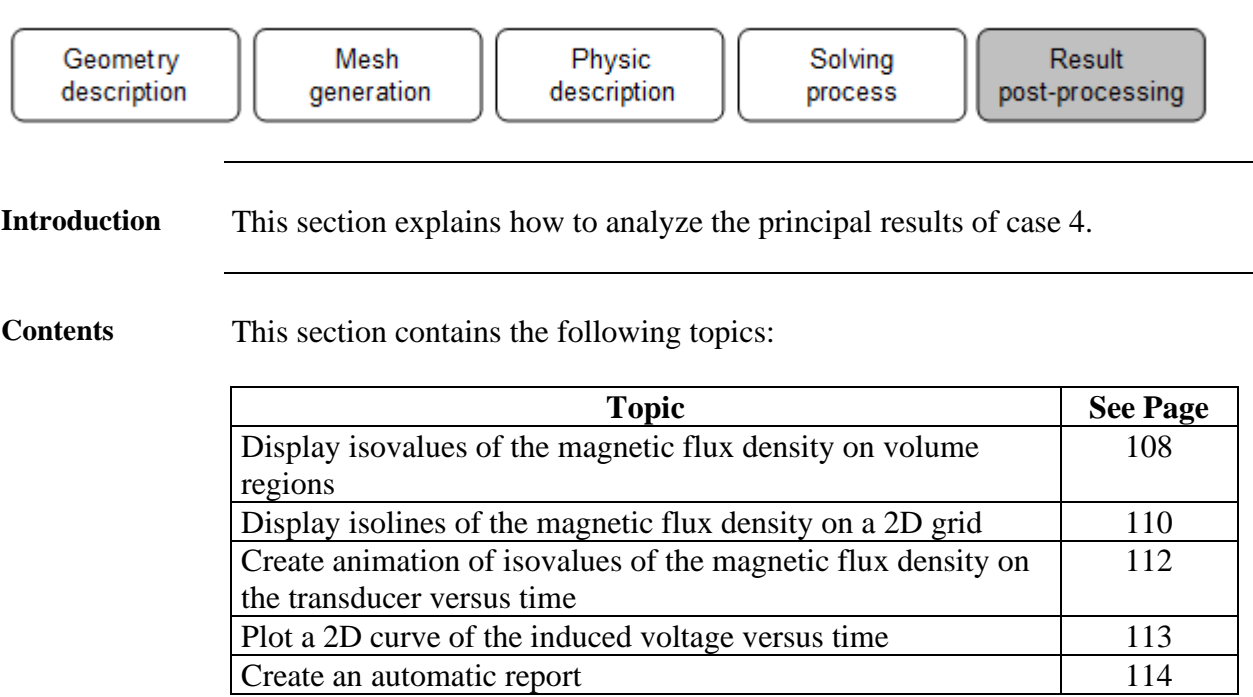

## <span id="page-115-0"></span>**6.3.1. Display isovalues of the magnetic flux density on volume regions**

**Goal** The magnetic flux density through the magnet is visualized at two different time step in order to observe the trend of the magnetic flux. **Data** (1) The characteristics<sup>\*</sup> of the computation step are presented in the table below.

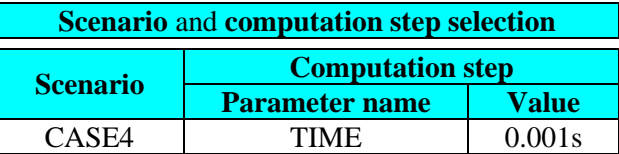

\* These characteristics are located in the dialog box below the data tree.

Data (2) The characteristics of isovalues are presented in the table below.

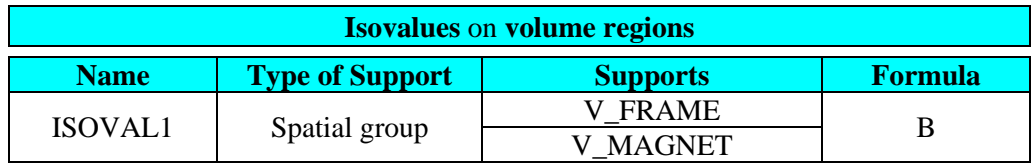

**Graphic** <sup>→</sup> **Isovalues** <sup>→</sup> **New**

$$
\mathbf{z}^{\prime}
$$

**Result (1)** The isovalues of the magnetic flux density are displayed below.

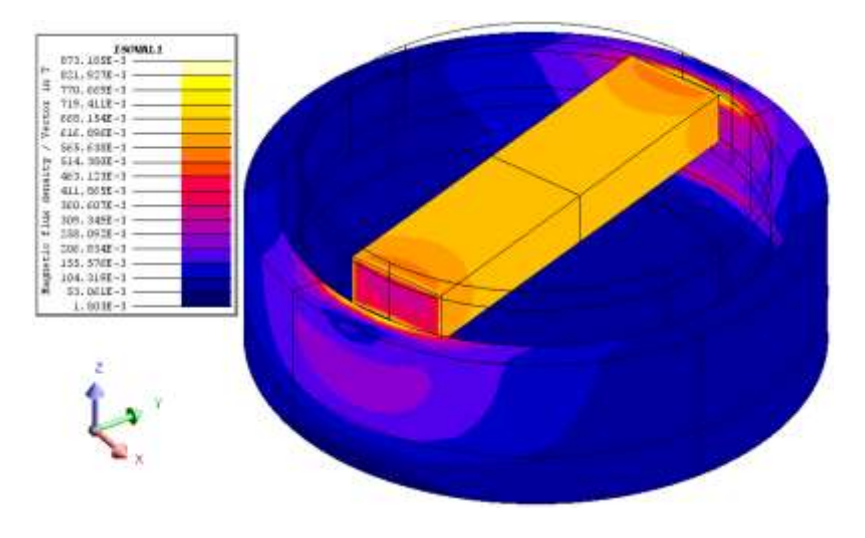

*Continued on next page*

### Data (3) The characteristics<sup>\*</sup> of the computation step are presented in the table below.

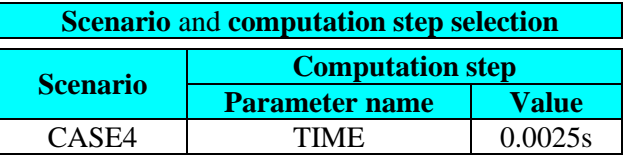

\* These characteristics are located in the dialog box below the data tree.

**Result (2)** The isovalues of the magnetic flux density are displayed below.

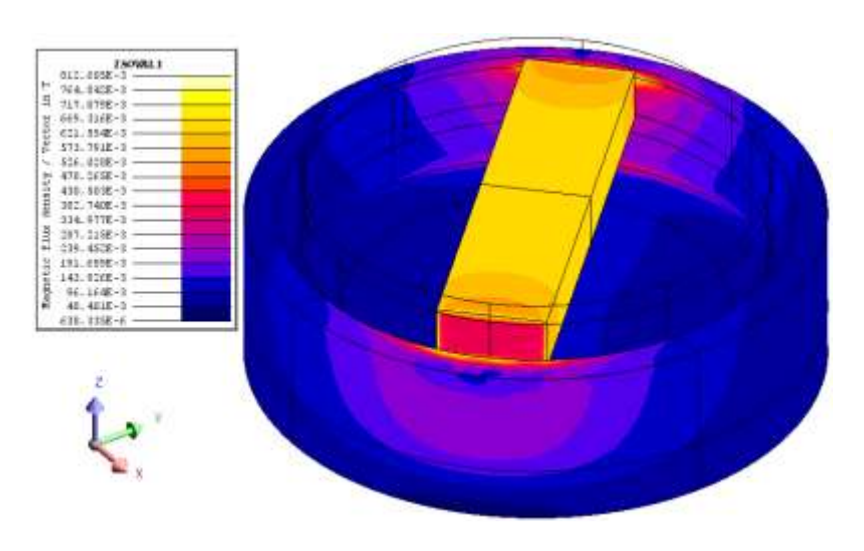

## <span id="page-117-0"></span>**6.3.2. Display isolines of the magnetic flux density on a 2D grid**

**Goal** The magnetic flux density through the middle of the magnet is visualized in order to observe the gradient of the magnetic flux. To carry out this work, a surface support has to be created: • one 2D grid parallel to XY plane divides the magnet through its center

Data (1) The characteristics of the 2D grid are presented in the tables below.

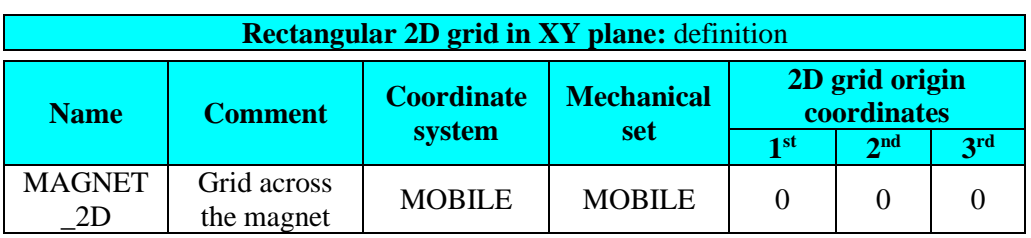

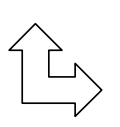

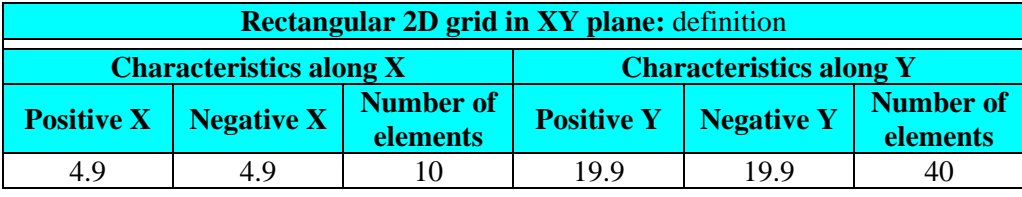

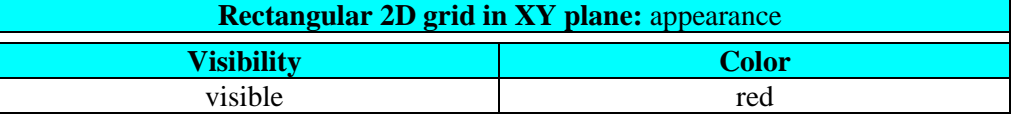

**Support** <sup>→</sup> **2D grid** <sup>→</sup> **New**

Note: It is advised to match one support to one region.

**Data (2)** The characteristics of isoline are presented in the table below.

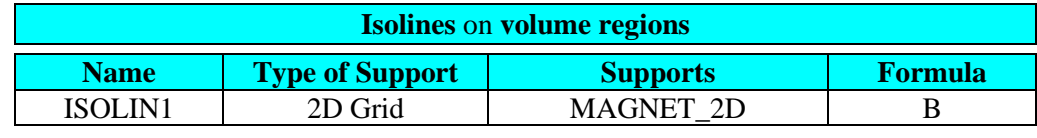

**Graphic** <sup>→</sup> **Isolines** <sup>→</sup> **New**

岑

*Continued on next page*

镏

# **Result** The isolines of the magnetic flux density are displayed below.

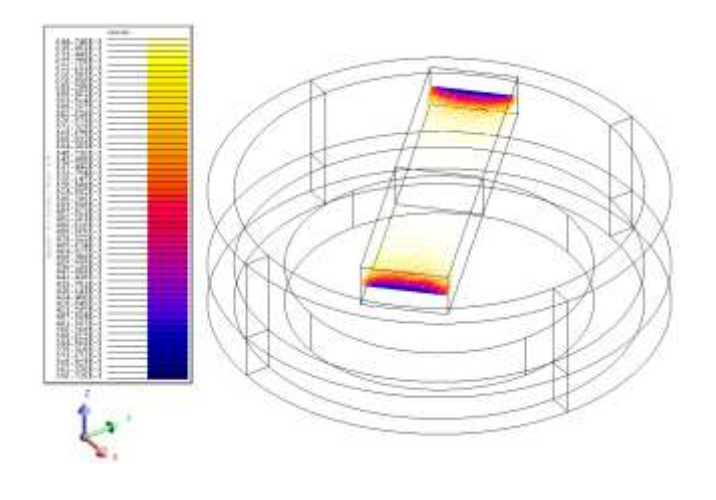

### <span id="page-119-0"></span>**6.3.3. Create animation of isovalues of the magnetic flux density on the transducer versus time**

**Goal** The animation of isovalues of the magnetic flux density for different values of the supply current is created in order to observe the trend.

Data The characteristics of the animation are presented in the table below.

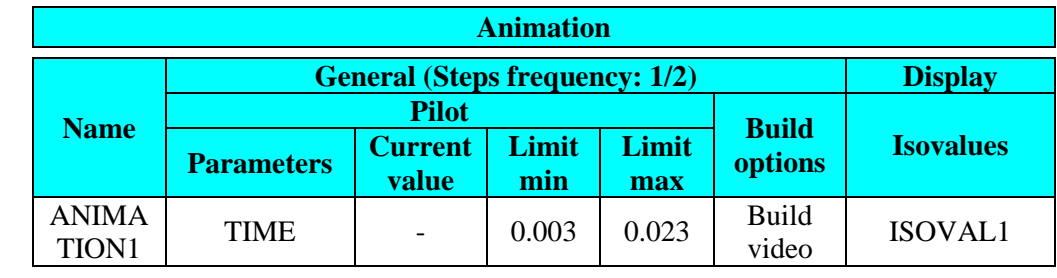

**Graphic** →**Animation** <sup>→</sup> **New**

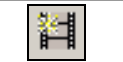

**Result** The animation video is created in the project repertory in a .AVI file.

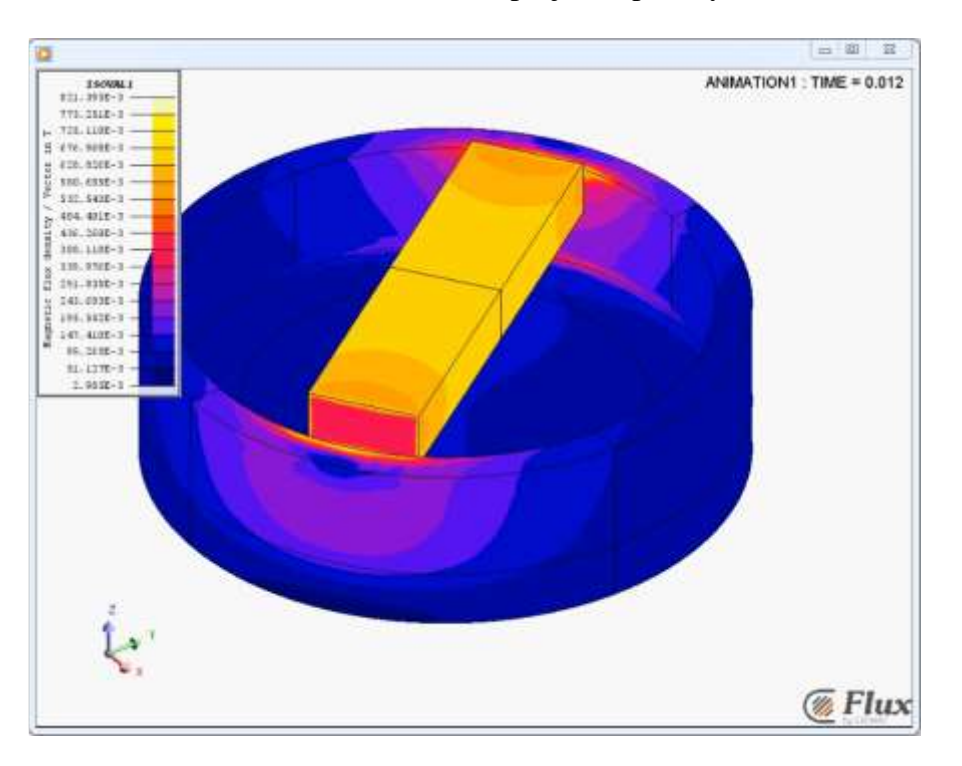

# <span id="page-120-0"></span>**6.3.4. Plot a 2D curve of the induced voltage versus time**

Data The characteristics of the curve are presented in the table below.

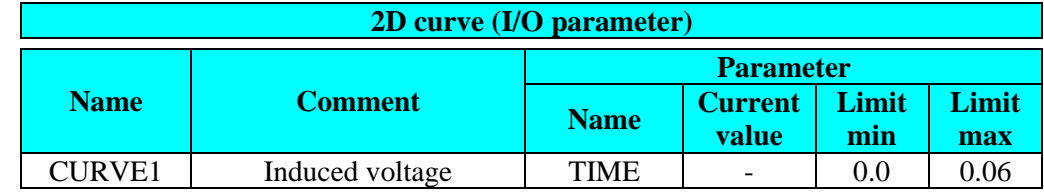

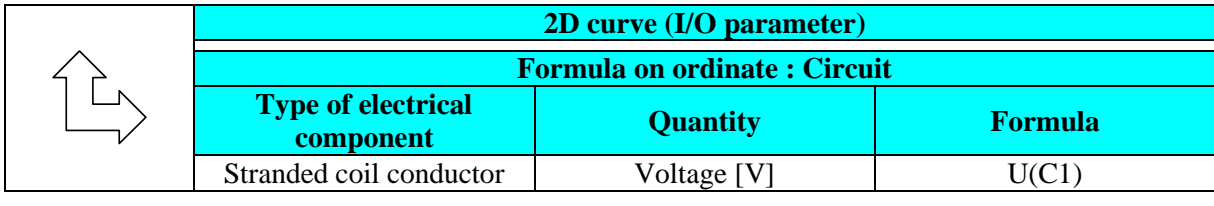

 **Curve** <sup>→</sup> **2D Curve (I/O parameter)** <sup>→</sup> **New 2D Curve (I/O parameter)**

# $\overline{\kappa}$

**Result** The CURVE1 shows the variation of induced voltage in the C1 coil versus time.

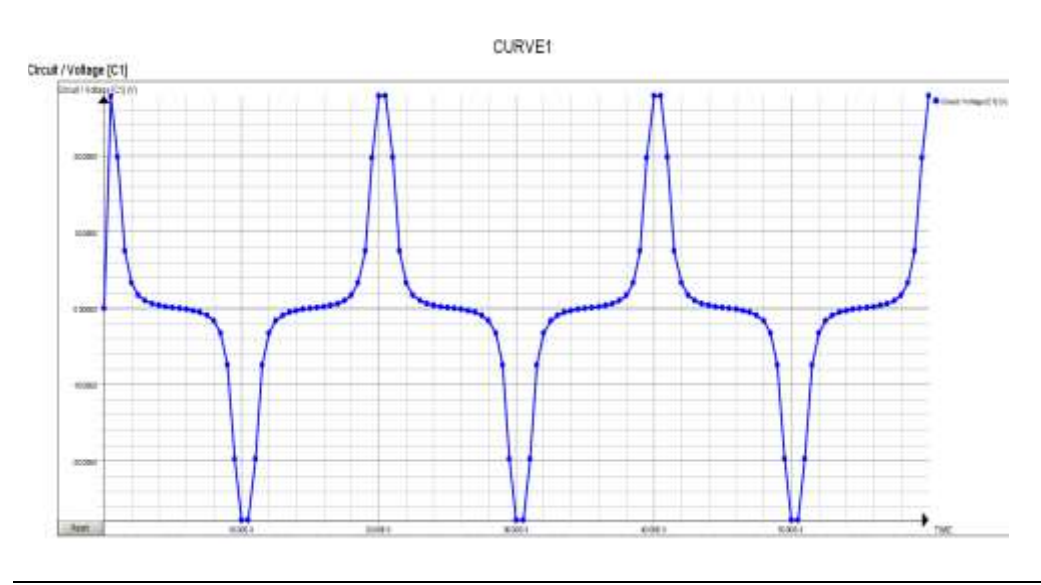

# <span id="page-121-0"></span>**6.3.5. Create an automatic report**

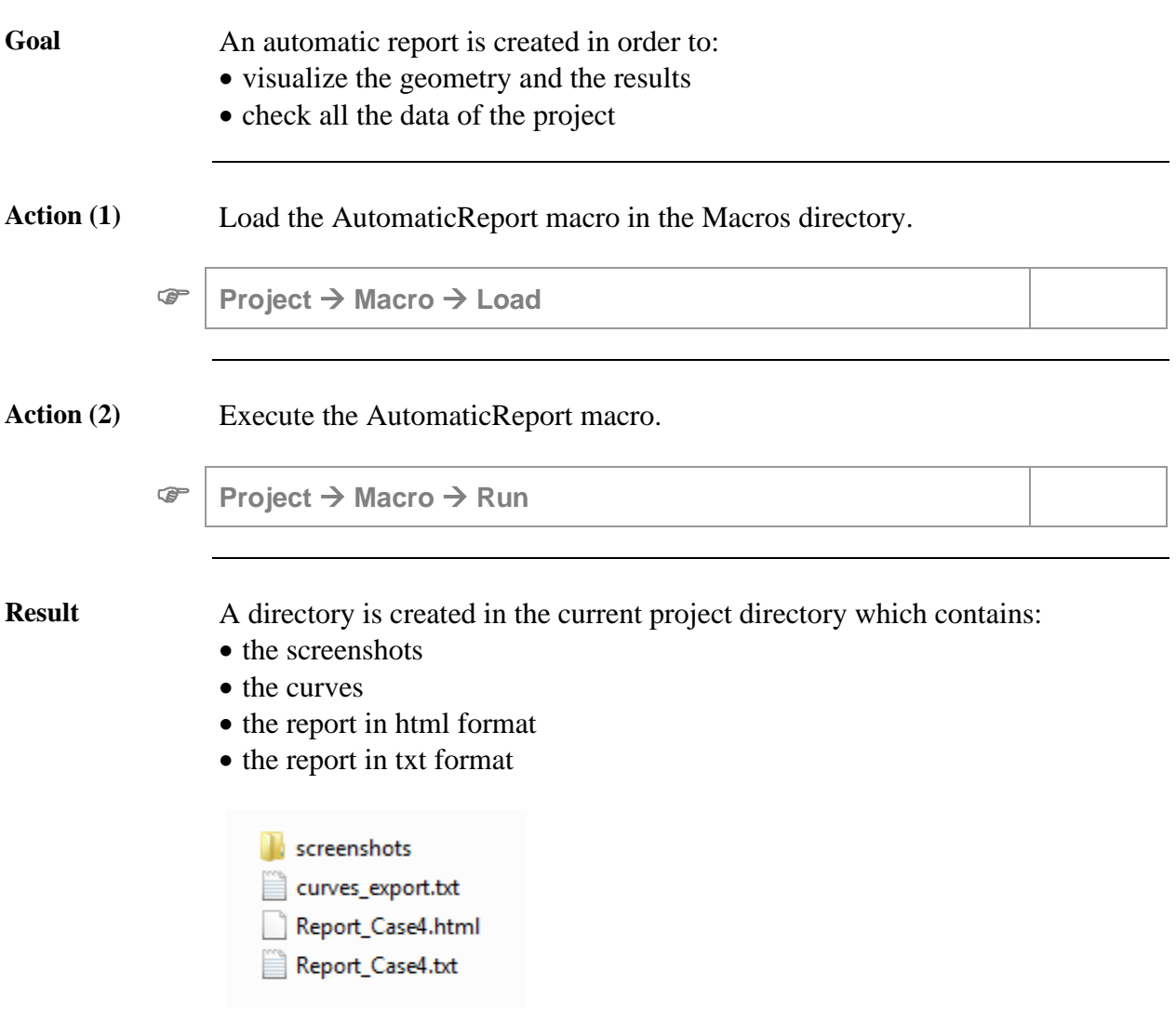